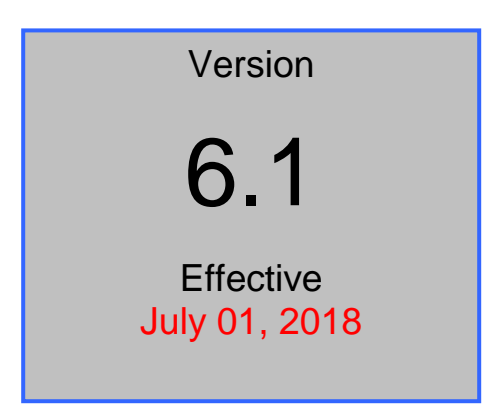

# UNITED STATES DISTRICT COURT – DISTRICT OF COLORADO Electronic Case Files

# ELECTRONIC CASE FILING USER MANUAL

(CHANGES NOTED IN RED)

### SUMMARY OF MAJOR CHANGES

**VERSION 5.1** (EFFECTIVE DATE- FEBRUARY 23, 2012)

### **DECEMBER 1, 2013 CHANGES (VERSION 6.0):**

THIS SUMMARY PAGE HIGHLIGHTS THE MAJOR ITEMS CHANGED IN CM/ECF VERSION 6.0. IF YOU HAVE QUESTIONS OR ENCOUNTER A PROBLEM, PLEASE CALL THE HELPDESK AT 303-335-2050 OR (COLORADO TOLL FREE AT 866-365-6381

ENTIRE DOCUMENT

CONVERTED RED TEXT FROM PREVIOUS REVISIONS TO BLACK TEXT.

CHAPTER 5 – CIVIL CASE DOCKETING

RESTRICTED DOCUMENT SUBMISSION, RESTRICT CASE DOCUMENT FILING, AND RESTRICTED DOCUMENT FILING IN A PUBLIC CASE.

MODIFIED LANGUAGE TO REFLECT CURRENT PRACTICES AND PROCEDURES.

COMBINING DOCUMENTS

MODIFIED TEXT TO REFERENCE CORRECT LOCAL RULE.

CHAPTER 9 – CRIMINAL CASE DOCKETING

RESTRICTED DOCUMENT SUBMISSION, RESTRICT CASE DOCUMENT FILING, AND RESTRICTED DOCUMENT FILING IN A PUBLIC CASE.

MODIFIED LANGUAGE TO REFLECT CURRENT PRACTICES AND PROCEDURES.

PRIVACY PRACTICE, MOTION PRACTICE

MODIFIED LANGUAGE TO REFLECT CURRENT PRACTICES, PROCEDURES, OR TEXT TO REFERENCE CORRECT LOCAL RULE.

### APPENDIX 1 ECF QUICK REFERENCE SHEET (CONTINUED)

SUBMITTING AN INITIATING DOCUMENT.

MODIFIED LANGUAGE TO REFLECT CURRENT PRACTICES AND PROCEDURES.

APPENDIX 2 TEN MOST COMMON DOCKETING ERRORS

ATTACHMENT S AND EXHIBITS

MODIFIED LANGUAGE TO REFLECT CURRENT PRACTICES AND PROCEDURES.

# **Table of Contents**

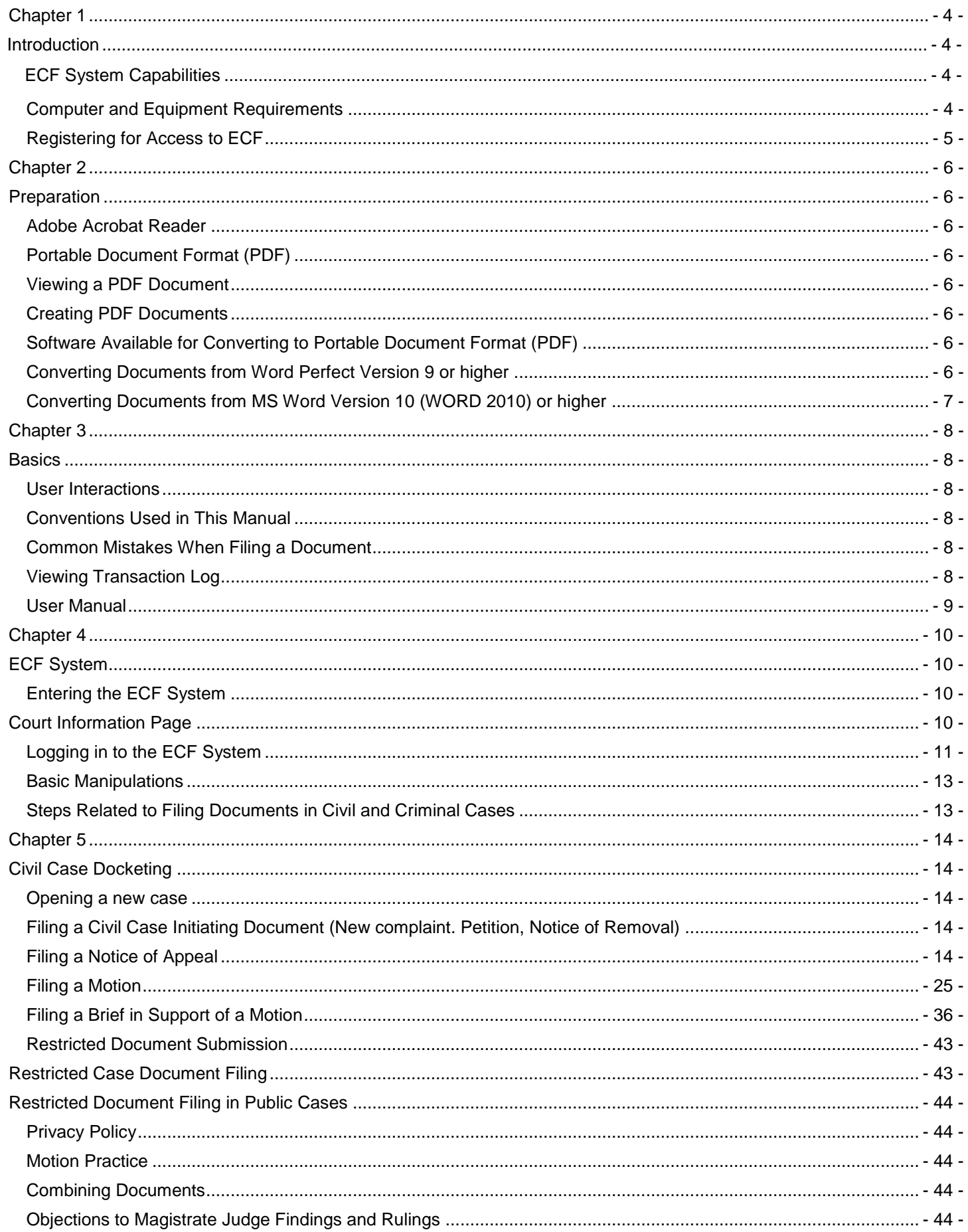

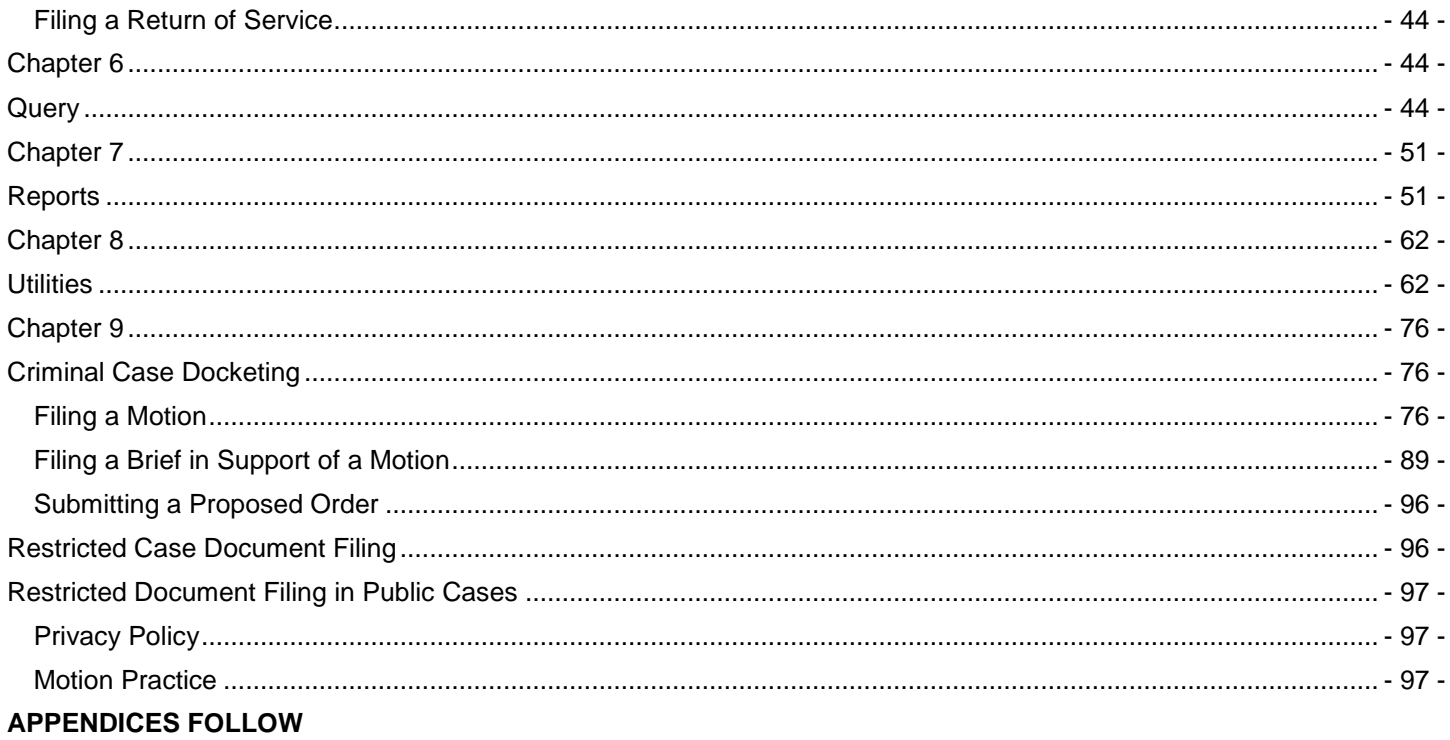

### **Chapter 1 Introduction**

This manual provides instructions on how to use the Electronic Case Files (ECF) system to file documents with the court, and to view and retrieve docket sheets and documents. Users should have a working knowledge of an ECF compatible web browser and Adobe Acrobat for creating and reading Portable Document Files (PDF).

### <span id="page-4-0"></span>**ECF System Capabilities**

Registered users with a compatible web browser and access to the Internet can perform the following functions, almost twenty-four hours a day, seven days a week:

- Electronically transmit a document to the clerk"s office in cases without incurring additional filing costs;
- View official docket sheets and other documents associated with these docket sheets, including immediate viewing of a document just submitted to the court;
- Compile and view various reports for cases on the court"s docket;
- Query case information; and,
- Update and maintain user passwords and e-mail addresses.

<span id="page-4-1"></span>Assistance with technical ECF problems is available Monday through Friday between the hours of 8:00 am and 5:00 pm MST via email at cod cmecf@cdod.uscourts.gov.

### <span id="page-4-2"></span>**Computer and Equipment Requirements**

The following hardware and software are needed to electronically file, view, and retrieve case documents in ECF.

 A personal computer running a standard operating system such as Microsoft Windows or Macintosh using Mozilla Firefox or Internet Explorer (CM/ECF does not work with Safari browsers on a Mac) with internet access.

Note: **electronically or to download large documents attached to e-mails or filed in ECF. Other alternatives Note: A dial-up modem connection is usually not fast enough to transmit and receive documents include, cable, digital subscriber lines (DSL), satellite, and wireless internet connectivity. Although more expensive, these technologies provide definitive advantages over traditional dial-up methods.** 

- An Internet Service Provider and web browser. The Court has verified that its installed version of ECF is compatible Internet Explorer 7.0 and above, and Mozilla Firefox 3 and above.
- Adobe Acrobat or other portable document format (PDF) conversion software to convert documents from the format of their native application to PDF. Documents converted directly from word processing are known as "PDF text" or "native PDF" documents.
- A scanner if you cannot electronically prepare your documents and convert them directly to PDF. Use a scanner to convert paper documents to digital format for electronic transfer. PDF documents created by scanning paper documents are known as "PDF image" documents.

**Note: When scanning documents for ECF, a higher dpi (dots per inch) resolution will result in a larger file size. Users may need to test the dpi setting to compare the image quality of the document to the file size. There is no right or wrong setting. The CM/ECF system is technically capable of accepting large documents, but they may take longer to upload and download. Please see the size limit at https://ecf.cod.uscourts.gov/cgibin/CourtInfo.pl**

- ECF users must have a PACER account in order to use the Query and Report features of the ECF system, and to view electronically stored document images. You do not need multiple PACER accounts for a given firm. The same PACER login can be concurrently logged in multiple times. If you do not have a PACER login, contact the PACER Service Center at (800) 676-6856 for information. Or, you may register for PACER online at [http://www.pacer.uscourts.gov/.](http://www.pacer.uscourts.gov/)
- An attorney must be admitted to practice in the District of Colorado and be in good standing.
- In addition to having a PACER account, a user must register with the court as an ECF user in order to electronically submit a document. Once properly registered as a court user, the clerk"s office will issue a login and password to the attorney. This login and password, along with the "s/ signature" will serve as the user"s signature for purposes of Fed. R. Civ. P. 11 for all documents electronically submitted to the court.

### <span id="page-5-0"></span>**Registering for Access to ECF**

A user who needs to register for access to the Electronic Case Files (ECF) system should visit the court"s website at<https://www.cod.uscourts.gov/CMECF/Register/Login.aspx> to create or access their Attorney Services Portal (ASP) Account to submit an online registration form. After processing the properly completed registration form, the clerk"s office will establish a user account for the applicant. The applicant will then be contacted by e-mail to indicate they should access their ASP account to see their ECF Login.

Users who have a Training Database login from class can routinely access our training version of the ECF system on the Internet at [https://ecf-train.cod.uscourts.gov](https://ecf-train.cod.uscourts.gov/) to practice ECF filing. The court strongly recommends that users with a Training Database login practice in the "training" ECF database before filing documents in the "live" ECF database.

**Note: A training DB login is required for access to the Training DB. The live DB login WILL NOT allow access to the Training DB. If you want a Training DB login, please contact the ECF Help Desk**.

### **Chapter 2 Preparation**

### <span id="page-6-0"></span>**Adobe Acrobat Reader**

Users must install software capable of opening and displaying PDF documents. Software such as Adobe Reader or Adobe Acrobat must be installed to be able to open and view PDF documents. **(NOTE: There are other vendors and software products that will also open and view PDF documents. Applications such as Foxit, PDF XChange Viewer, etc. will work. The court does not endorse or recommend any specific software.) For documentation purposes, this document will refer to Adobe Acrobat and Adobe Reader for consistency.** All pleadings must be filed in PDF format. The software may be downloaded at [http://www.adobe.com.](http://adobe.com/) When installing this product, please review and follow Adobe"s directions to utilize Acrobat Reader after installation.

### <span id="page-6-1"></span>**Portable Document Format (PDF)**

### <span id="page-6-2"></span>**Viewing a PDF Document**

- Open Adobe Acrobat or Acrobat Reader.
- Select **"File"** on the menu bar and choose **"Open"** from the drop-down window.
- Click on the location and file name of the PDF document you wish to view.
- Acrobat loads the file and displays it on your screen. Verify it is the document you wish to send. Verify the file size of the document.
- If the displayed document is larger than the screen or contains more than one page, use the scroll bars and buttons to move about within the document.
- Click on the **"View"** menu to select other options for viewing the document. Choose the option that best suits your viewing needs.

### <span id="page-6-3"></span>**Creating PDF Documents**

You must create a PDF formatted document from the native application (i.e. WORD, WordPerfect) before submitting them to the court through the Electronic Case Files (ECF) system. Only documents in Portable Document Format (PDF) may be filed with the Court using the ECF system. Before sending the file to the court, a user should preview the PDF document to ensure it is the correct document, all pages included, is legible, and the document is properly formatted after being converted to PDF.

### <span id="page-6-4"></span>**Software Available for Converting to Portable Document Format (PDF)**

Adobe Acrobat is a software product that may be used to convert your documents to PDF. WordPerfect Version(s) 9 and higher and MS WORD Version 10 and higher have built in PDF conversion capability. Other software products are also available to convert your documents to PDF. Users should explore the software options available.

**Note: Although newer versions of WordPerfect can create PDF documents within the word processing application, they generally create larger file size (number of bytes) than using Adobe Acrobat.** 

### <span id="page-6-5"></span>**Converting Documents from Word Perfect Version 9 or higher**

- Open a WordPerfect document (with file extension *.wpd*).
- From the menu bar, click on **"File"** and from the drop-down menu select **"Publish to PDF."**
- Save the file as a PDF file, giving it a *.pdf* extension.

 Your document is now saved as a PDF file. The original file remains in WordPerfect format under its original file name and *.wpd* extension.

### <span id="page-7-0"></span>**Converting Documents from MS Word Version 10 (WORD 2010) or higher**

- Open a Word document (with file extension *.docx*).
- From the menu bar, click on **"File > Save As."**
- Under the "**Save As Type**" box, **"Click"** on the drop down arrow and select "\*.pdf"
- Enter the name of your PDF Document in the "**File Name**" box and "**Click**" the "**Save**" button.
- Your document is now saved as a PDF file. The original file remains in Word format under its original file name and *.docx* extension.

Note: If you have Adobe Acrobat, you may also use "File" > "Print" and select Adobe Acrobat as the printer to create the PDF.

### **For All other versions (8 or earlier) of Word Perfect, versions of Microsoft Word and Excel (2007 or earlier), and any other PC/MAC based application that allows you to print:**

- Install Adobe Acrobat (or other PDF conversion software) on your computer.
- Open the document you wish to convert.
- Select **"Print"** from the menu bar. Within the **"Current Printer"** field of the **"Printer"** window, select the option to change the selected printer. A drop down menu opens and a list of printer choices is displayed.
- Select **"Adobe PDFWriter" (or the "printer" that allows you to create a PDF file)**
- Click **"OK"** to "print" the file. Instead of the file printing to your printer, a window will appear.
- Name the document, verify the "saved file type" is .*pdf,* and click the **"Save"** button.
- Your document is now saved as a PDF file. The original file remains in its original format under its original file name and extension.

**Note: There are several ways to create a PDF document; the instructions listed above are just one of the methods. Please refer to your software instructions to ensure you are properly selecting and creating your PDF document.** 

### **Chapter 3 Basics**

### <span id="page-8-0"></span>**User Interactions**

Users normally interact with the Electronic Case Files (ECF) system in three ways.

- Entering information in data fields also referred to as Text Boxes
- Mouse-clicking on hyperlinks and/or radio buttons
- Selecting command buttons to direct system activities

### <span id="page-8-1"></span>**Conventions Used in This Manual**

- Data to be entered by the user is shown enclosed in angle brackets: <Data to be entered>.
- Command buttons are represented in this manual in bracketed boldfaced type: **[Command Button]**.
- Hyperlinks are displayed in underlined boldfaced type: **hyperlink**.

### <span id="page-8-2"></span>**Common Mistakes When Filing a Document**

Some common mistakes made when filing a document include:

- Selecting the wrong PDF file to attach to a docket entry;
- Selecting the wrong document type (the original document rather than the converted file with the *.pdf* extension);
- Selecting the wrong docketing event from the ECF menus; and,
- Entering the wrong case number and not discovering the error before completing the transaction.

The ECF system does not permit you to substitute or remove a misfiled document after it has been submitted electronically to the court. Only the presiding judge may order the correction of a document once it has been filed. So, please be careful to avoid these common mistakes.

The clerk"s office can help you correct docketing errors, and can provide you with guidance on what to do if the wrong document has been filed, or the right document has been filed, but in the wrong case. If a mistake has been made, call the clerk's office and select the Case Administration Specialist division to inform of the problem and obtain guidance for fixing the problem.

You will need to provide the case number and document number(s) for the docket entry or entries requiring correction. If appropriate, the clerk"s office will make an entry indicating that the document was filed in error. You will be advised if you need to re-file the document. Please review the Electronic Case Filing Procedures for more information on filing errors.

### <span id="page-8-3"></span>**Viewing Transaction Log**

This feature, selected from the **Utilities** menu, allows you to review all transactions ECF has processed with your login. If you need to check what you have done in ECF, review your transaction log. If you believe or suspect that someone is using your login and password without your permission, you can use the transaction log to confirm this as well.

With the court's transition to NextGen, login and password information is now managed via your PACER account. If someone is using your login and password without your permission, immediately call PACER at 800-676-6856 or change your PACER credentials. If you believe that a document has been improperly filed with the court under your signature (your login and password is your electronic signature), you will need to inform the clerk"s office.

### **User Manual**

<span id="page-9-0"></span>You can view or download the most recent version of this ECF User Manual (in PDF format) from the court's web page. Enter [www.cod.uscourts.gov](http://www.cod.uscourts.gov/) in your browser's address/location field, and when the Court's web page opens, click on the

### **E-Filing (ECF)** link in the Quick Links box.

**Note: The ECF User Manual is a PDF document and will require software capable of opening a PDF document for viewing**

<span id="page-10-1"></span>**Chapter 4 ECF System**

### <span id="page-10-0"></span>**Entering the ECF System**

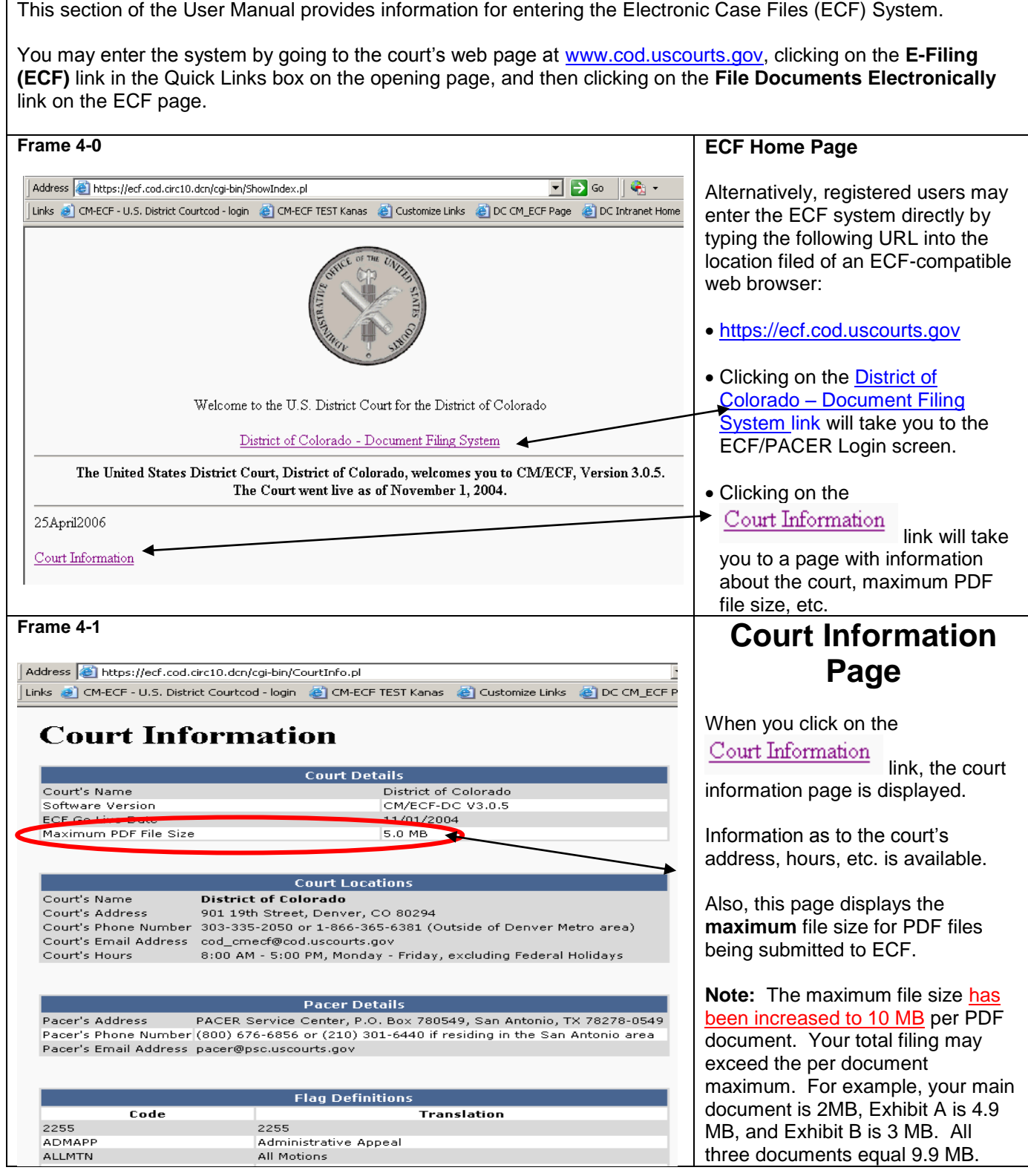

### <span id="page-11-0"></span>**Logging in to the ECF System**

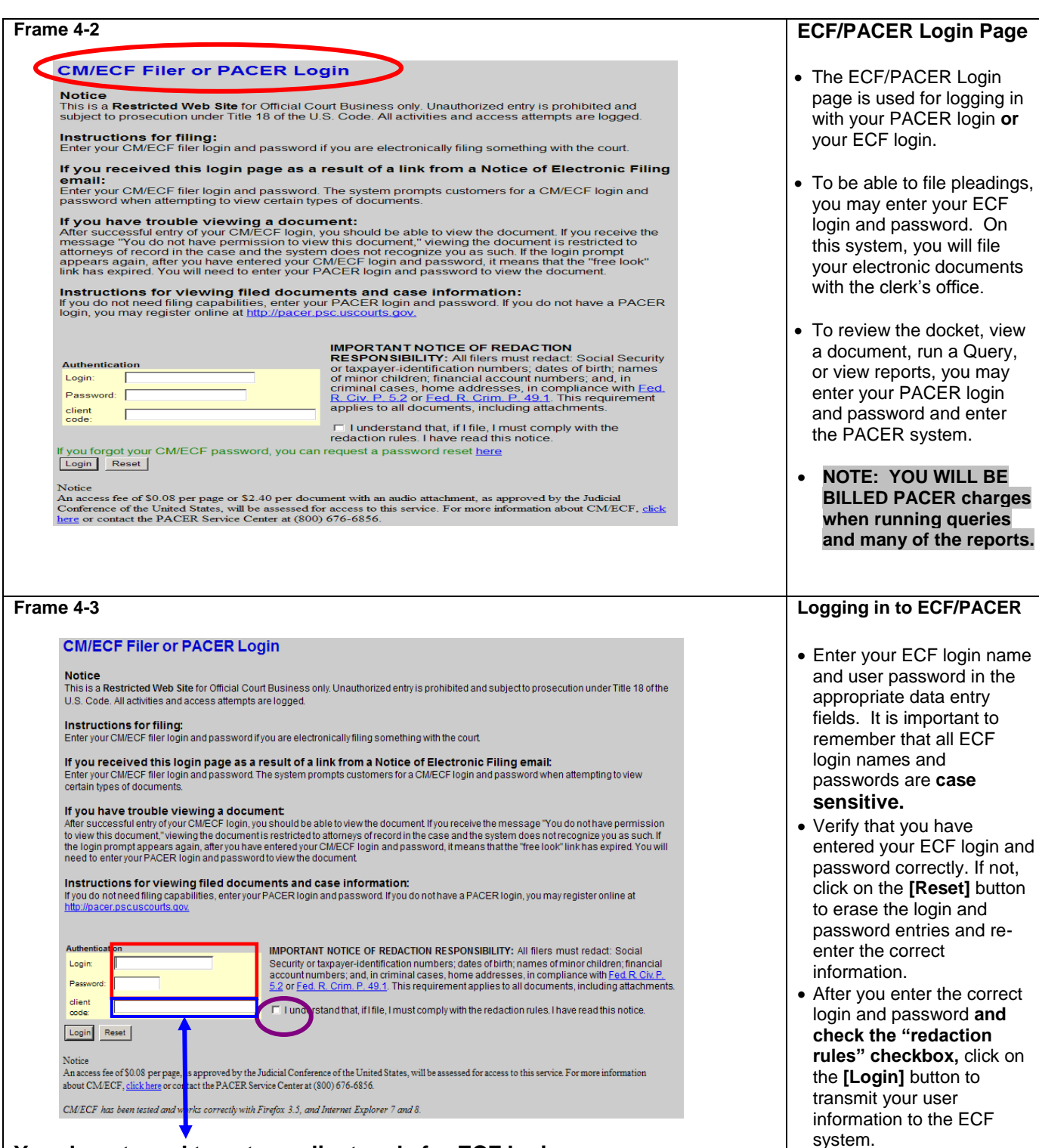

### **You do not need to enter a client code for ECF logins**

- If the ECF system does not recognize your login and password, it will display the following error message on a new screen, **"Login failed either your login name or key is incorrect."**
- If you did not check the "Redaction rules" checkbox, you will get the following error message **"You must check the redaction rules checkbox to log in to CM/ECF"**
- Click on the web browser **[Back]** button and re-enter your correct login, password, or check the "redaction rules" checkbox.

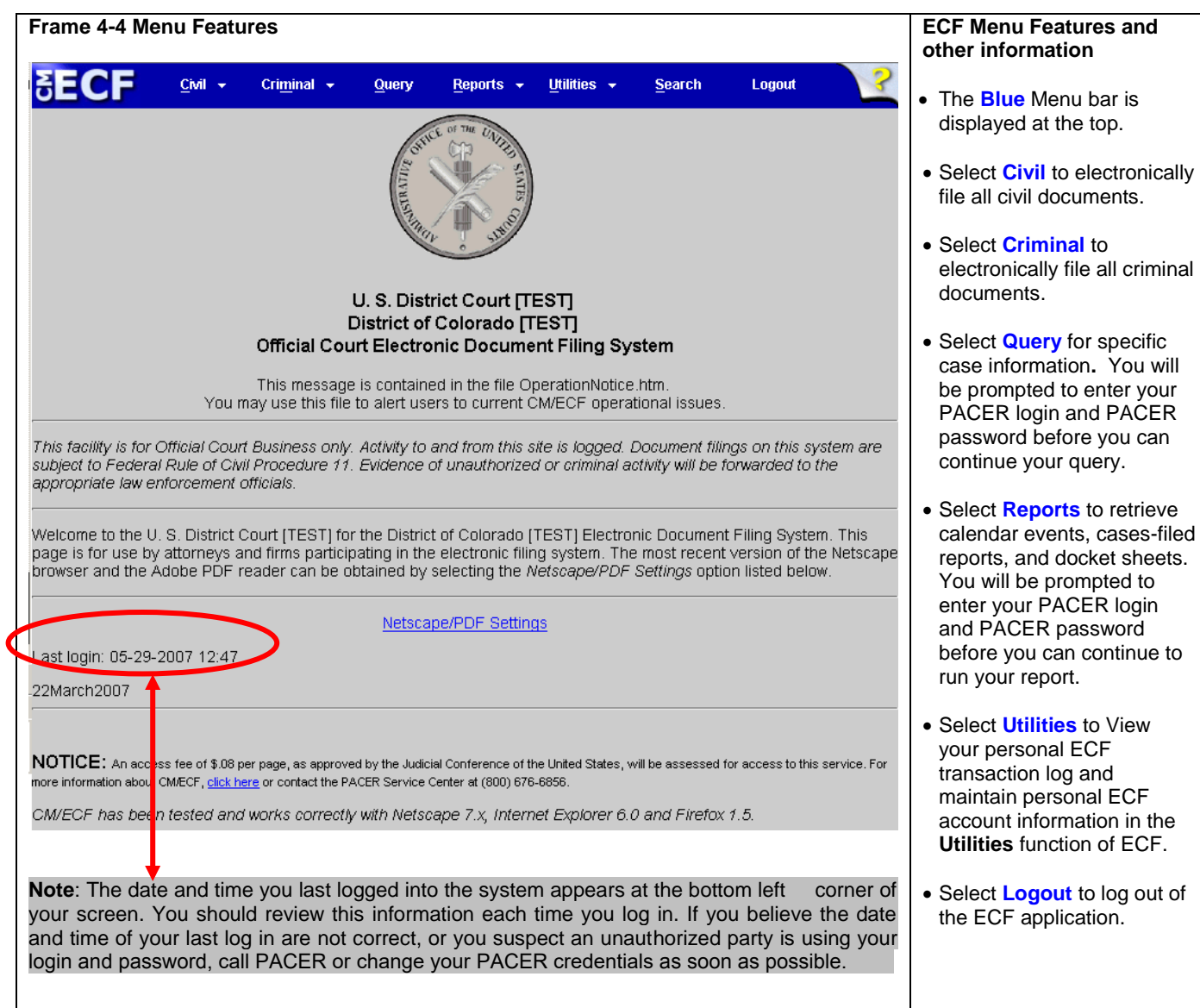

<span id="page-13-0"></span>When using the ECF system, there are three basic processes that allow you to move from screen to screen.

- First, text boxes where you enter data such as case numbers or text information.
- Second, use the **[Next]** button or the **[Submit]** button to accept entered data and display the next data entry screen. To retrieve the previous screen to correct data entry errors, use the **[Back]** button on the web browser toolbar.
- Third, there are **[Browse]** buttons to allow you to browse your folders/ locations to select PDF documents and attachments.

**CAUTION: Users should avoid using the [Back] button in complicated transaction, as it is easier to just start over. Some of the CM/ECF screens are not cached so when the back button is used, the page of previous information cannot be re-displayed, thus causing an error. When using the [Back] button, a user may not use the [Forward] button on the web browser when the correction has been made. Progression must be made using the ECF navigation buttons such as "Next" or "Submit."**

#### <span id="page-13-1"></span>**Steps Related to Filing Documents in Civil and Criminal Cases**

There are eight basic steps for filing a document in a **civil or criminal** case in ECF:

- 1. Select the **Type of Document** to File (i.e. motion, notice, Answer, etc.)
- 2. Identify the **Case number** for Which the Document is Being Filed
- 3. Designate the **Party** for Whom the Document is Being Filed
- 4. Specify the **PDF** Document to File
- 5. **Additional ECF** Information (i.e. various check boxes or text box entry based upon the type of document being filed)
- 6. As necessary, add **Modification** text in the text boxes to affect how the final Docket Text will display.
- 7. **Submit** the Document to ECF
- 8. **Receive** the Notice of Electronic Filing

The eight basic steps listed above are common to all civil and criminal documents to be filed.

### **Chapter 5 Civil Case Docketing**

Registered filers will use the **Civil** feature of ECF to electronically file pleadings in civil matters with the court. A comprehensive list of the ECF civil events available to registered users can be accessed through the **Reports** link on the CM/ECF Menu Bar. There is no charge to access this report and it is the most accurate and up to date version of the ECF civil events. You may also use the Windows find feature to easily search for the proper event. Alternatively, user can use the Search feature of CM/ECF to also find events.

### <span id="page-14-0"></span>**Opening a new case**

As of February 23, 2012, the Court requires attorneys to open civil cases and utilize Pay.gov to pay the appropriate fees for new complaints, petitions, notices of removal, and notices of appeal. For **Miscellaneous** and **Judgment** cases, ECF Users should follow the practices listed in the User Guide - [Attorney Civil Case Opening.](http://www.cod.uscourts.gov/CourtOperations/CMECF.aspx) Using the **Attorney Case Opening** option allows the attorney to open a civil case and then also docket the initiating document. The detailed [User](http://www.cod.uscourts.gov/CourtOperations/CMECF.aspx)  Guide - [Attorney Civil Case Opening](http://www.cod.uscourts.gov/CourtOperations/CMECF.aspx) can be found on our ECF page.

### <span id="page-14-1"></span>**Filing a Civil Case Initiating Document (New complaint. Petition, Notice of Removal)**

After entering all of the case statistical information, parties, and creating the case, the ECF User may docket the lead event (initiating document - complaint, petition, or notice of removal.) Filing the initiating document will generally invoke the Pay.gov payment screen allowing the ECF User to pay the filing fee by check or credit card. Please refer to the procedures in the **New Cases** section of the Electronic Case Filing Procedures (Civil Version 5.1)

**Submitting Initiating Document(s): (**NOTE: Sealed matters and miscellaneous matters **cannot** be opened by attorney filers. Such matters will be opened by the Court and **must** be emailed to the court for opening**)**

- Create PDF versions of the Civil Complaint, Petition, Notice of Removal, Civil Cover Sheet (JS-44), and Summons forms (if appropriate).
- Enter all necessary information on CM/ECF Screens utilizing the **Attorney Case Opening** functionality.
- Once the statistical information is entered along with all of the parties and the case is created and a case number is assigned, you should file the initiating document. When filing the initiating document, the system will invoke pay.gov functionality to pay the filing fee. Once the filing fee has been paid, a prompt will display to complete the process of filing the initiating document.
- If the initiating party is requesting the issuance of a summons, the summons shall be attached as a separate PDF document to the initiating document. Once received by the Court, the summons will be processed, docketed and returned to the requesting party electronically.
- Once the transaction is complete, a NEF (Notice of Electronic Filing) will be generated and sent to parties/attorneys receiving electronic notice.

NOTE: If a request for summons is **not** attached to the initiating document, an event is available for docketing titled **"Summons Request"** which can be found under the **"Other Documents** category.

Once the case opening process is complete, the Court will review the case and judge assignment notification will be provided to the parties/attorneys electronically. The parties may proceed to file all subsequent filings upon receipt of the judge assignment.

### <span id="page-14-2"></span>**Filing a Notice of Appeal**

Filing a Notice of Appeal will generally invoke the Pay.gov payment screen allowing the ECF User to pay the appeal fee by check or credit card. Please refer the detailed User Guide - [Filing a Notice of Appeal and Pay.gov](http://www.cod.uscourts.gov/CourtOperations/CMECF.aspx) found on our ECF page.

#### **Filing an Answer**

**Note: Beginning with Version 3.1 of CM/ECF, the Blue Menu Bar provides options to continue to use the static menu selections or the cascading menu options to navigate from one function to another more easily. These examples continue to show the static approach. See Appendix 3 to learn more about cascading menus.**

As an illustration, this section of the User Manual describes the basic steps you will need to take to file an answer with the court. The process for filing other types of documents using other civil events is similar.

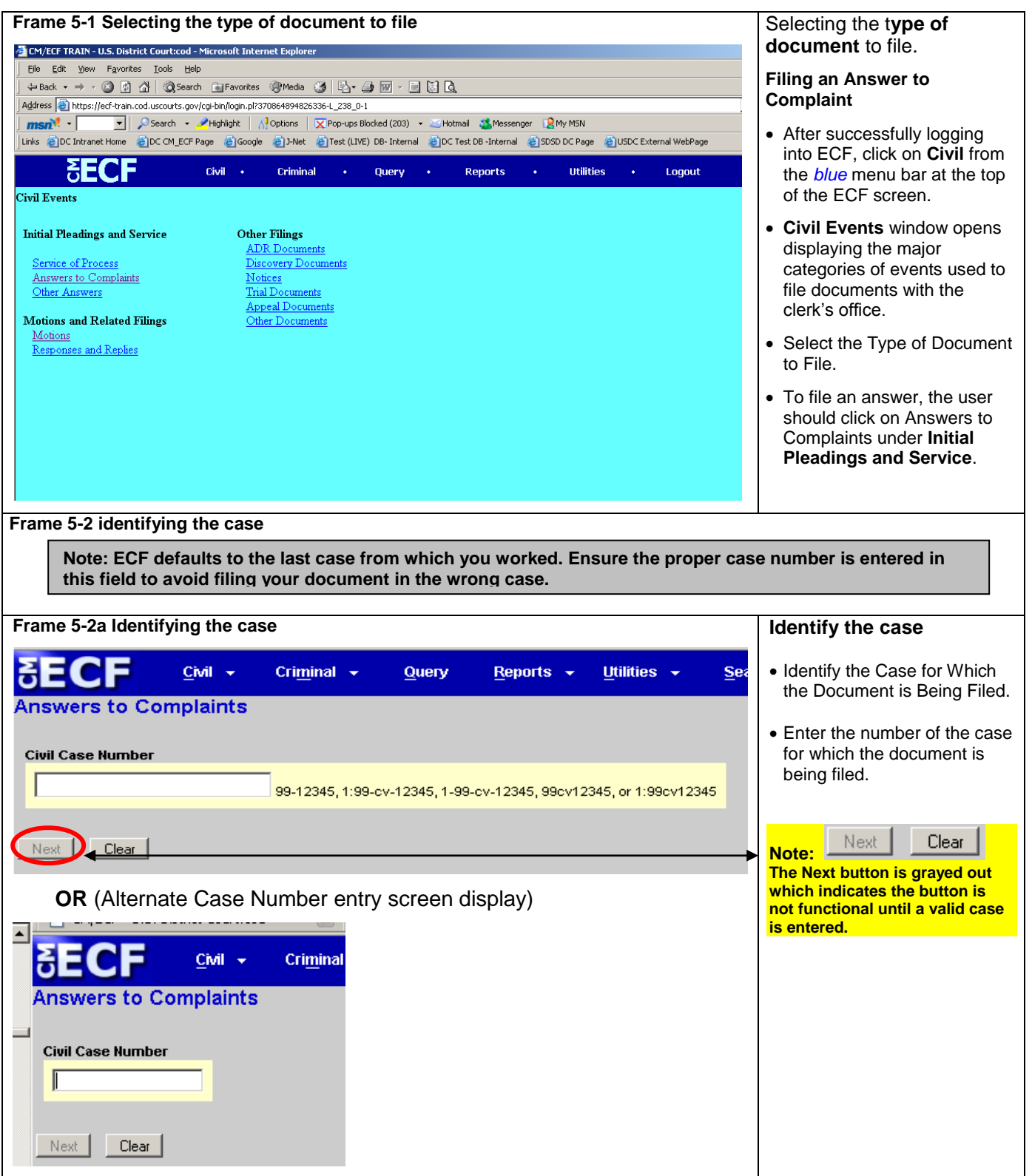

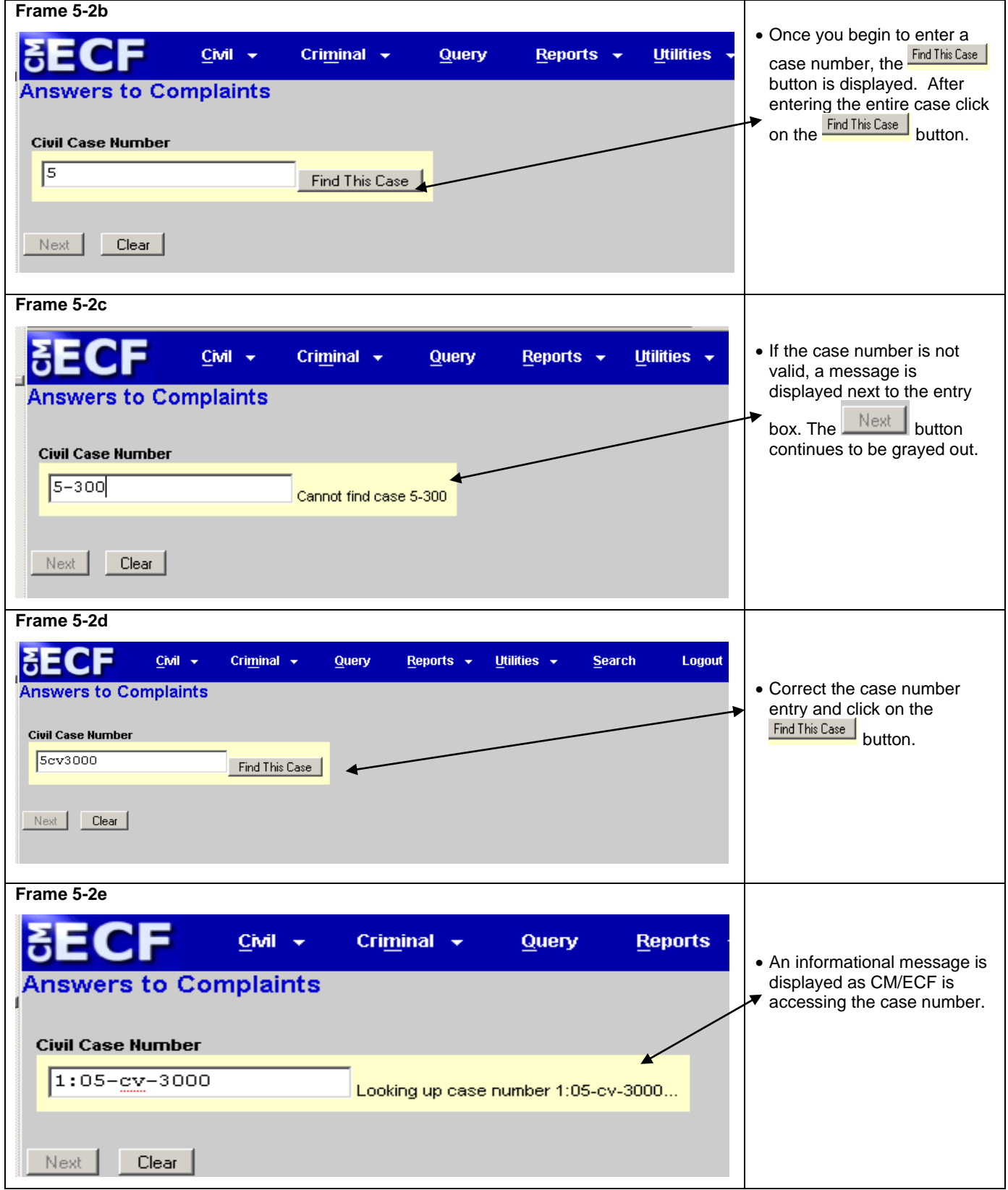

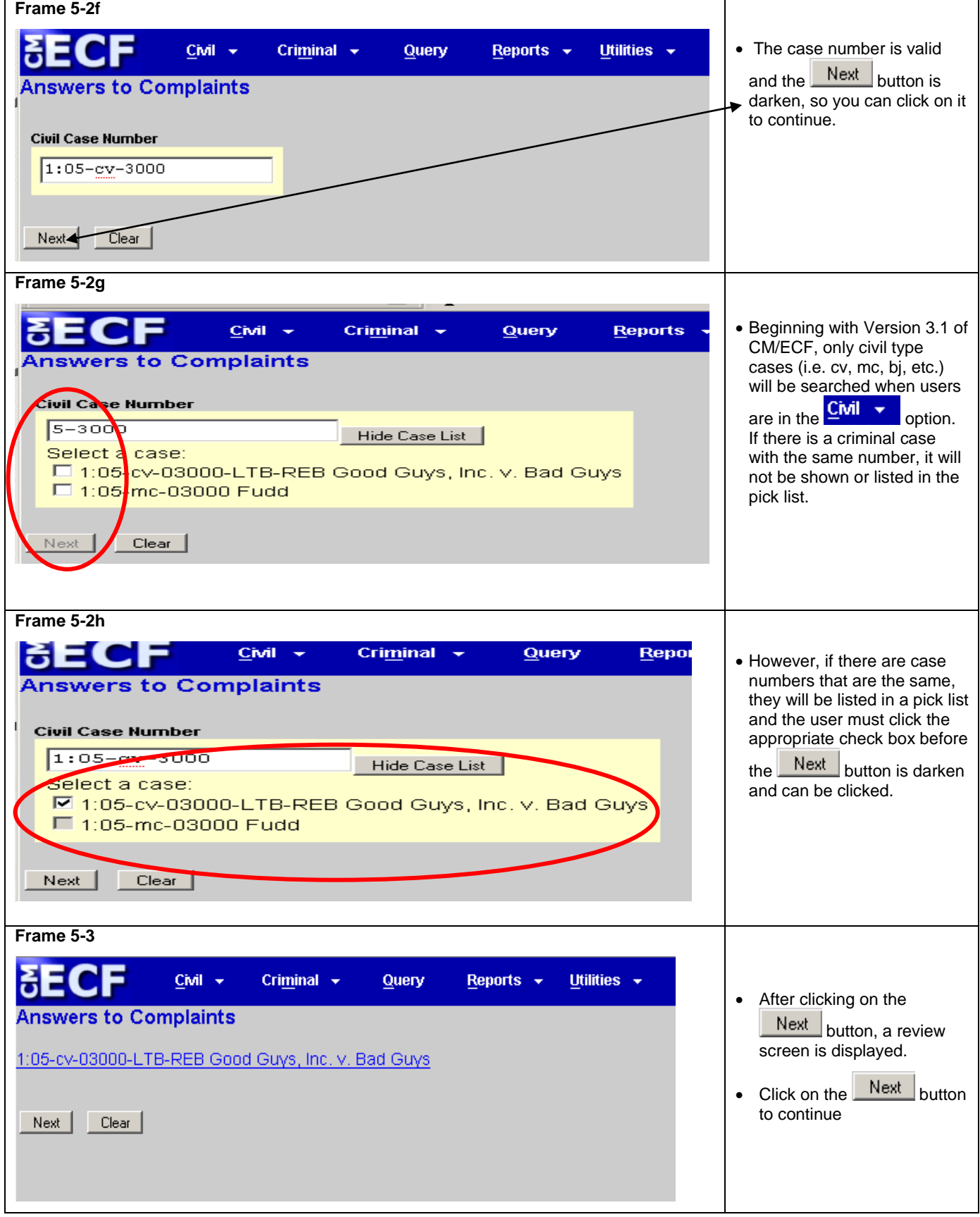

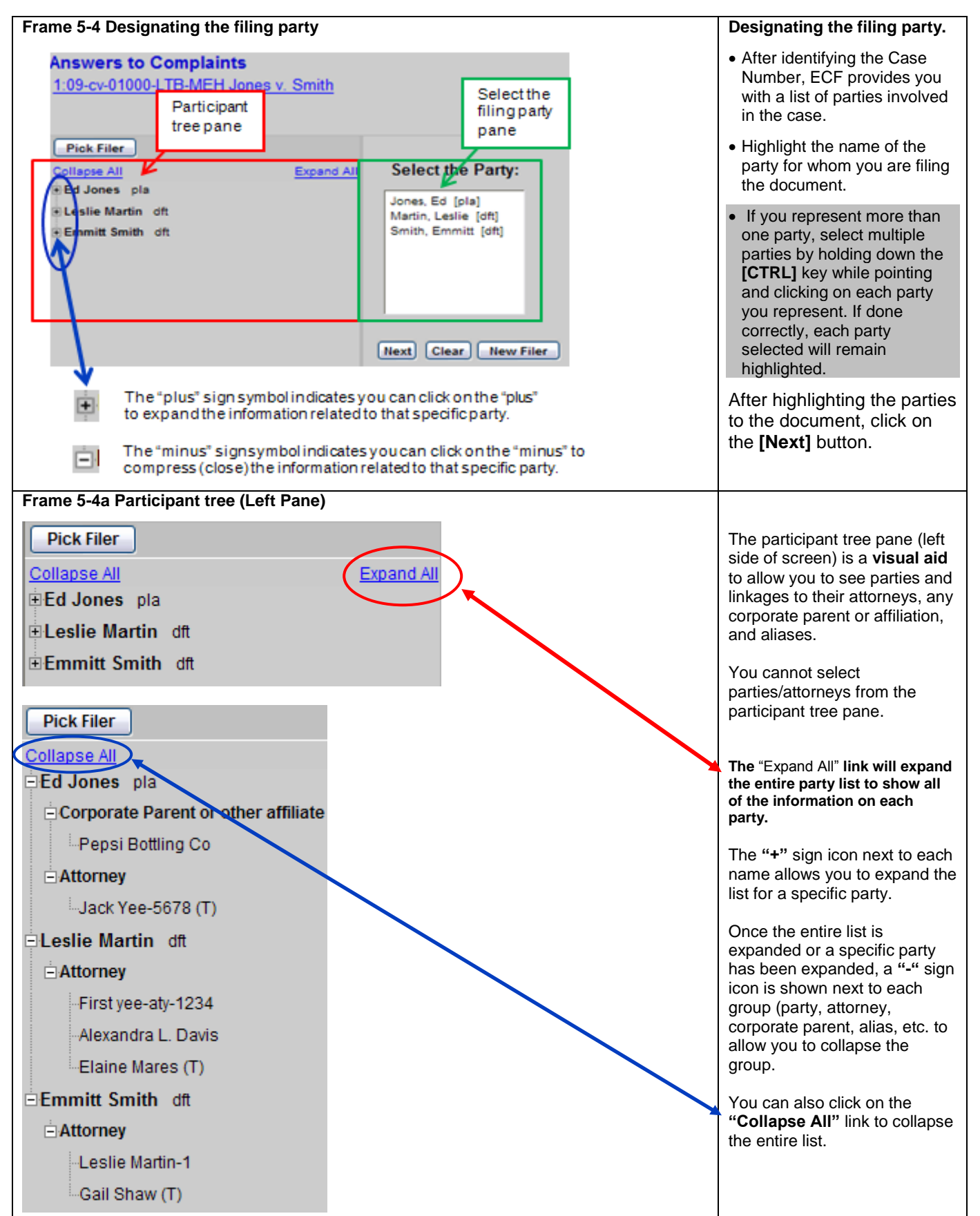

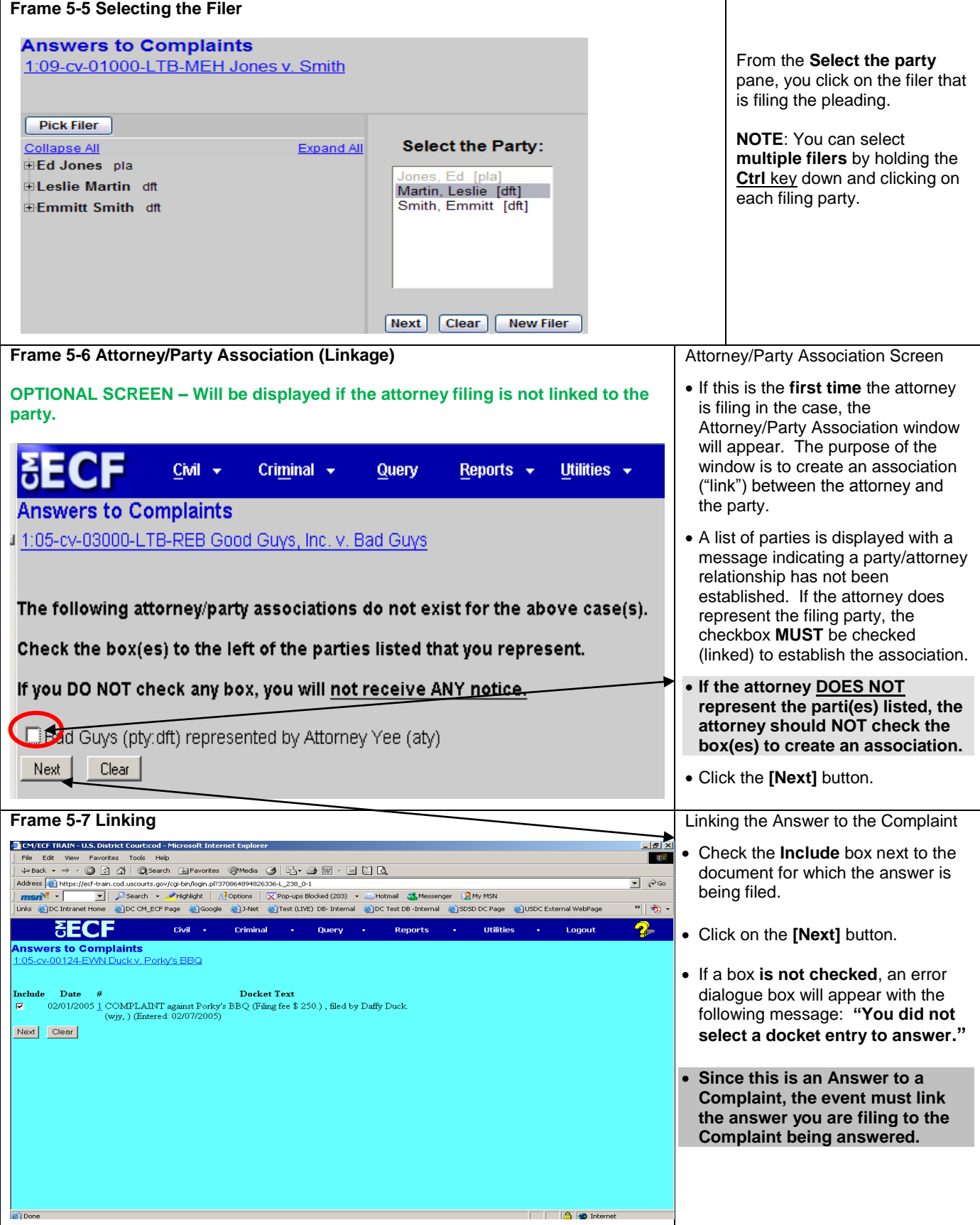

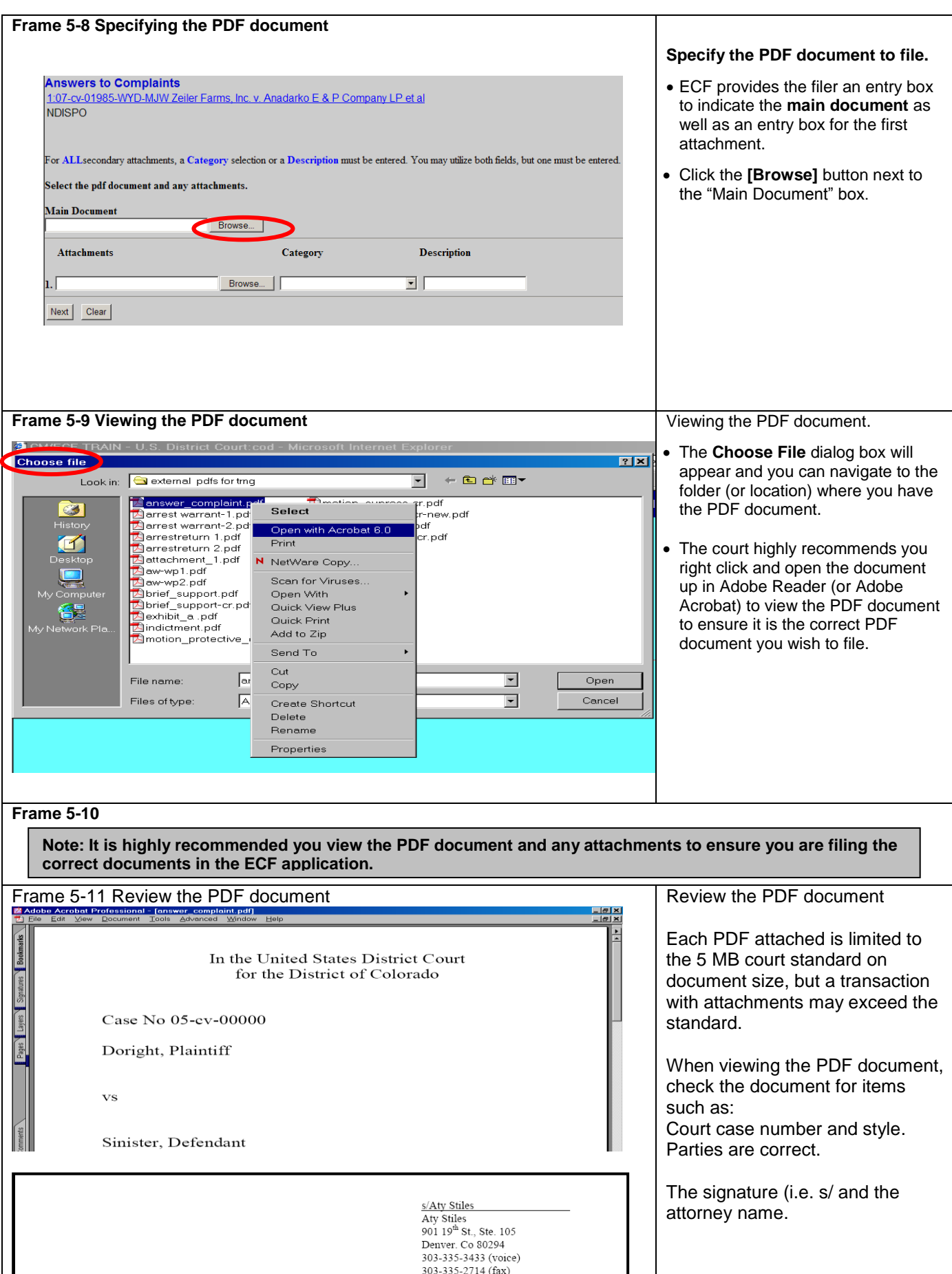

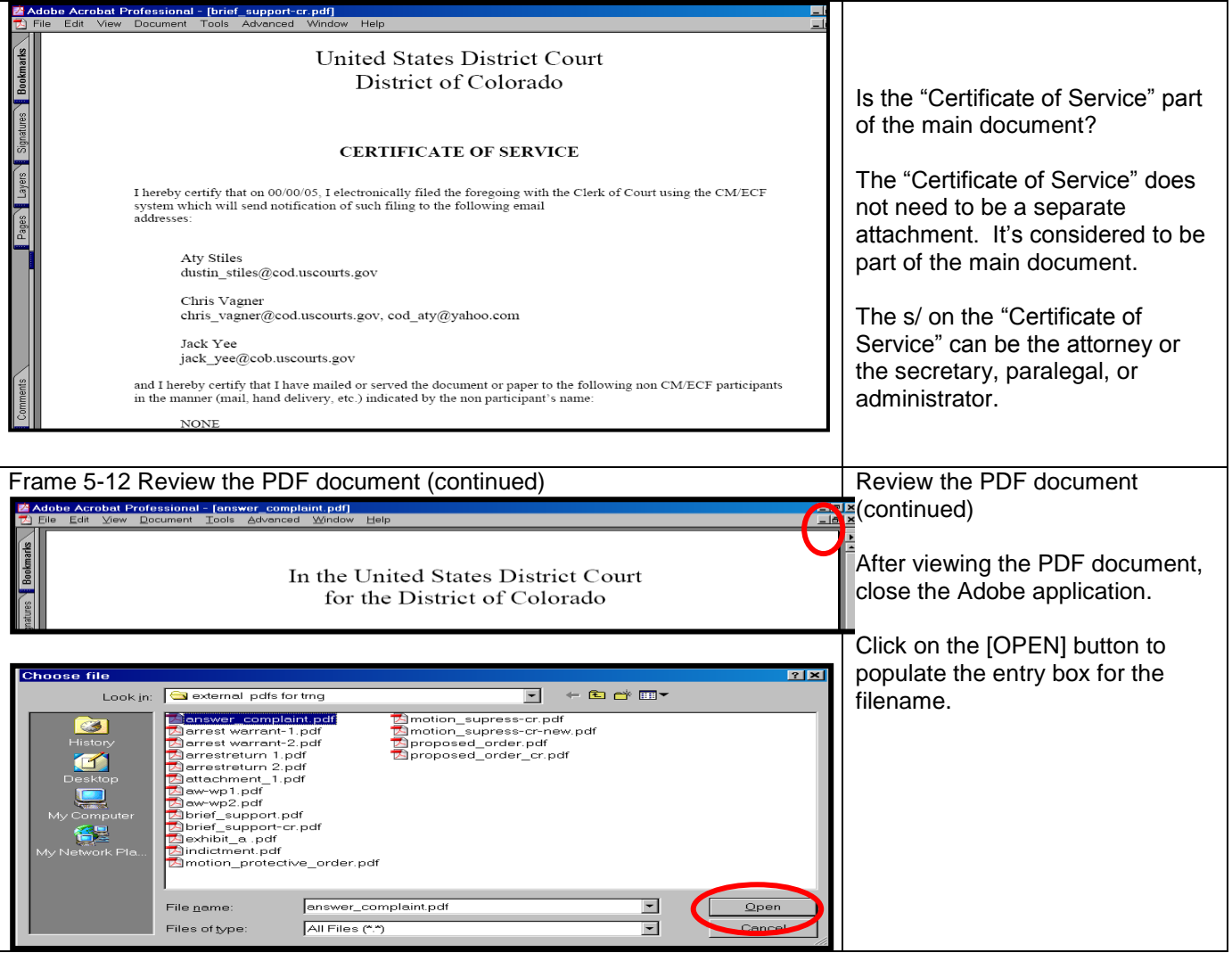

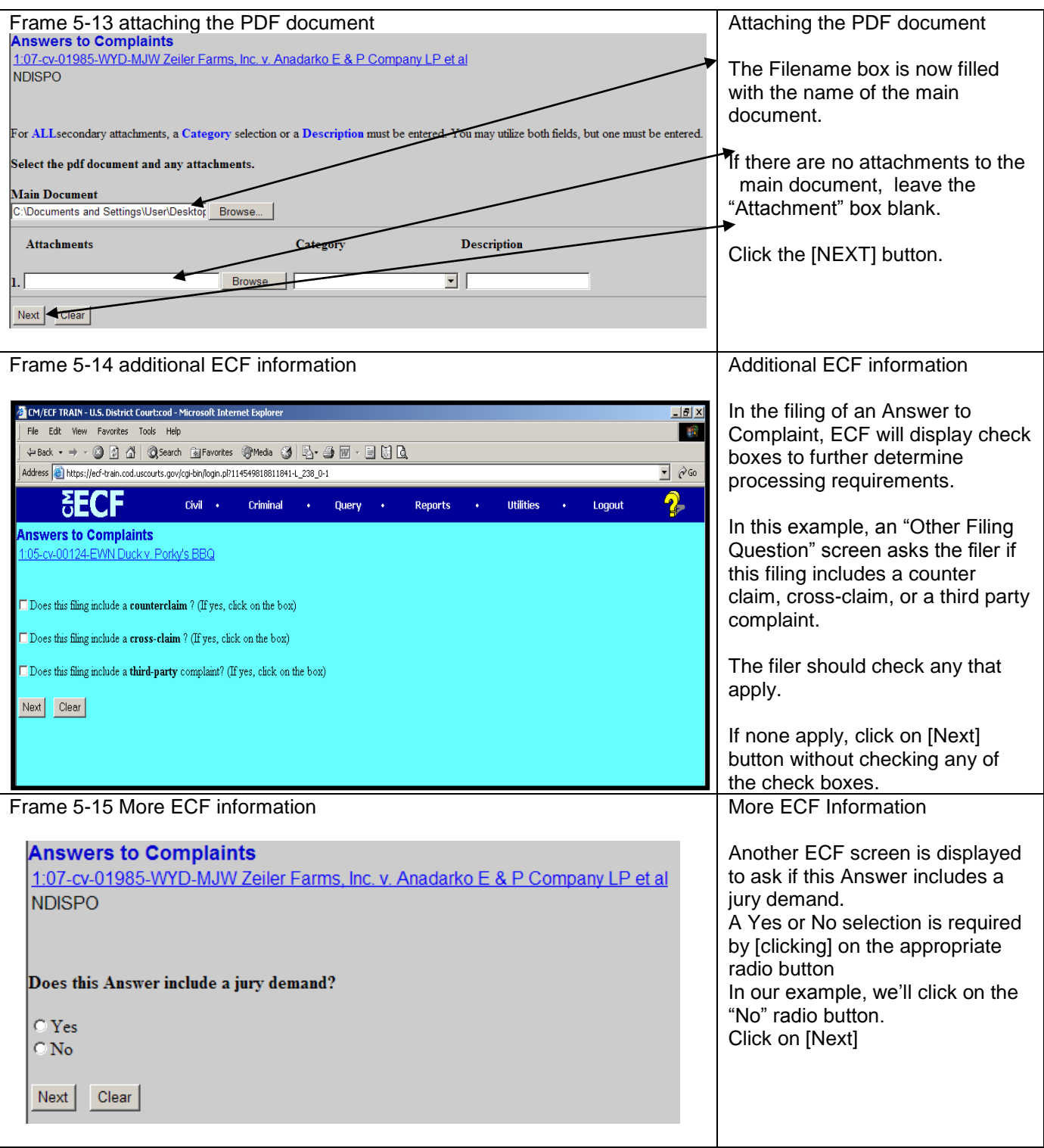

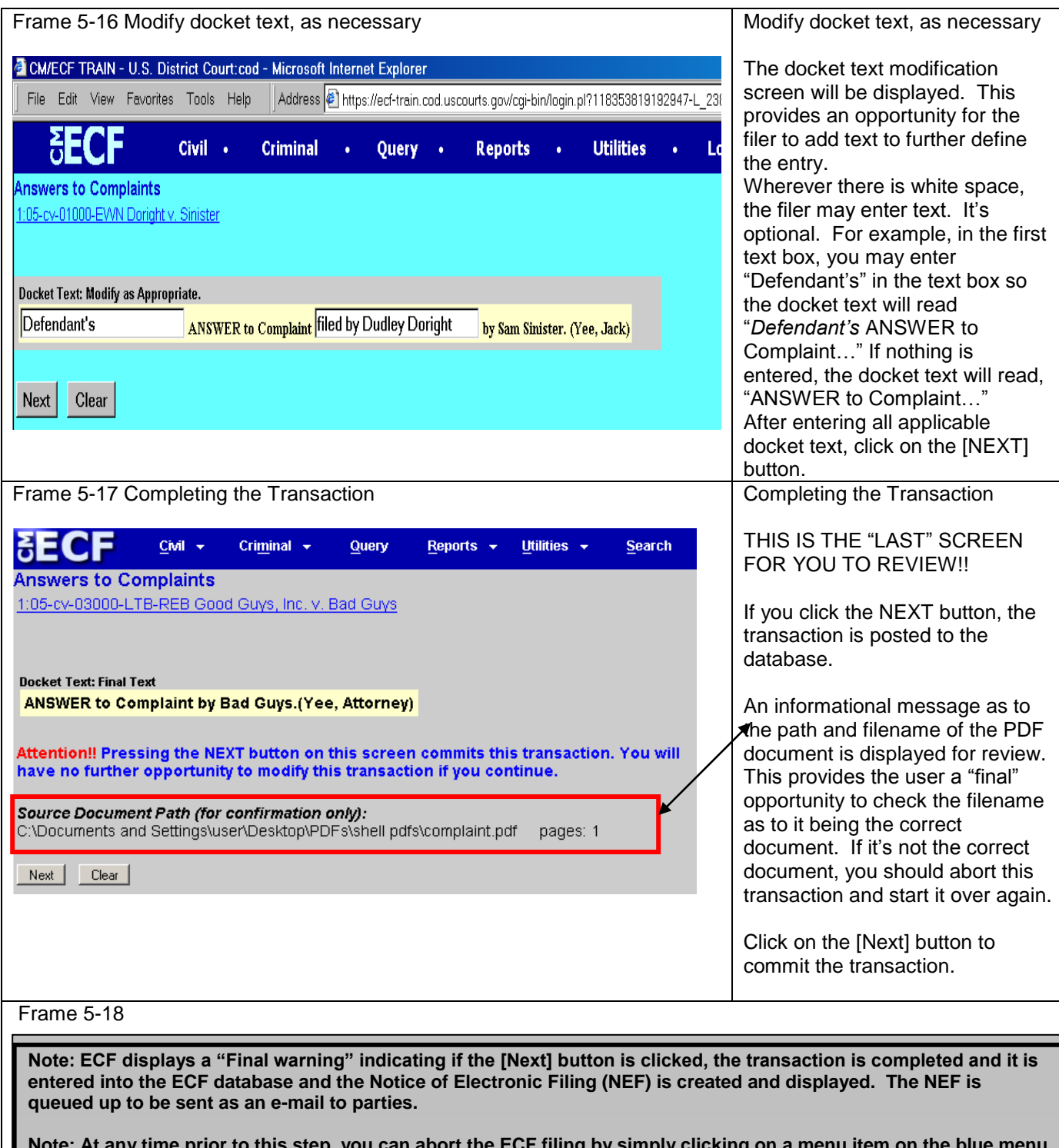

**Note: At any time prior to this step, you can abort the ECF filing by simply clicking on a menu item on the blue menu bar, including logging out of the system. Users should avoid using the [Back] button as page information is NOT cached and the user will encounter problems. It"s easier to just start over**

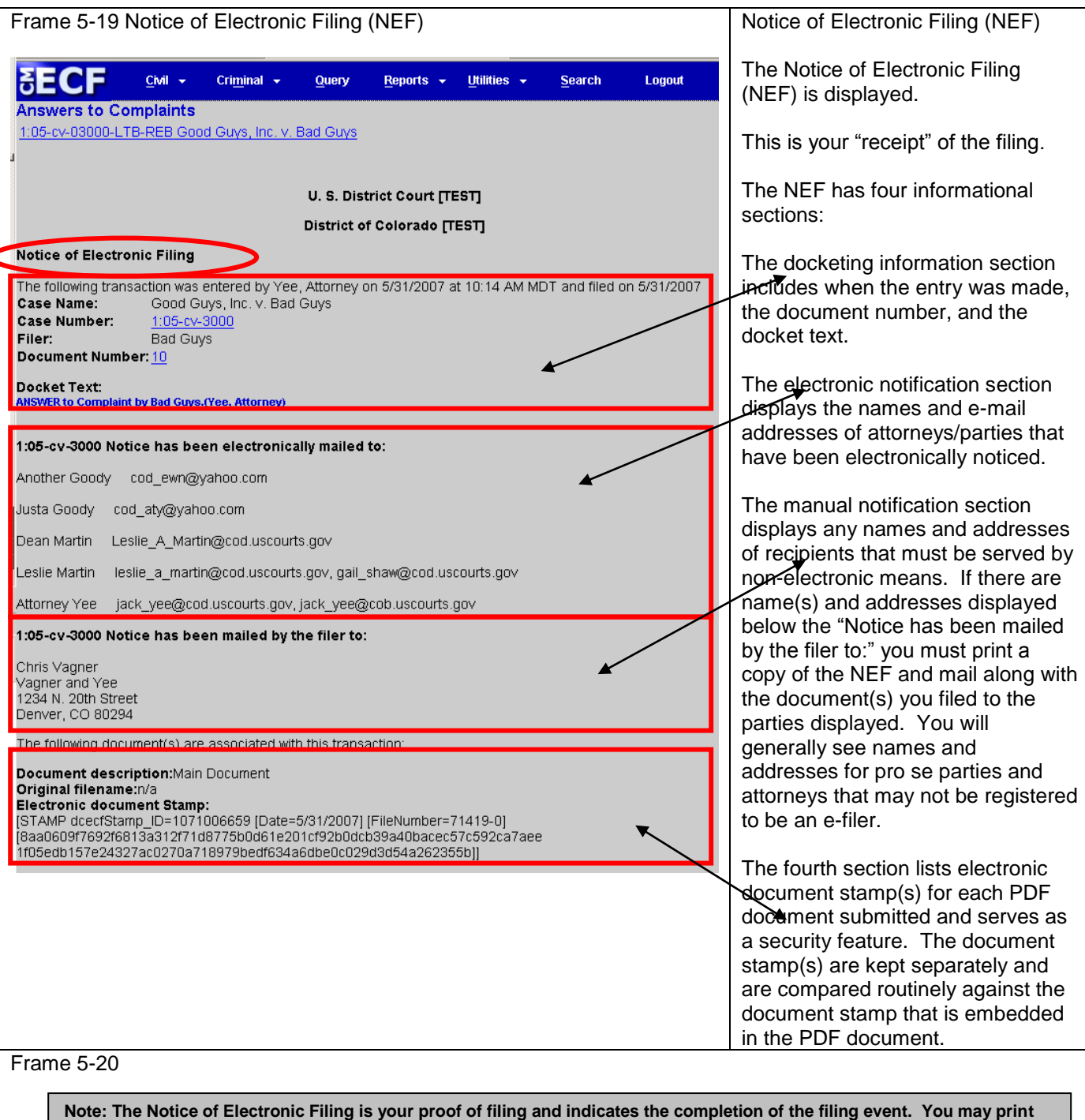

**the Notice of Electronic Filing for your records. If you have PDF creation software, you can print this NEF to a PDF document as well. You can always get a copy from the docket sheet. However, you will incur PACER charges to get a copy.**

After a document is electronically filed, the ECF system sends a Notice of Electronic Filing to the designated attorneys and parties who have supplied their e-mail addresses to the court. Individuals who receive electronic notification of the filing are permitted "one free look" at the document by clicking on the associated hyperlinked document number embedded in the Notice of Electronic Filing. The filer is permitted "one free look" at the document and the docket sheet to verify that the document was properly docketed.

**Note: Users may not use the court"s electronic notice facilities for parties listed in the "Notice has been mailed by the filer to:" section. The user filing the document is required to serve these documents in paper format in accordance with the rules. Only users listed in the "Notice has been electronically mailed to:" section has consented to receive notice electronically.**

### <span id="page-25-0"></span>**Filing a Motion**

As an additional illustration, this section of the User Manual describes the basic steps you will need to take to file a **motion** with the court. The process for filing other types of documents using other civil events is similar.

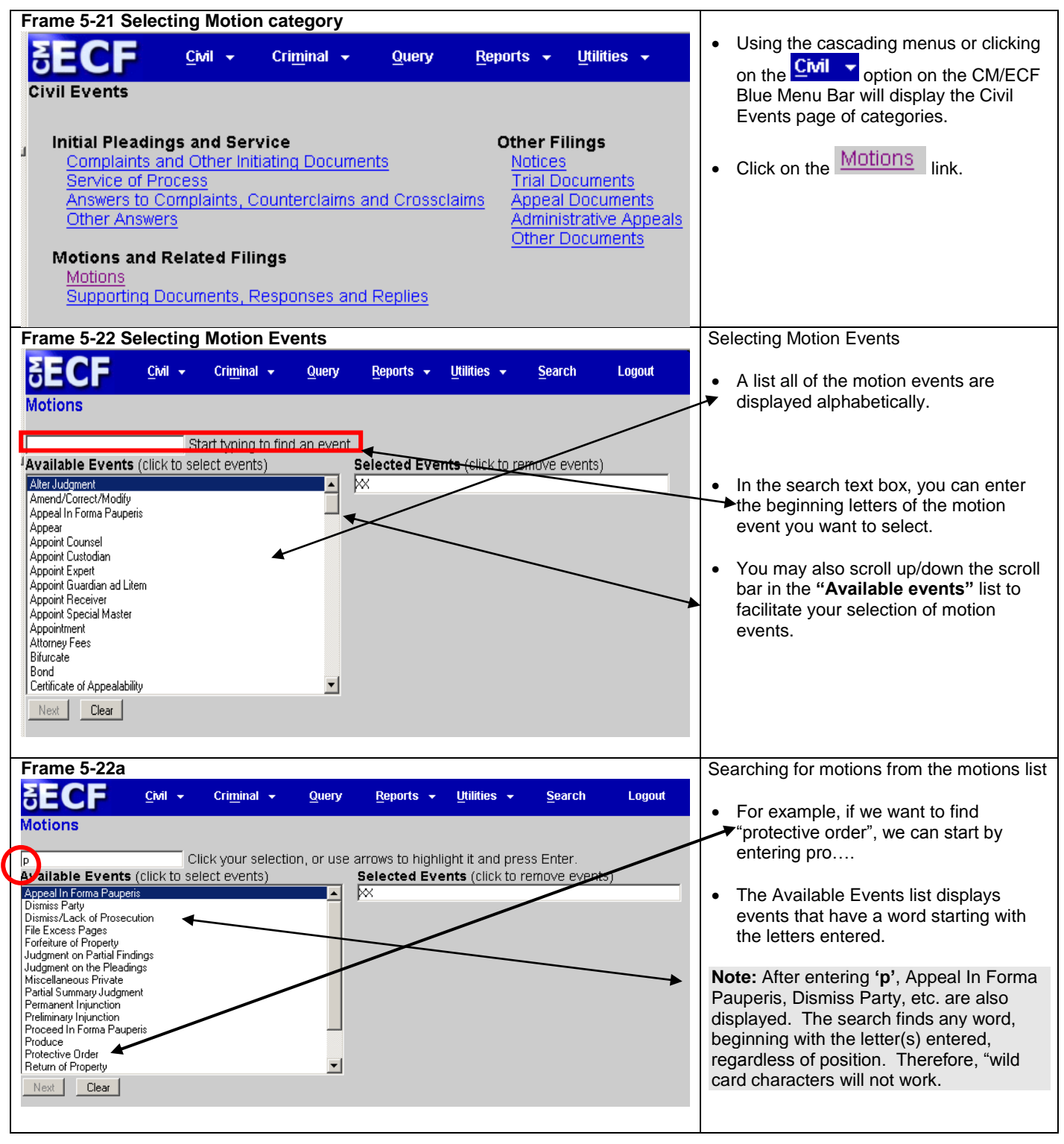

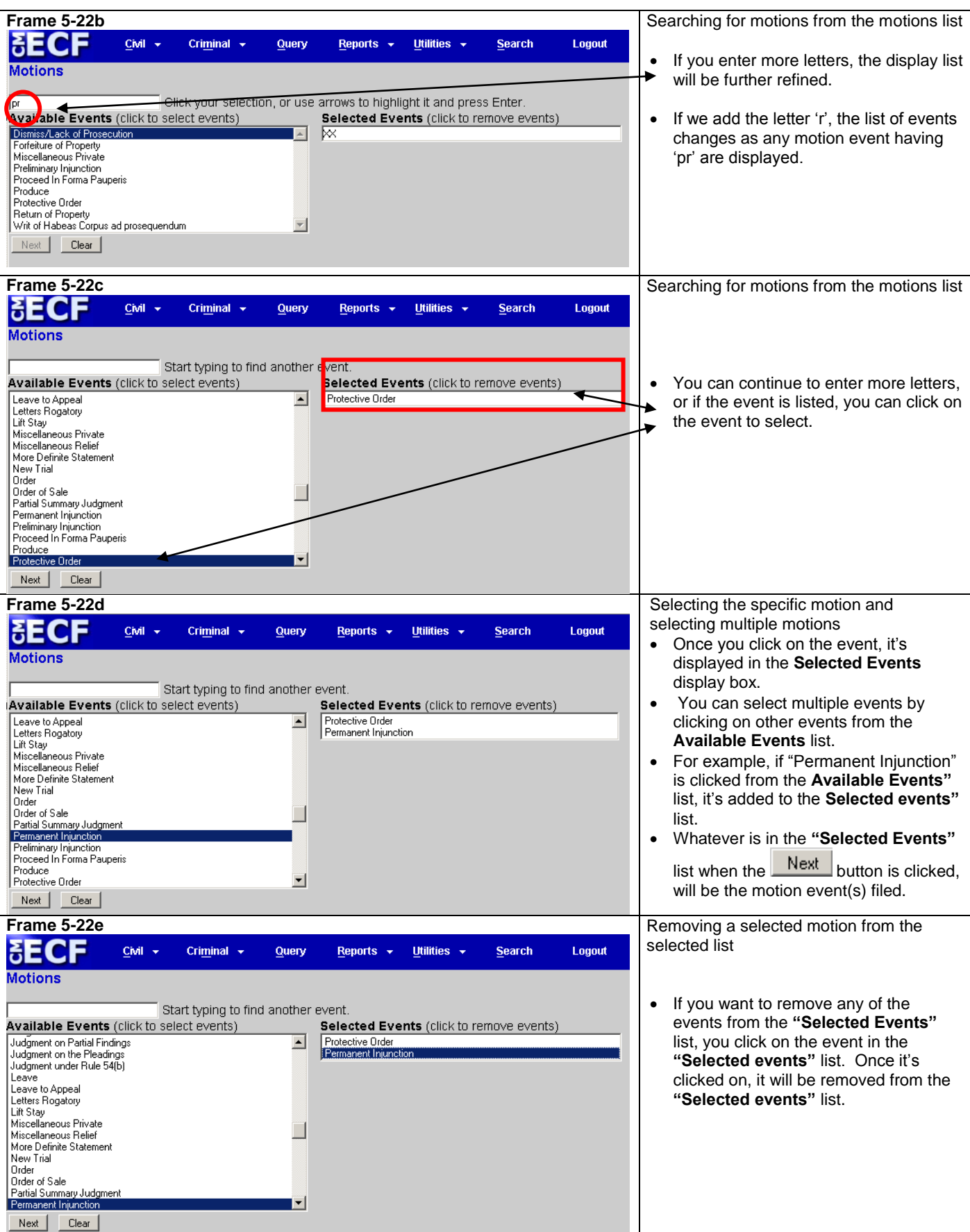

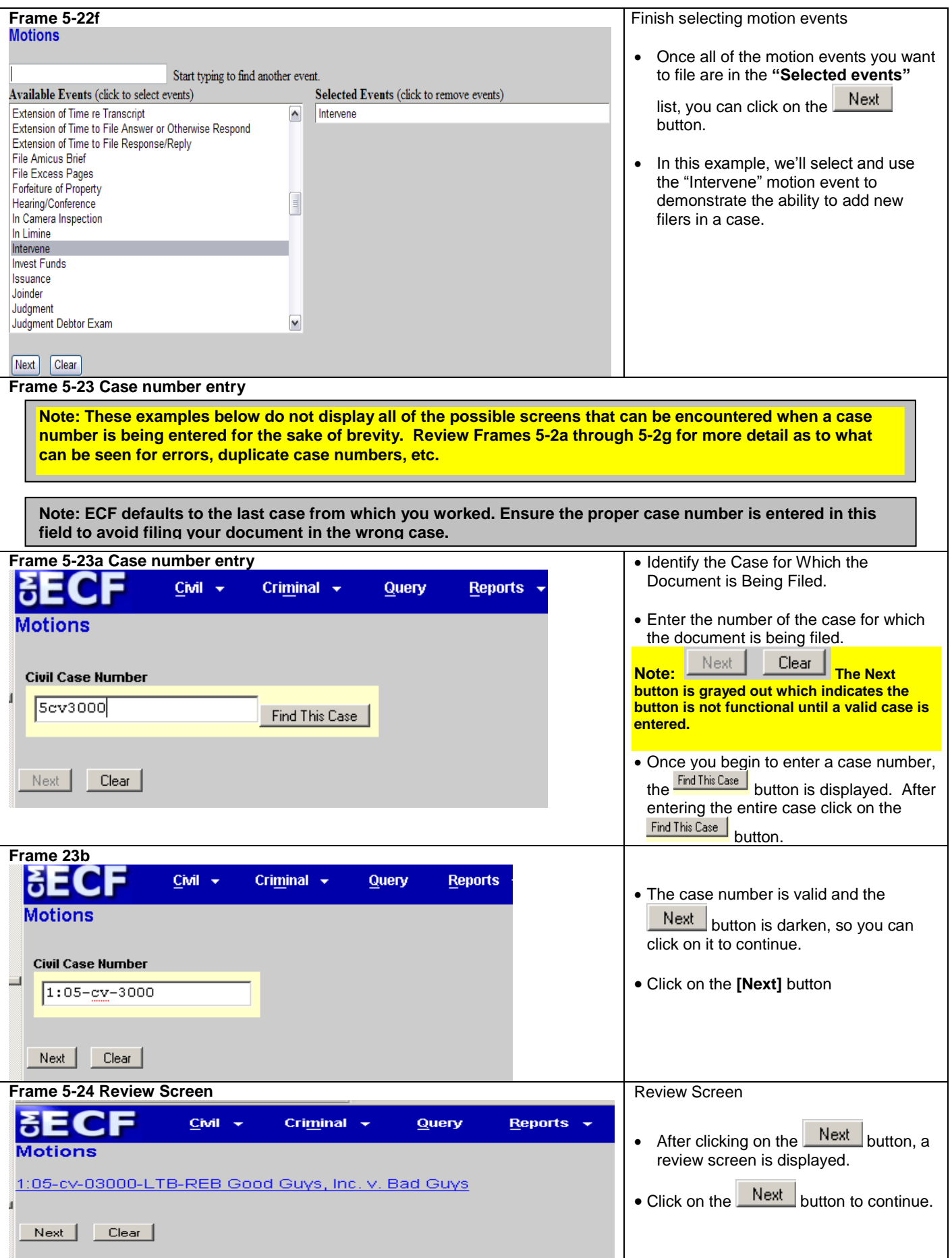

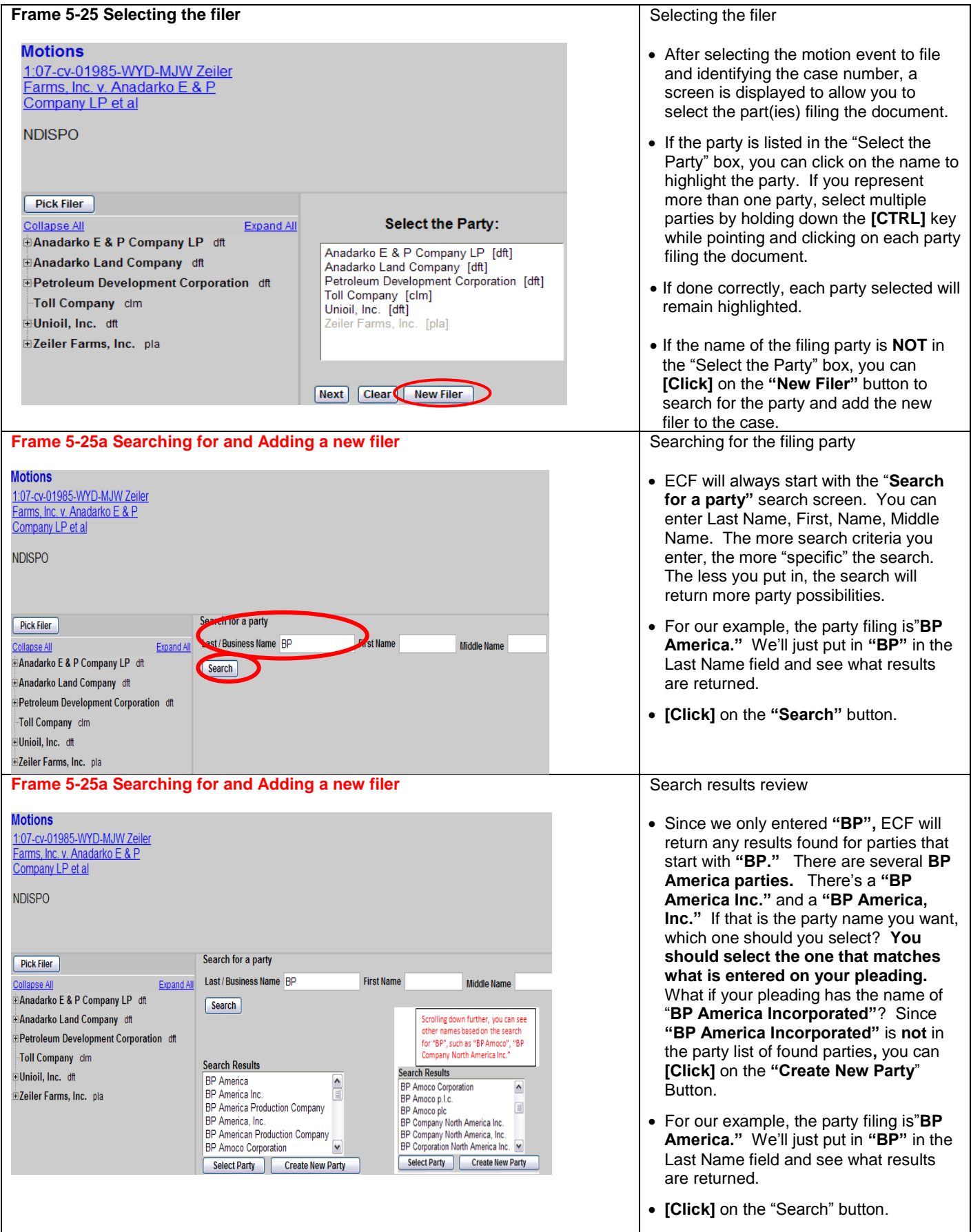

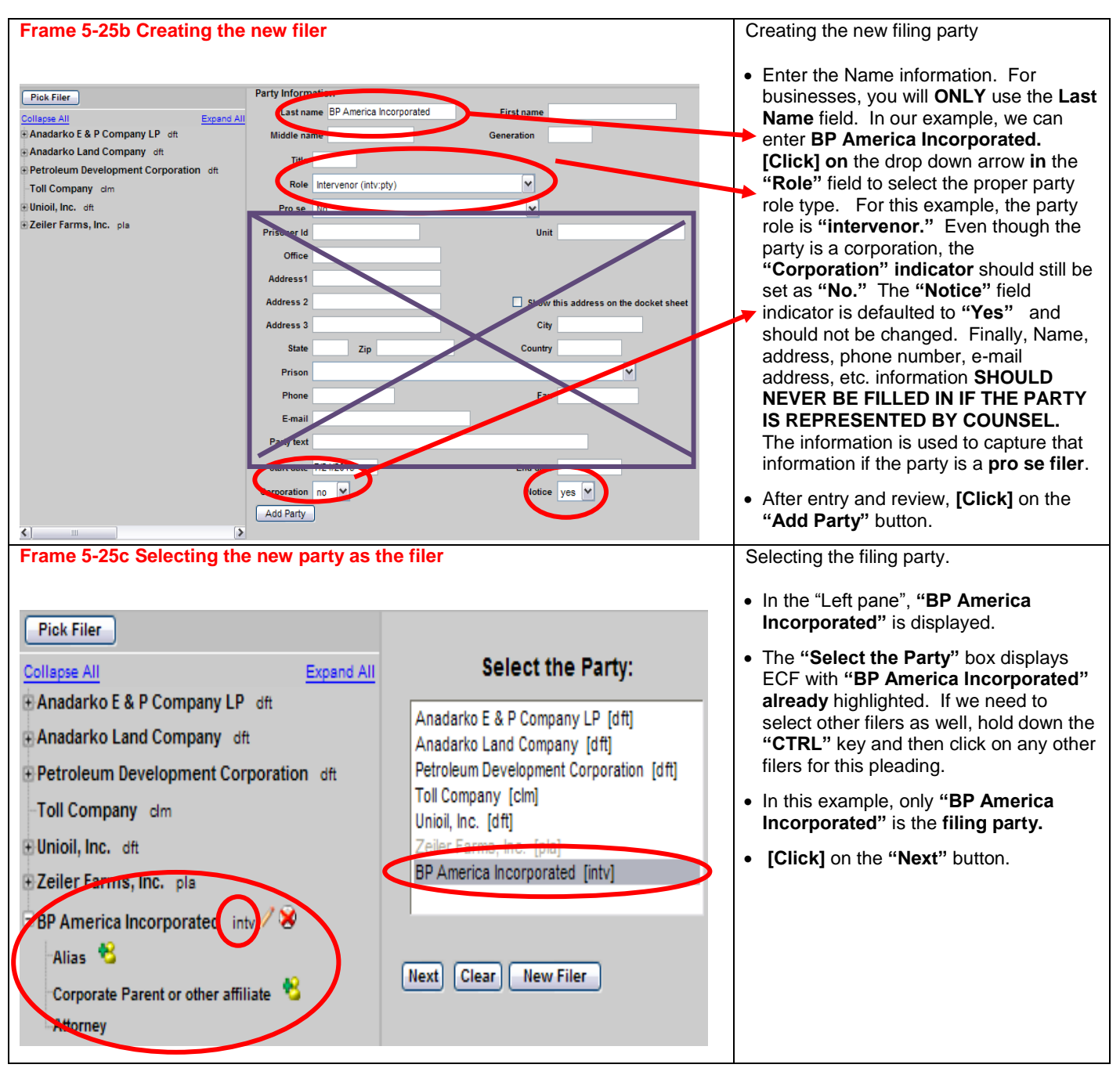

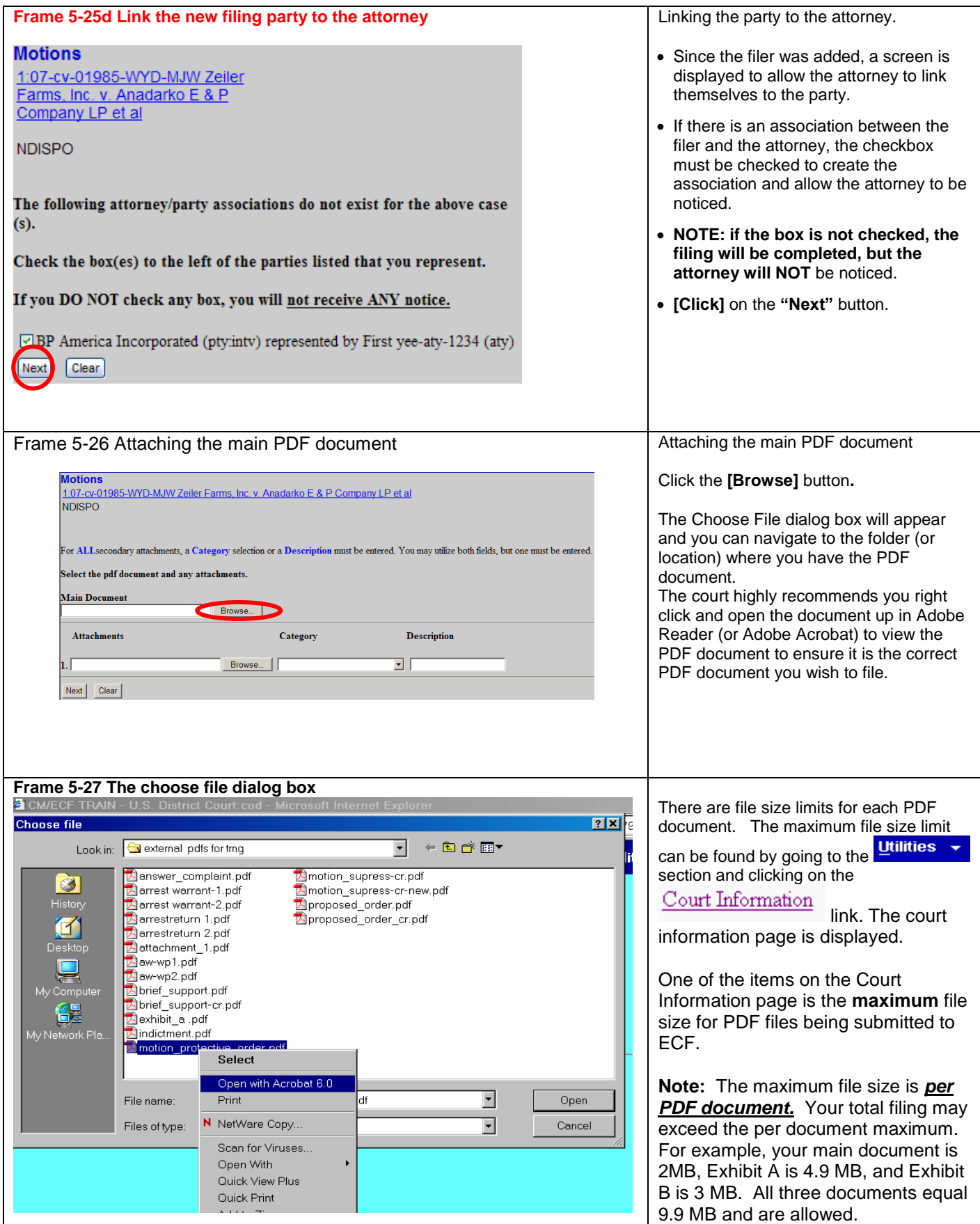

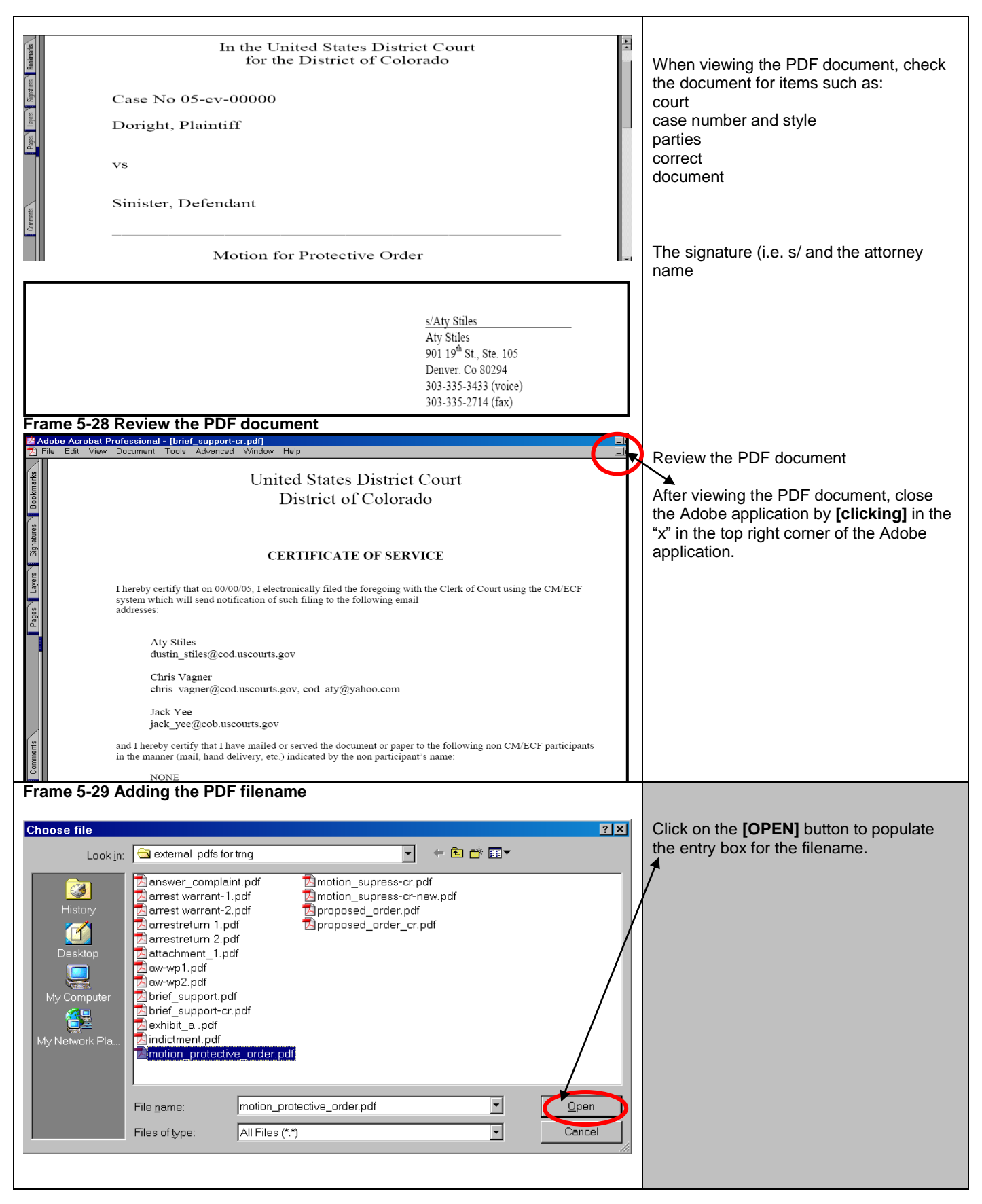

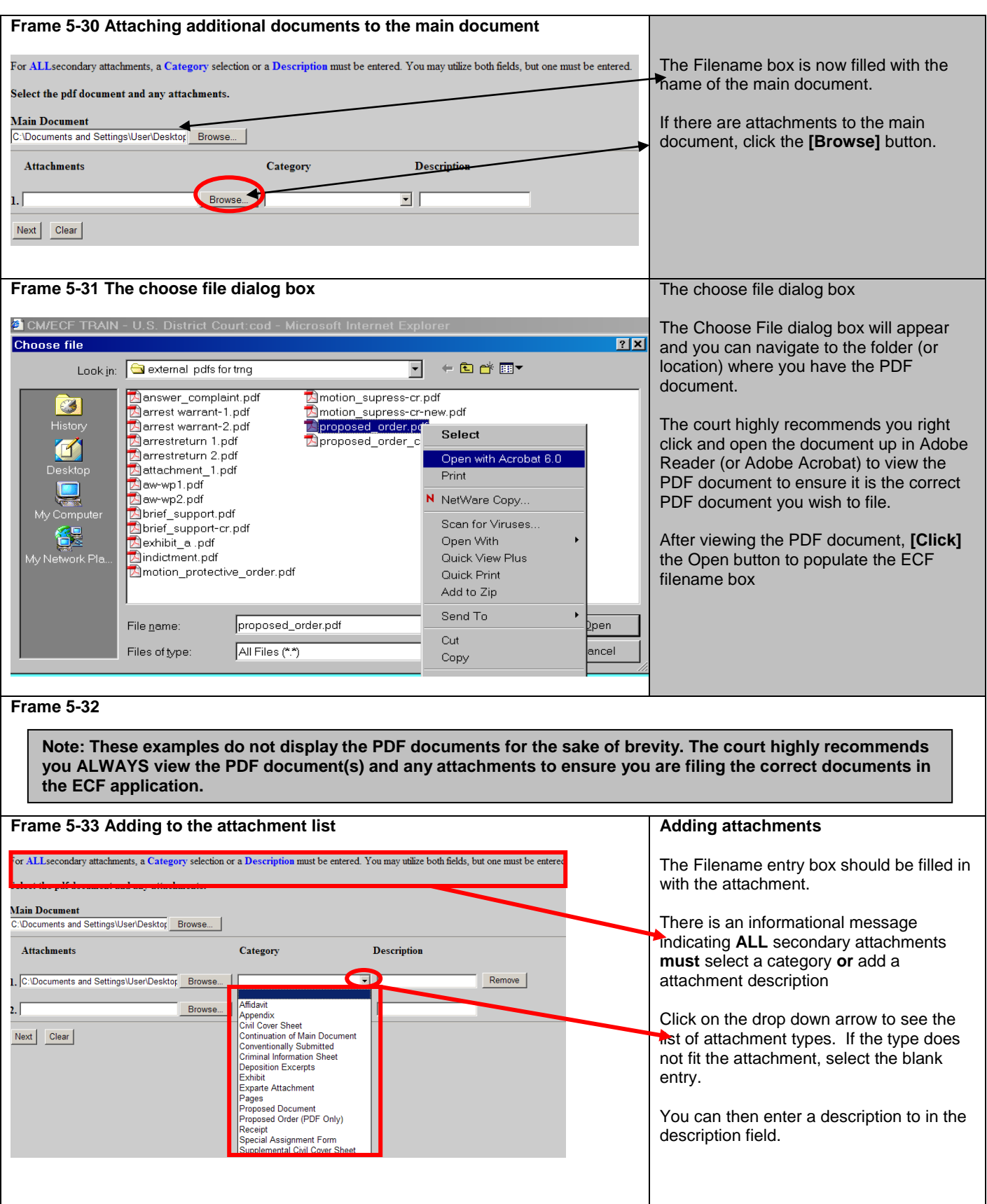

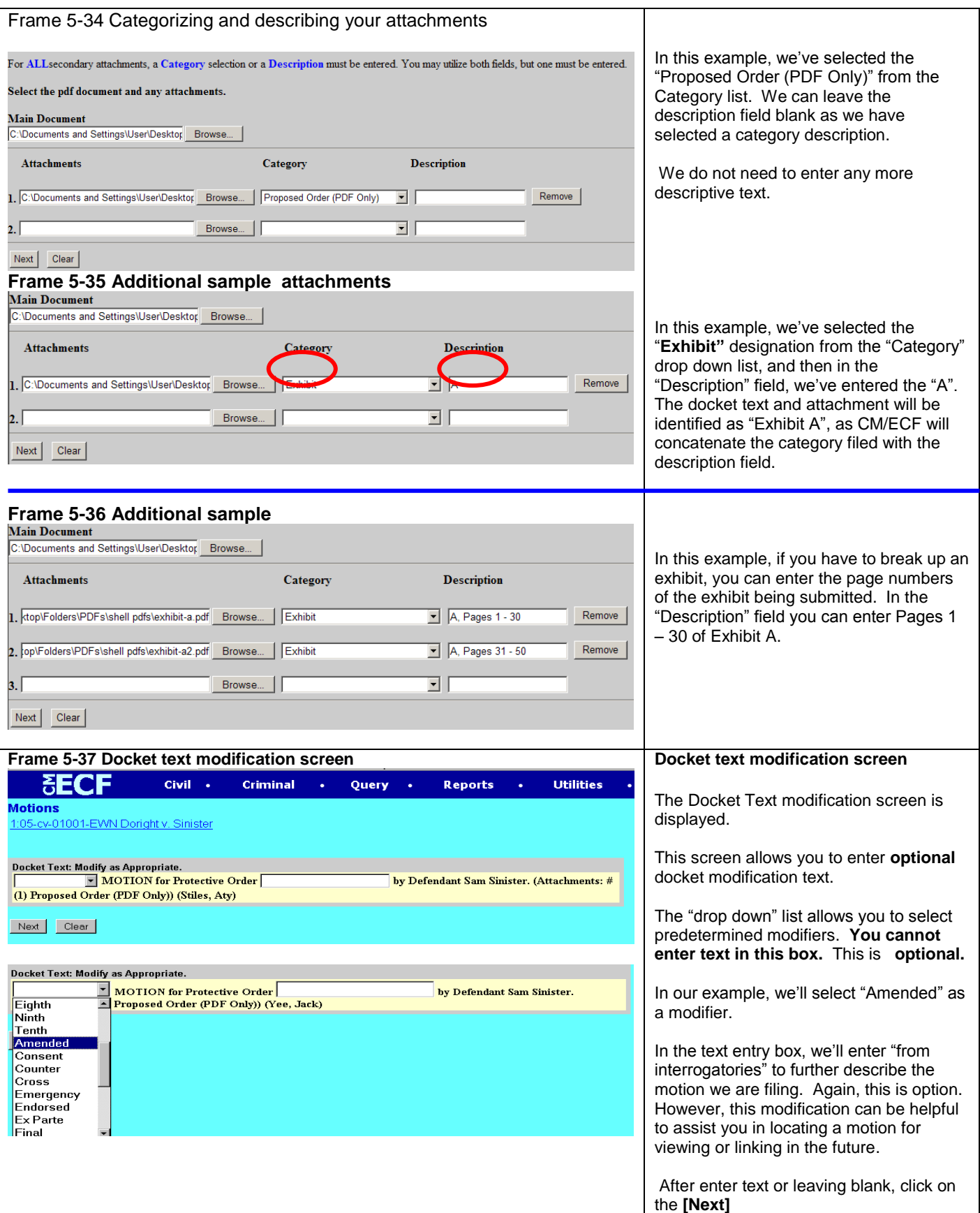

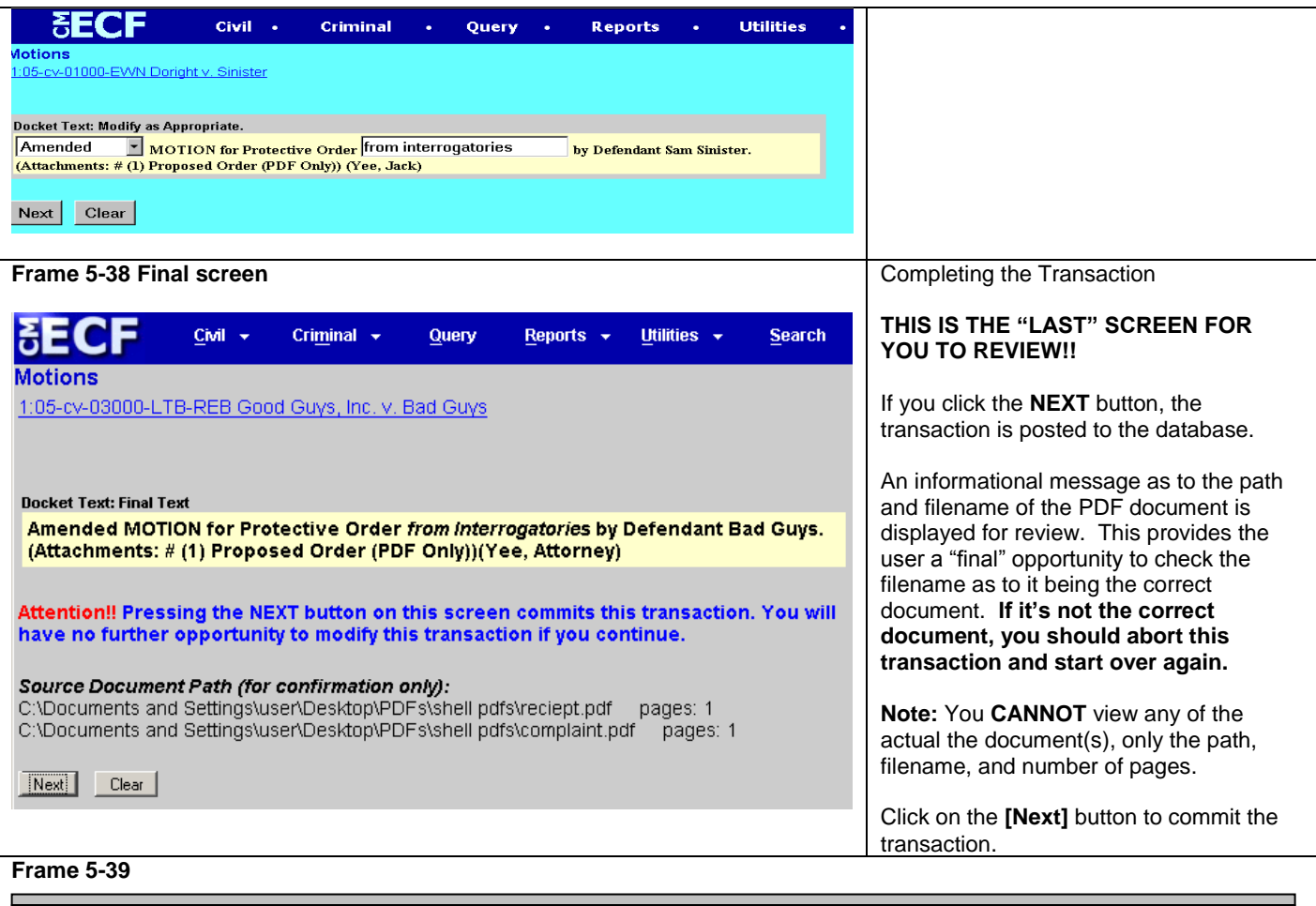

**Note: ECF displays a "Final warning" indicating if the [Next] button is clicked, the transaction is completed and it is entered into the ECF database and the Notice of Electronic Filing (NEF) is created and displayed. The NEF is then queued up to be sent via e-mail to parties in the case.** 

**Note: At any time prior to this step, you can abort the ECF filing by simply clicking on a menu item on the blue menu bar, including logging out of the system. Users should avoid using the [Back] button as page information is NOT cached and the user will encounter problems. It"s easier to just start over**

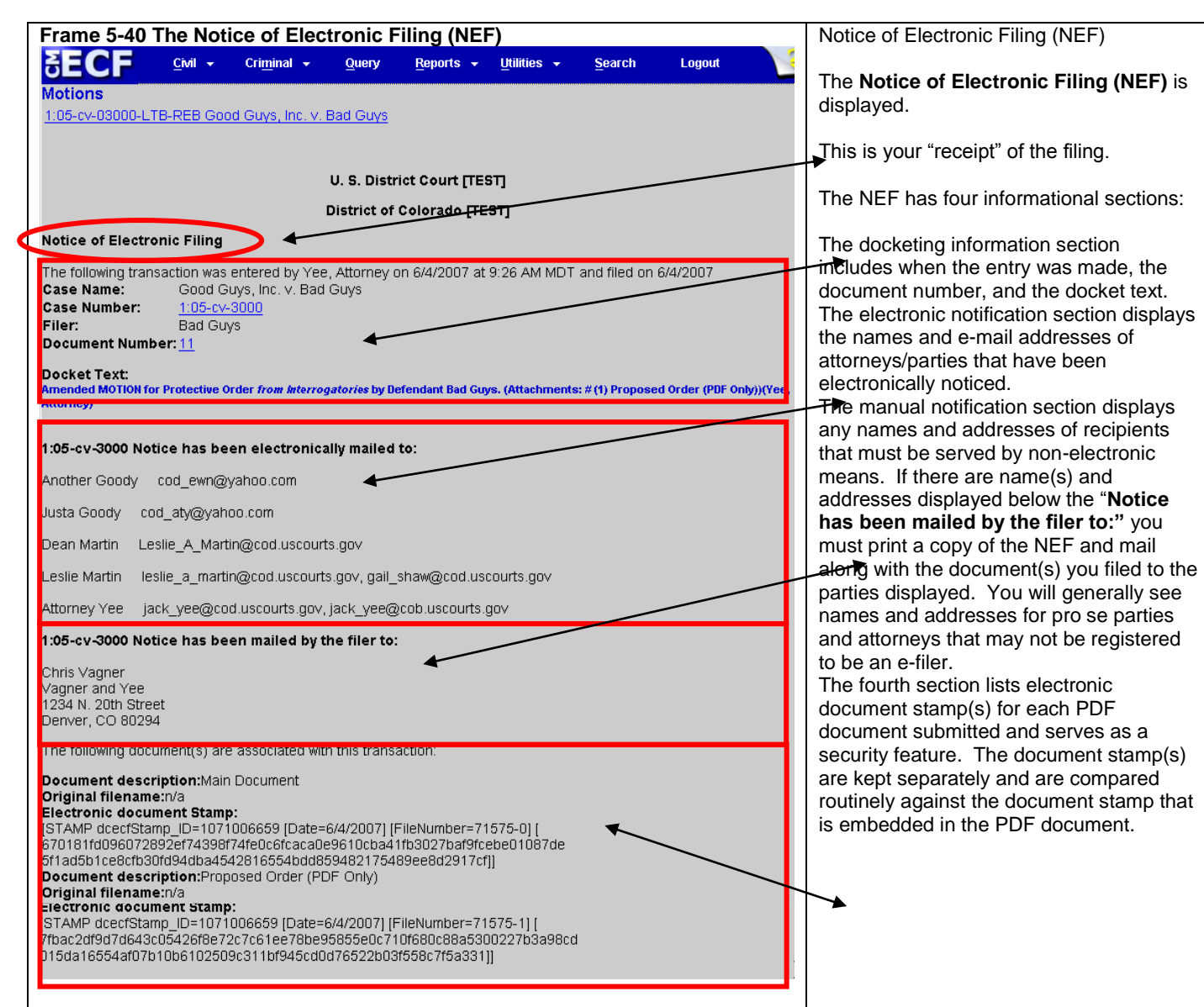
# **Filing a Brief in Support of a Motion**

As a further illustration, we'll file a brief in support of a motion. Since this repeats screen samples from previous examples, these illustrations will not display all of PDF documents.

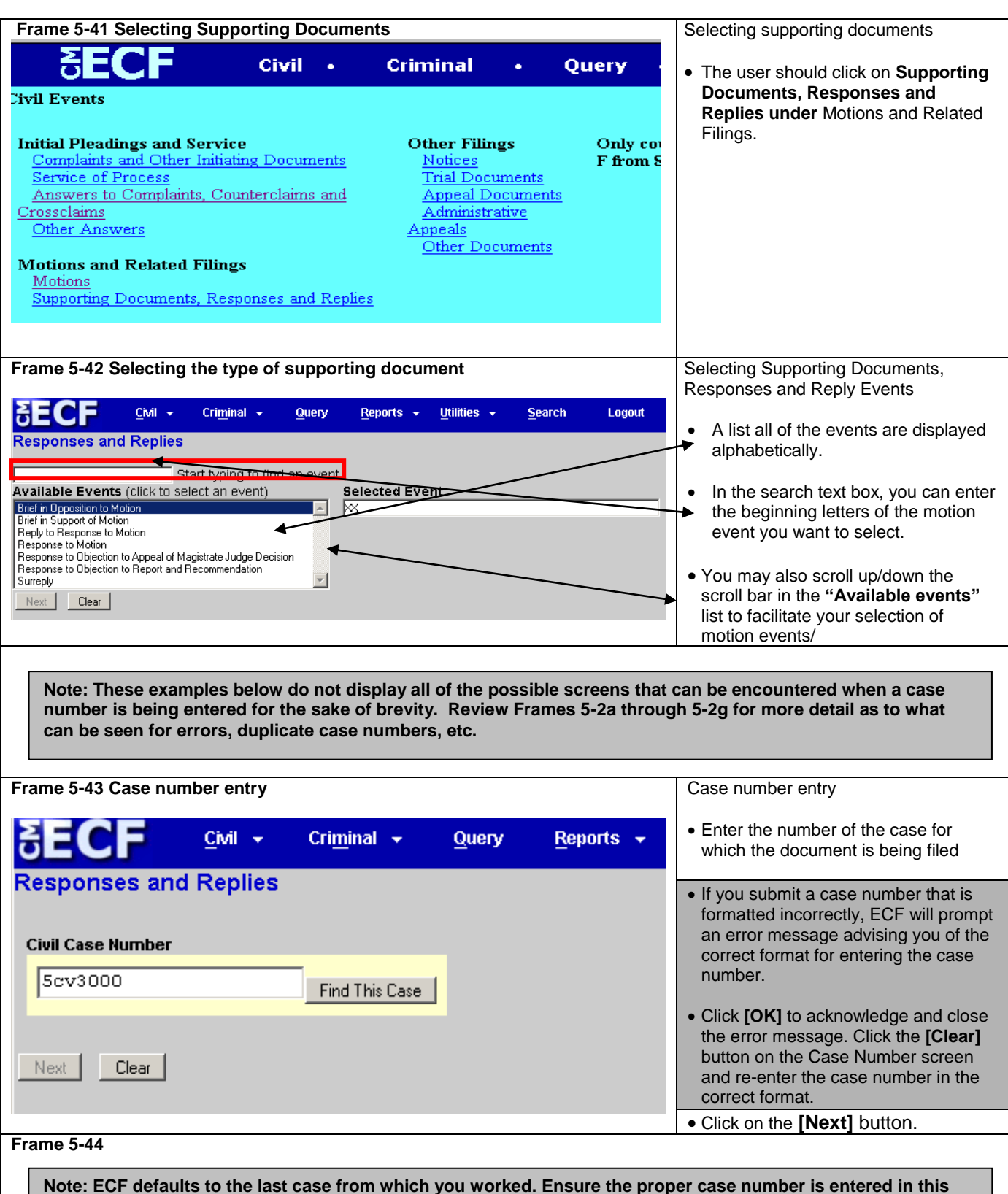

#### **field to avoid filing your document in the wrong case.**

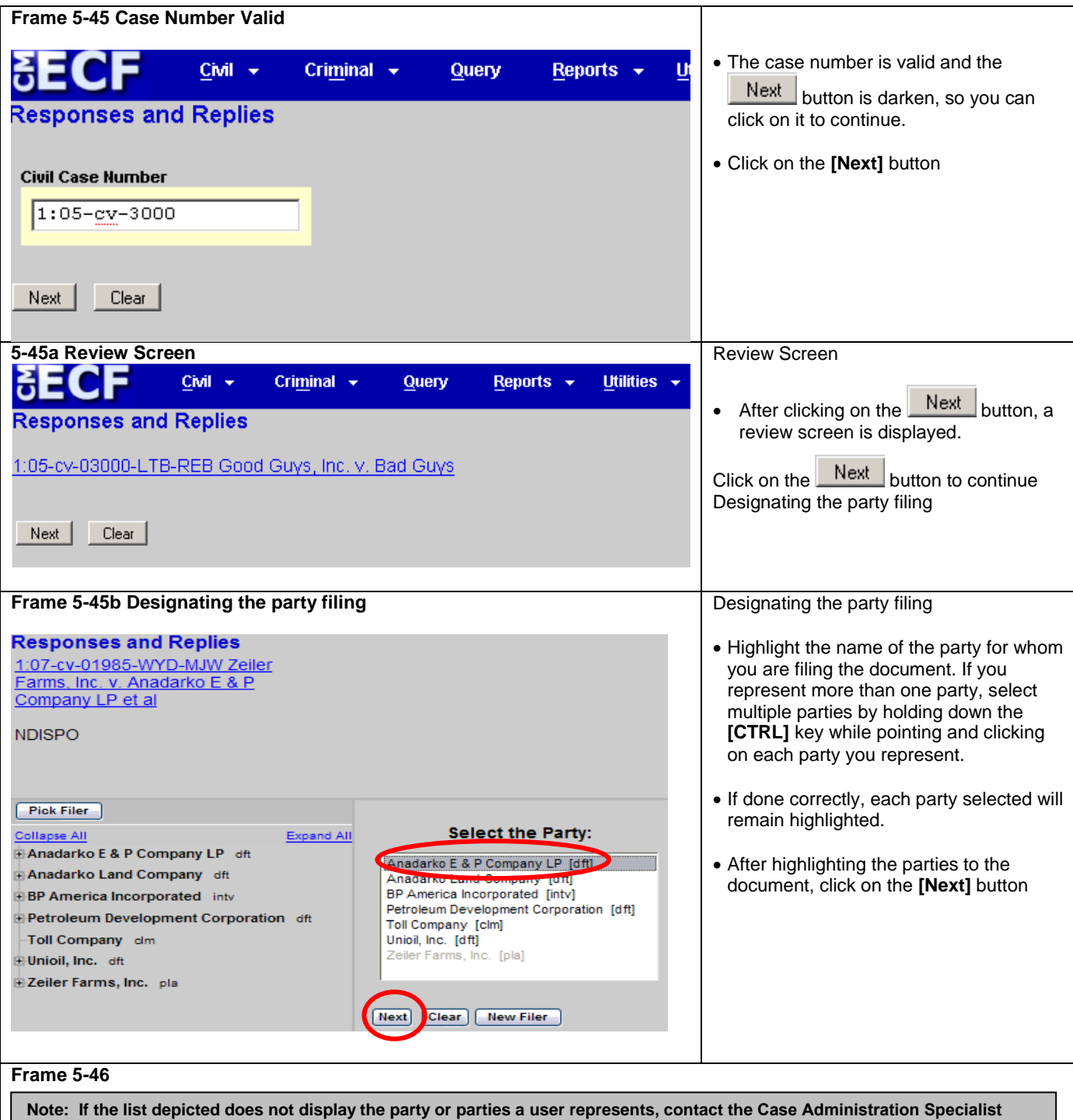

**division at 303-335-2026 with your party"s information. Only court personnel can add or create new parties to a case. If you click on the Add/Create New Party hyperlink, ECF returns an error message advising you of this restriction.**

## Frame 5-487Attaching the main PDF document **Motions** 1.07-cv-01985-WYD-MJW Zeiler Farms, Inc. v. Anadarko E & P Company LP et al **NDISPO** For ALL secondary attachments, a Category selection or a Description must be entered. You may utilize both fields, but one must be entered. Select the pdf document and any attachments. **Main Document Attachments** Category **Description** Browse... |  $\overline{\mathbf{r}}$ Next | Clear

# **Frame 5-48 The choose file dialog box**

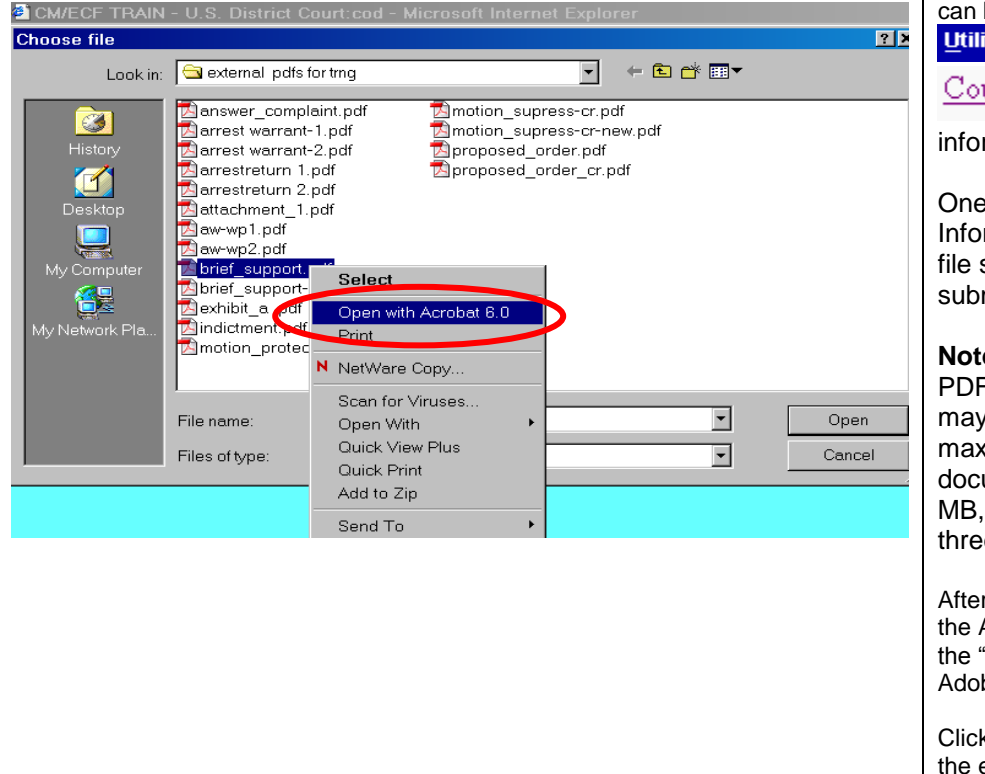

Attaching the main PDF document

Click the **[Browse]** button**.**

The Choose File dialog box will appear and you can navigate to the folder (or location) where you have the PDF document.

The court highly recommends you right click and open the document up in Adobe Reader (or Adobe Acrobat) to view the PDF document to ensure it is the correct PDF document you wish to file.

There are file size limits for each PDF document. The maximum file size limit be found by going to the

ities – section and clicking on the

urt Information link. The court rmation page is displayed.

of the items on the Court rmation page is the **maximum** size for PDF files being mitted to ECF.

**e:** The maximum file size is per document. Your total filing  $\mu$  exceed the per document cimum. For example, your main ument is 2MB, Exhibit A is 4.9 and Exhibit B is 3 MB. All e documents equal 9.9 MB.

r viewing the PDF document, close Adobe application by **[clicking]** in 'x" in the top right corner of the be application.

**Cold the <b>[OPEN]** button to populate entry box for the filename.

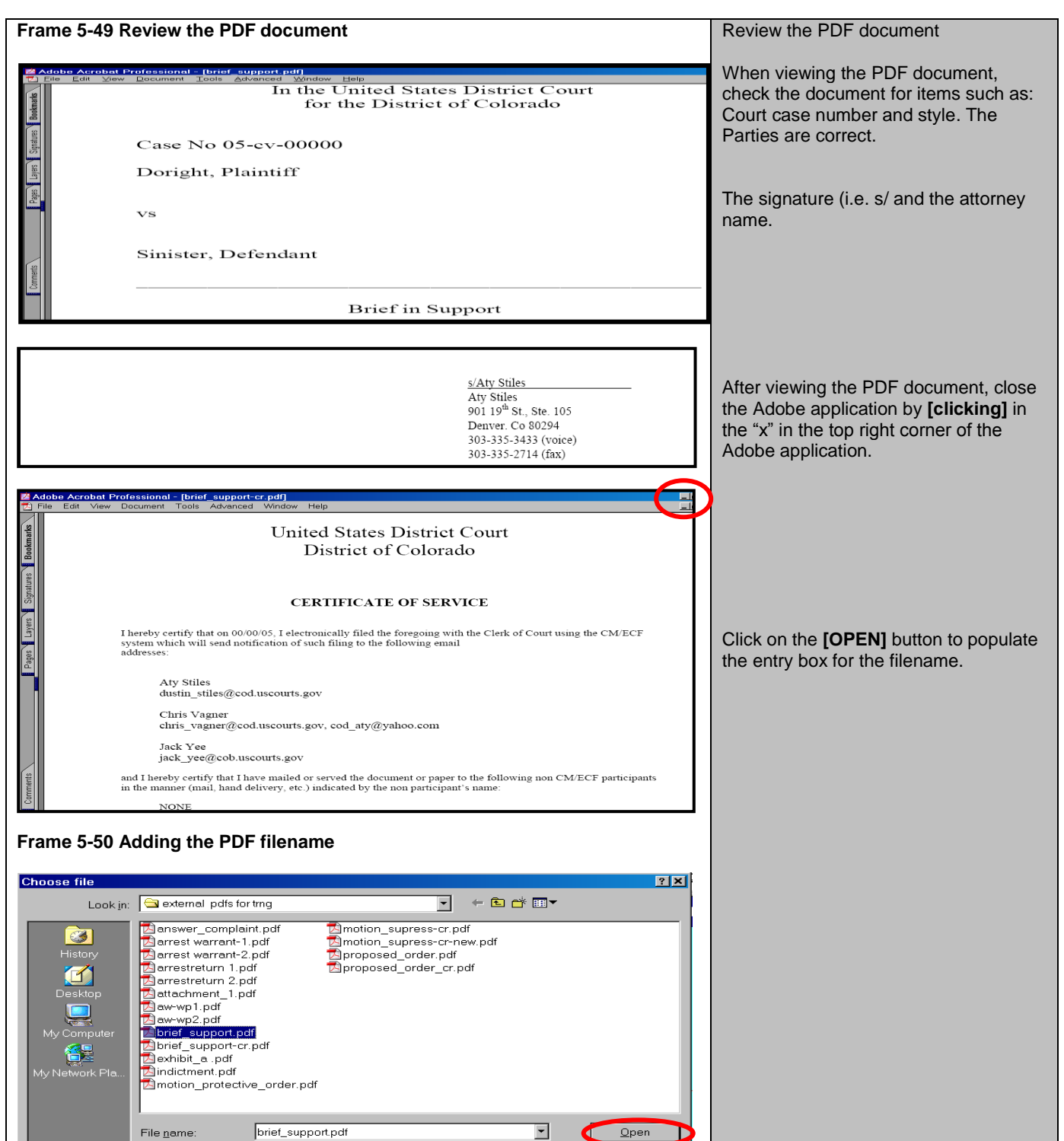

 $\overline{\phantom{a}}$ 

All Files (\*.\*)

Files of type

Cancel

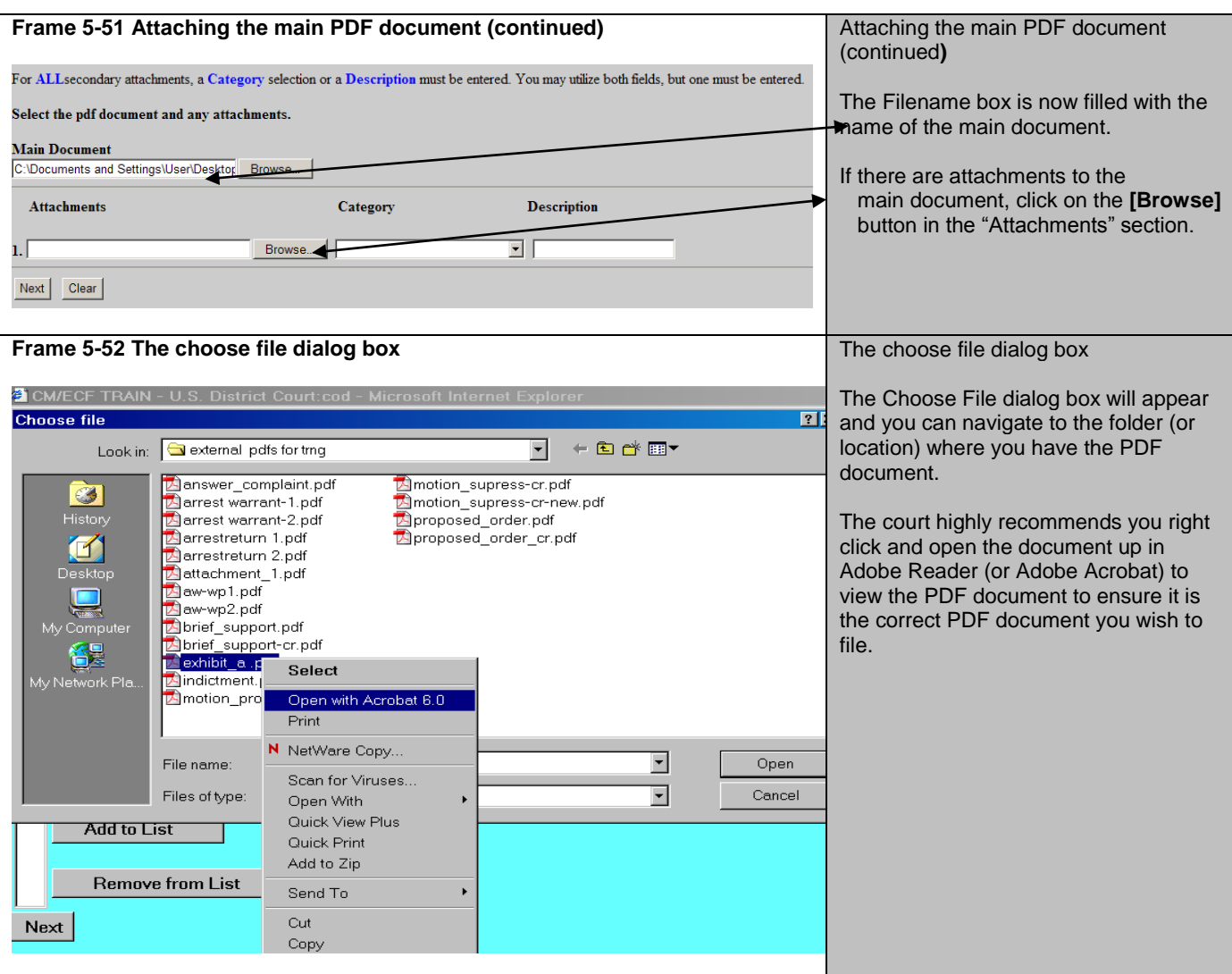

## **Frame 5-53**

**Note: These examples do not display the PDF documents for the sake of brevity. The court highly recommends you ALWAYS view the PDF document(s) and any attachments to ensure you are filing the correct documents in the ECF application.** 

**Note: Again, as a review,** 

- **1. View the PDF document.**
- **2. Close out the Adobe application.**
- **3. Populate the ECF filename box.**
- **4. Select the predetermined category for the attachment (or select the "blank" category.)**
- **5. Enter more descriptive information, as needed.**
- **6. Repeat the attachment process for all of the attachments you wish to add.**

#### **Frame 5-54**

**Note: Repeat Frames 5-35 through Frame 5-37 for the second and succeeding attachments. Frame 5-57 reflects the position of having attached the main document and all attachments to be submitted. In this illustration, there are two attachments.**

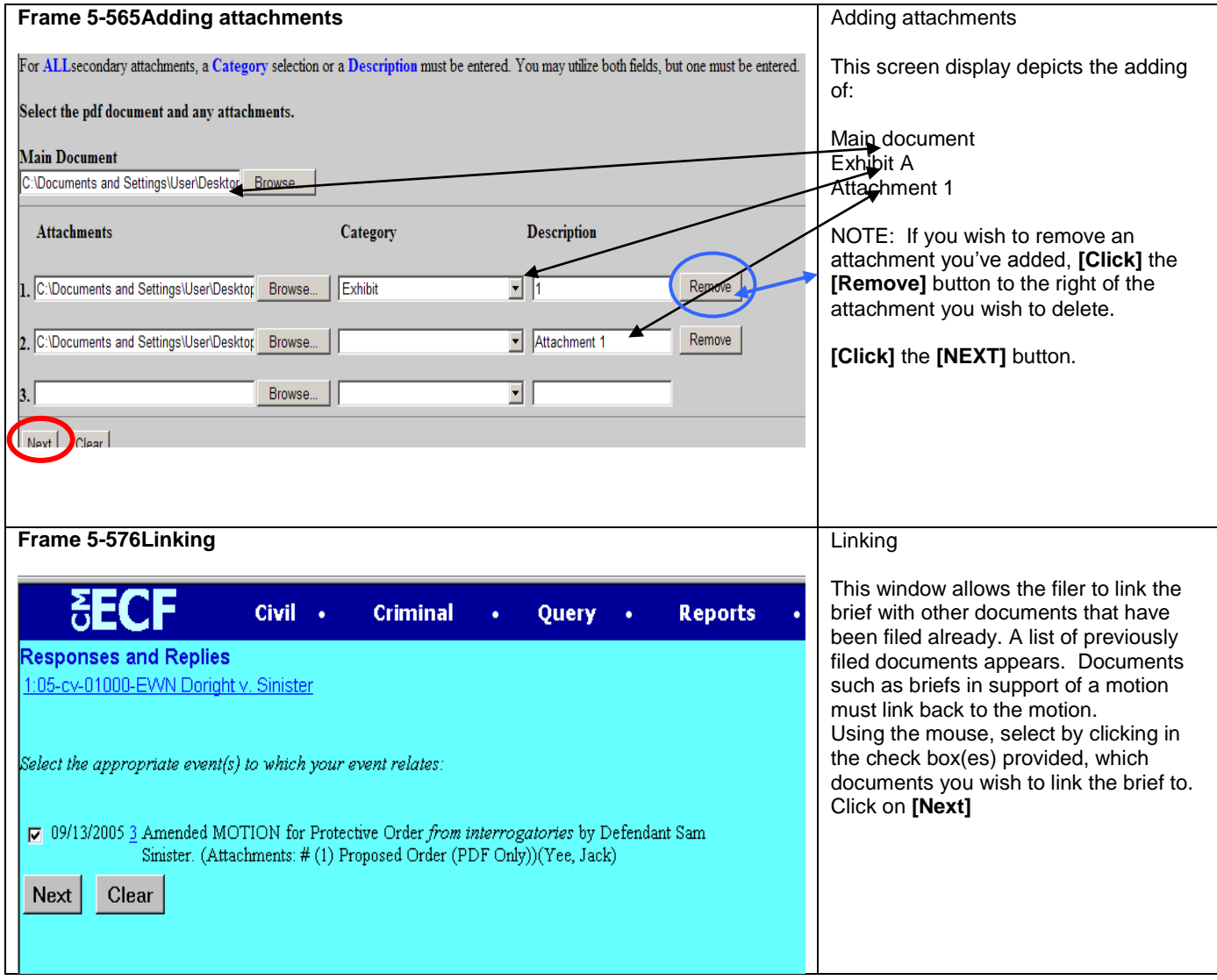

г

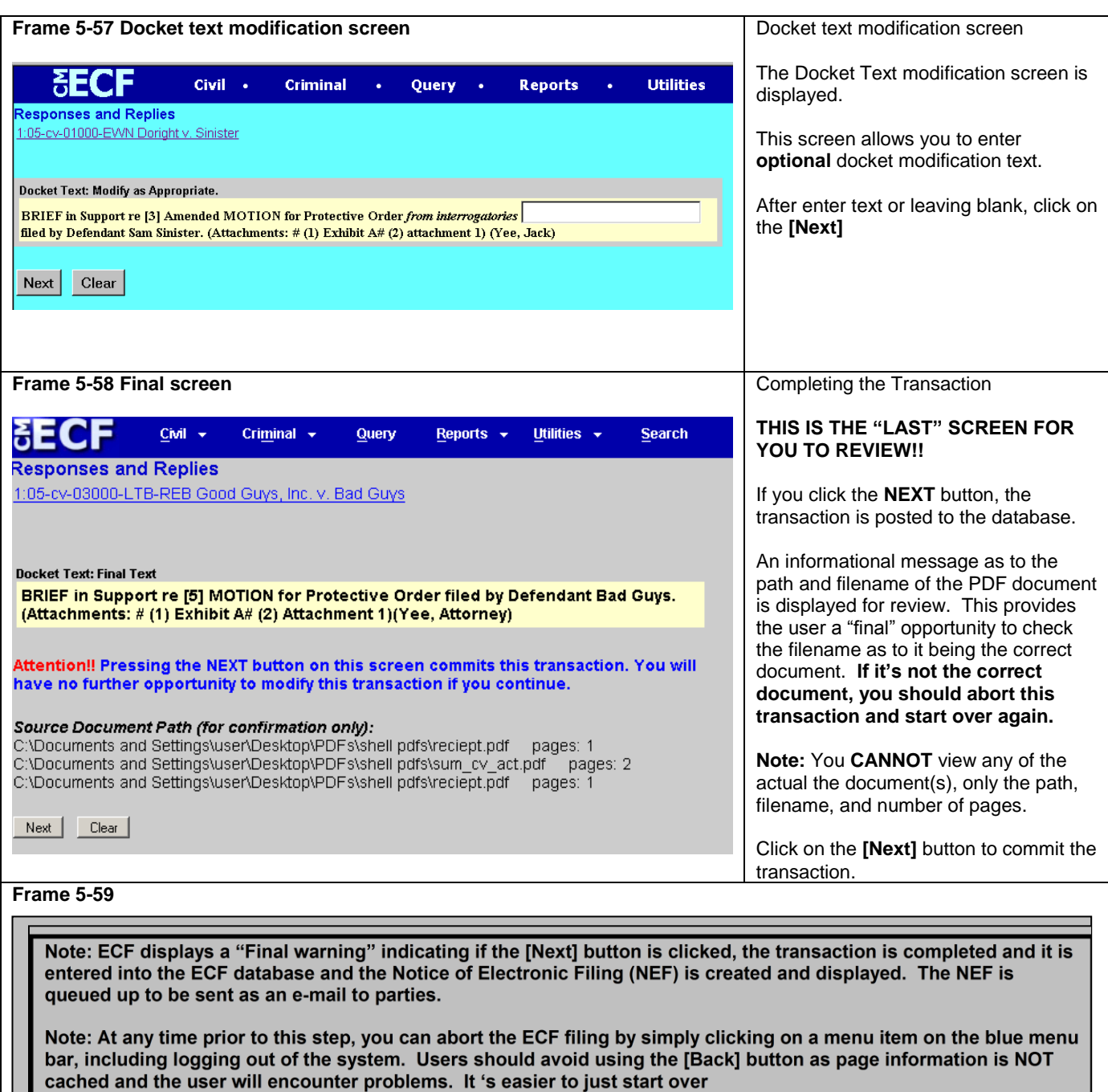

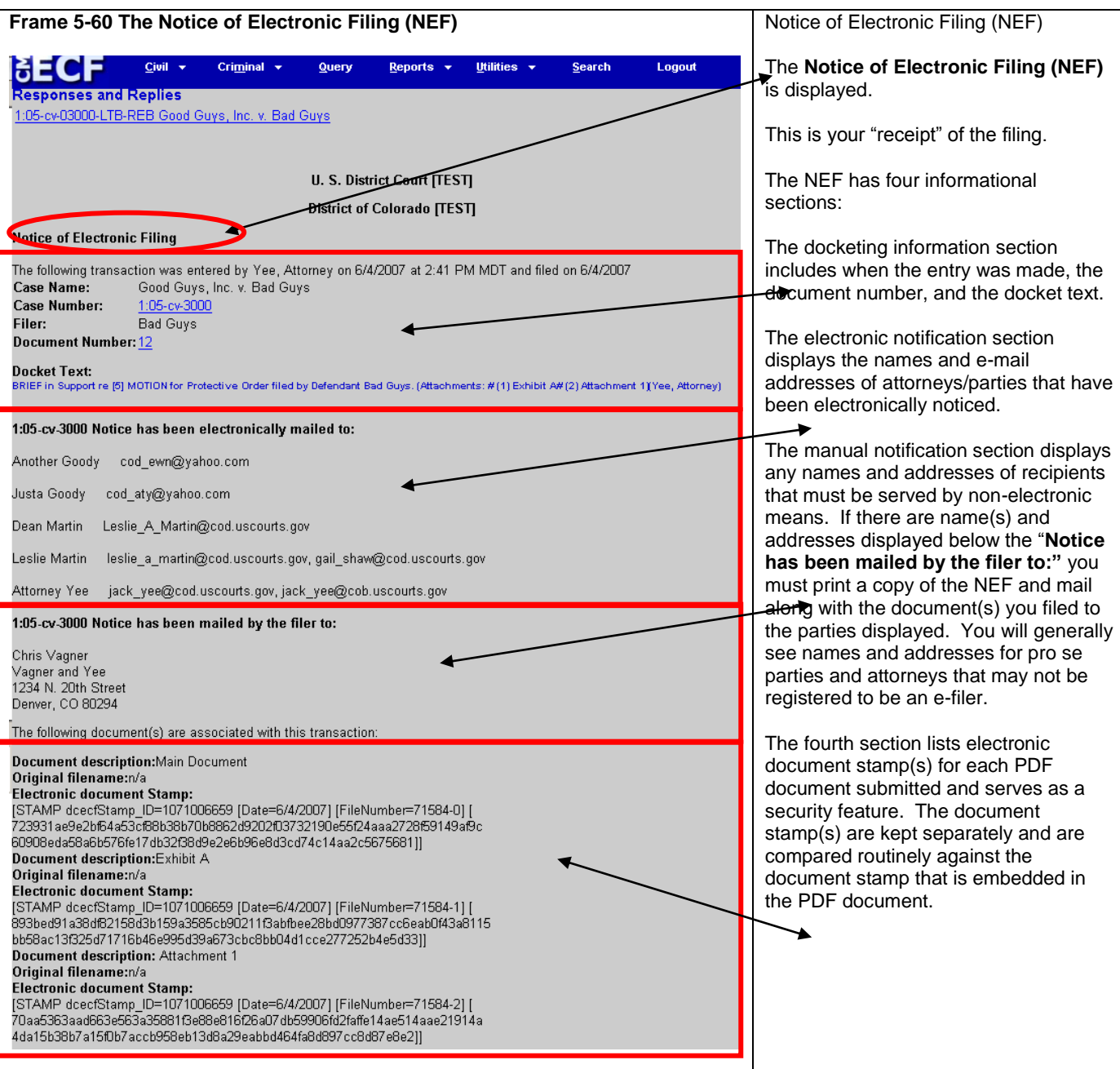

## **Restricted Document Submission**

Section V of the ECF Procedures for the District of Colorado governs the filing of restricted documents. Restricted document submission falls into two categories, documents in restricted cases and restricted documents in public cases.

# **Restricted Case Document Filing**

A document filed in a restricted case must follow this procedure:

- The **first document** submitted in a restricted case by a party must be submitted in paper format.
- All subsequent documents should be filed electronically, unless the party has received different instructions from the court.
- Restricted documents may be viewed electronically by attorneys of record in the case by using the PACER system when the correct login process is used.
- All documents filed in a restricted will generate a redacted NEF.

# **Restricted Document Filing in Public Cases**

A restricted document filed in a public case must follow this procedure:

- A Motion to Restrict must be submitted electronically in accordance with the Local Rules of this court.
- At the same time, the party should electronically submit the document under restriction using the **Restricted Document** event. Any document submitted under a different event will not be restricted from public view.
- A Notice of Electronic Filing will be generated for the restricted document and considering the restriction level, the document may be available via the NEF.
- Attorneys of record in the case may view restricted documents electronically by using the PACER system depending on the restriction level applied.

All questions on restricted documents should be forwarded immediately to the Case Administration Specialist division.

## **Privacy Policy**

Documents with personal identifiers and other sensitive information should be filed electronically in accordance with the court"s Privacy Policy. The Privacy Policy may be found in Section XI of the ECF Procedures for the District of Colorado.

## **Motion Practice**

Basic federal civil motion practice follows the listed filing progression: motion – response – reply. Users should make a point of following this practice when filing documents. A document filed by a party responding to the motion must be filed as a response. It should not be filed as a reply. A document filed by a party responding to a response is a reply. It is critical for users to choose the correct event for a document and to make sure the document name and event name match.

### **Combining Documents**

Combining documents is prohibited by local rule and should be avoided. D.C.COLO.LCivR 7.1(d). states, "A motion shall not be included in a response or reply to the original motion."

## **Objections to Magistrate Judge Findings and Rulings**

Objections to magistrate judge findings and objections to magistrate judge rulings under Rule 72 may be found in multiple areas of the event lists. User should search carefully for events in multiple categories prior to choosing one for docketing.

#### **Filing a Return of Service**

When filing a return of service, the user will enter the date of service and the system will automatically calculate the answer date. The user should verify that the date is correct according to the deadlines set in the Federal Rules of Civil Procedures. Particular attention should be paid to the deadline when the party served was the United States or an agency or actor on behalf of the United States.

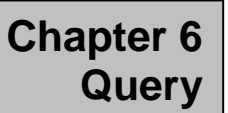

**Note: Beginning with Version 3.1 of CM/ECF, the Blue Menu Bar provides options to continue to use the static menu selections or the cascading menu options to navigate from one function to another more easily. These examples continue to show the static approach. See Appendix 3 to learn more about cascading menus.** 

Registered users should use this feature to query the Electronic Case Files (ECF) system for specific case information. To enter the Query mode, click on **Query** from the *Blue* menu bar of ECF.

ECF opens the **PACER Login** screen. You must enter your **PACER** login and password before ECF permits you to query the database.

**Note: Your PACER login and password is different from your ECF login and password. You must have a PACER account in order to retrieve, view, and print certain documents. You will be charged a fee of \$.08 per page to access documents, docket sheets, etc. from ECF.**

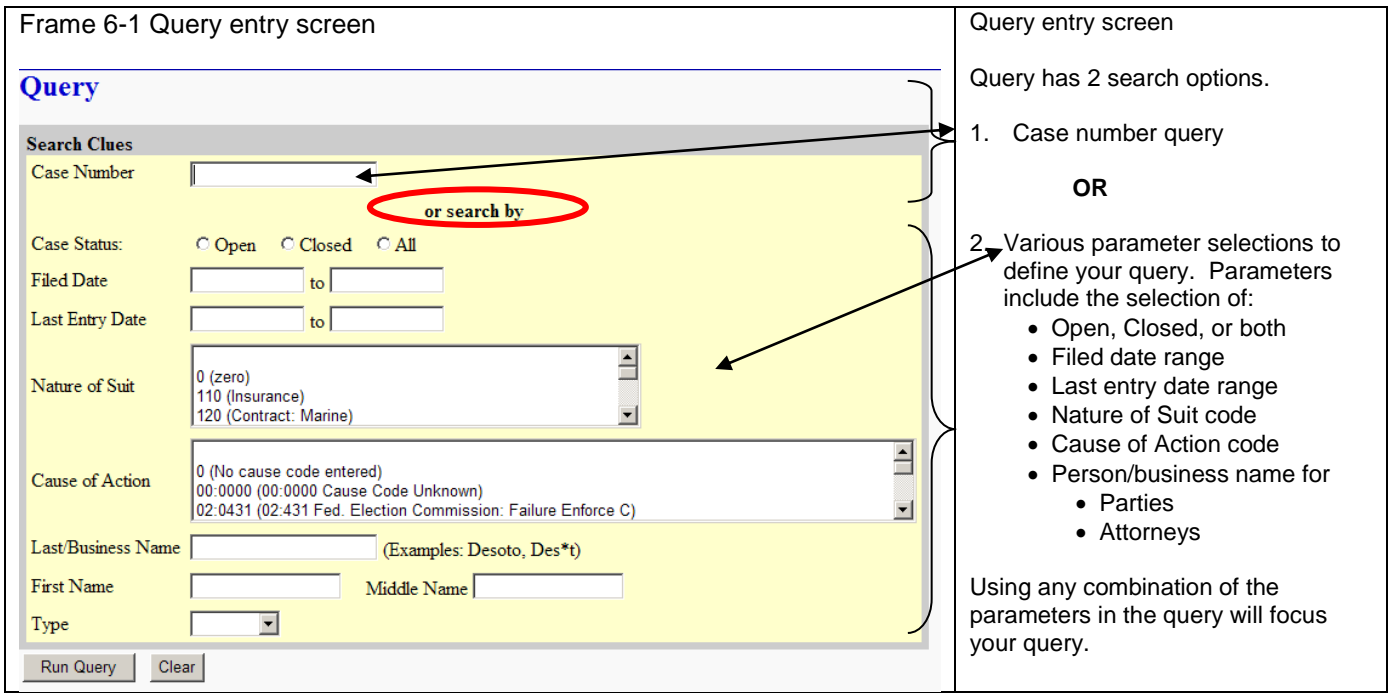

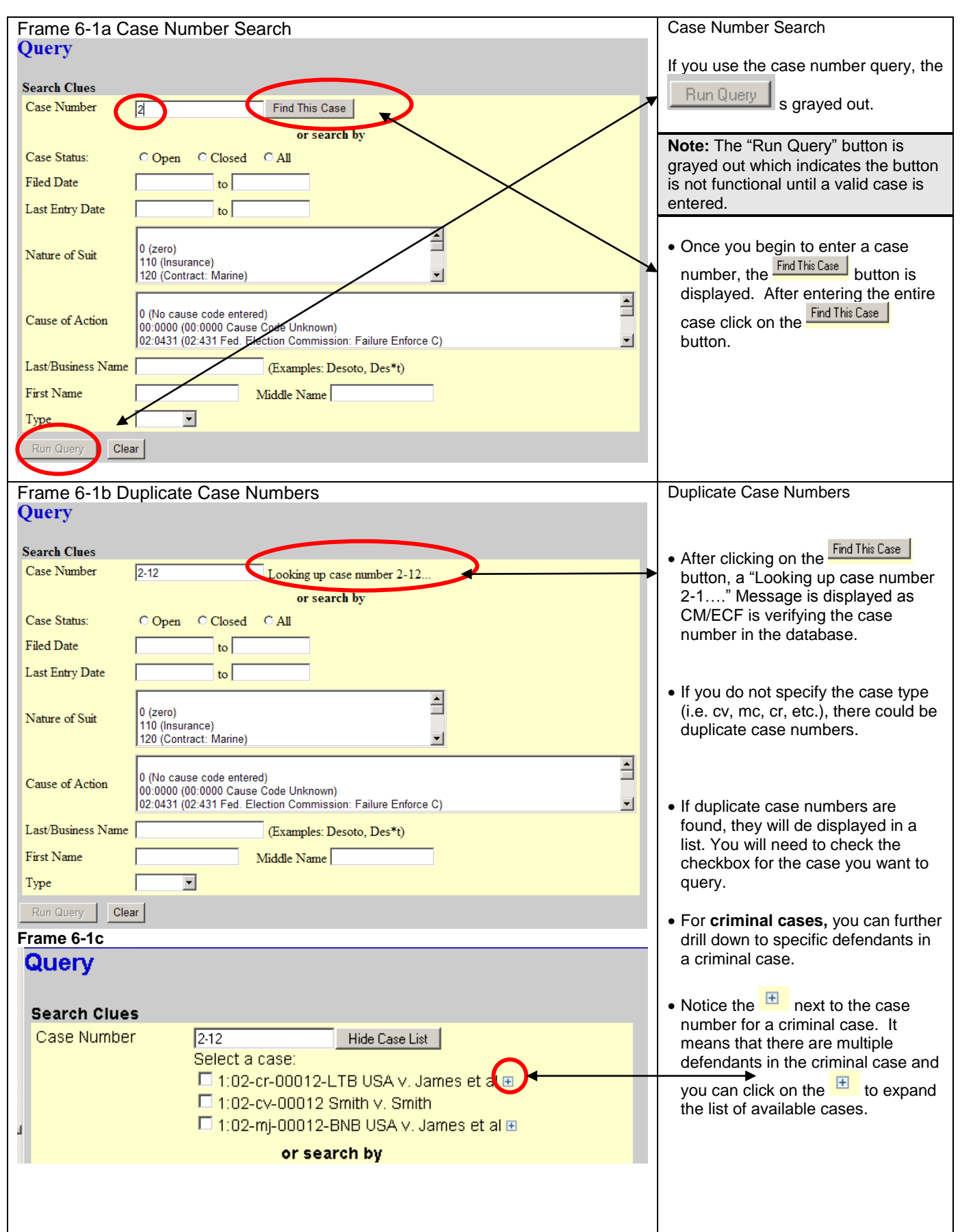

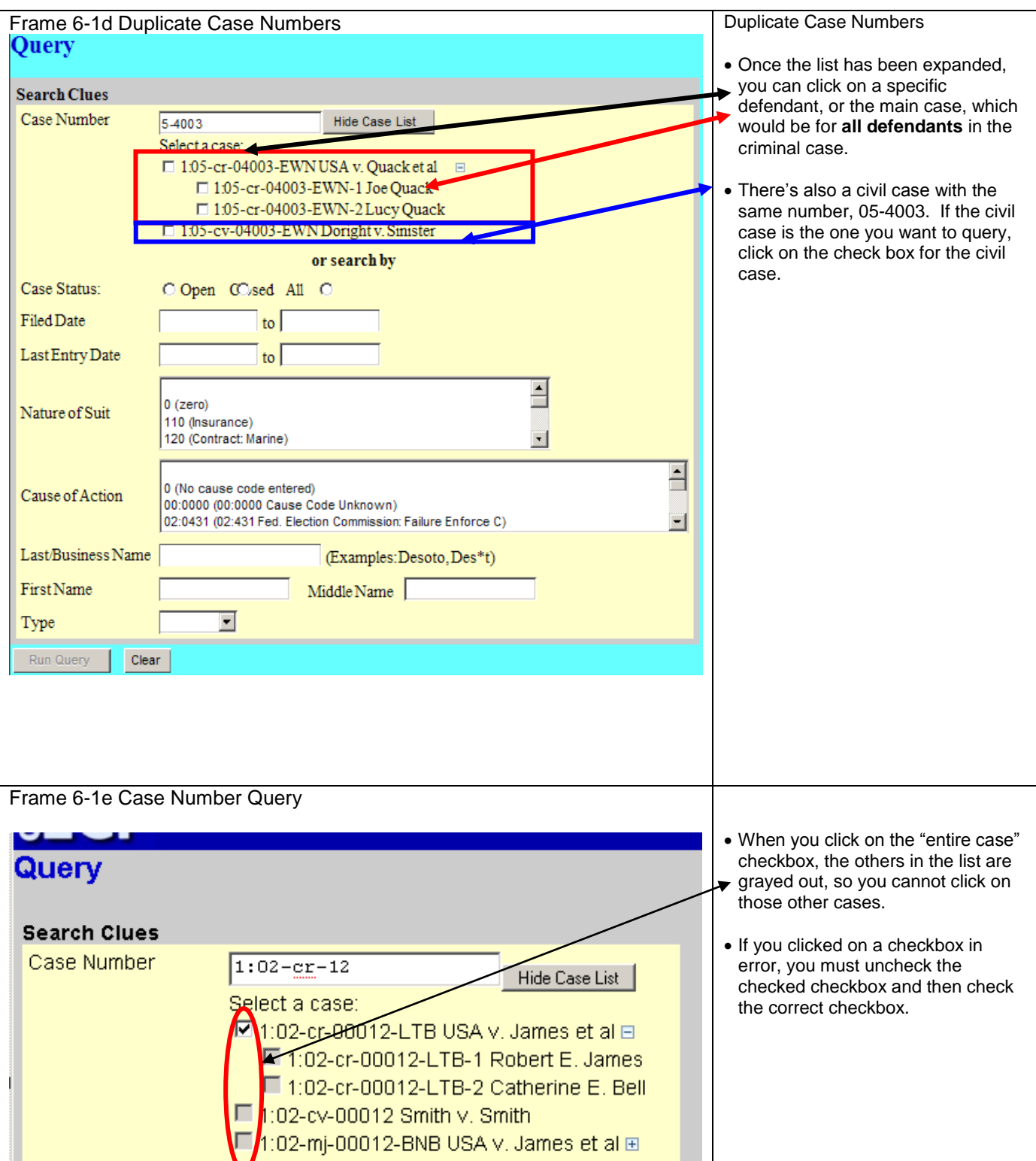

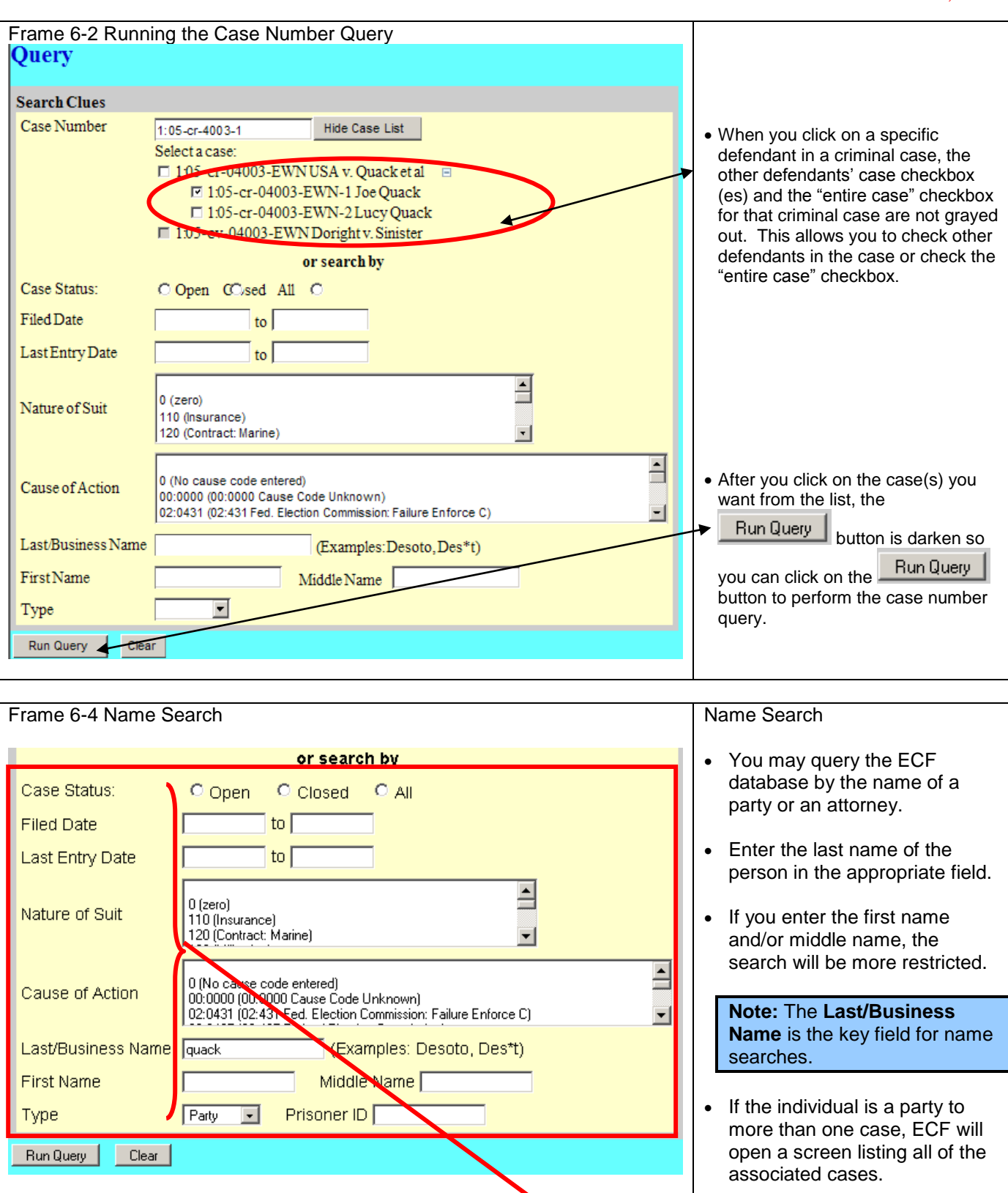

• If you click on the case number hyperlink, ECF will open the query screen depicted in

**Note: Beginning with Version 4.0, searches can be on any or all of the eight** 

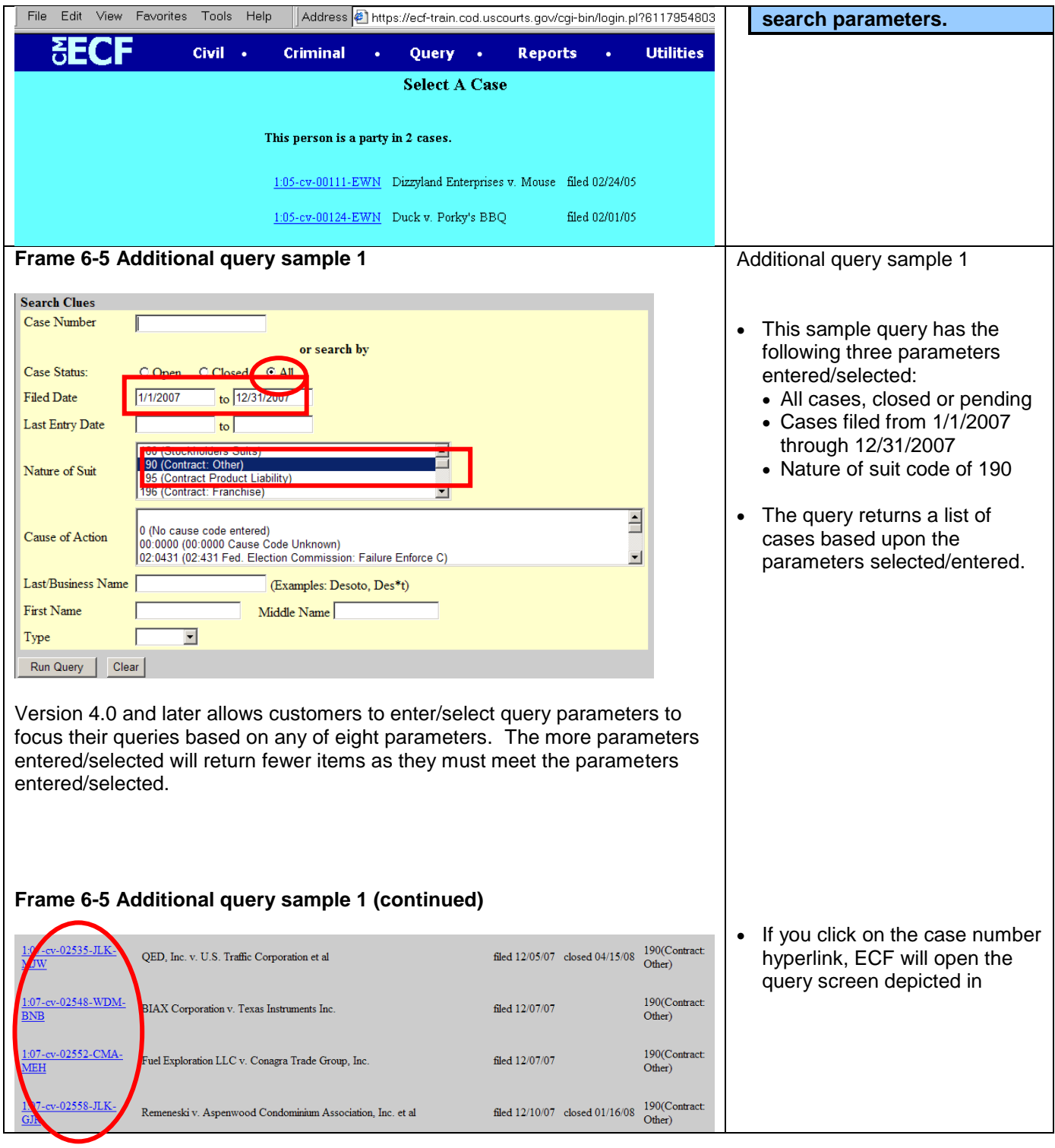

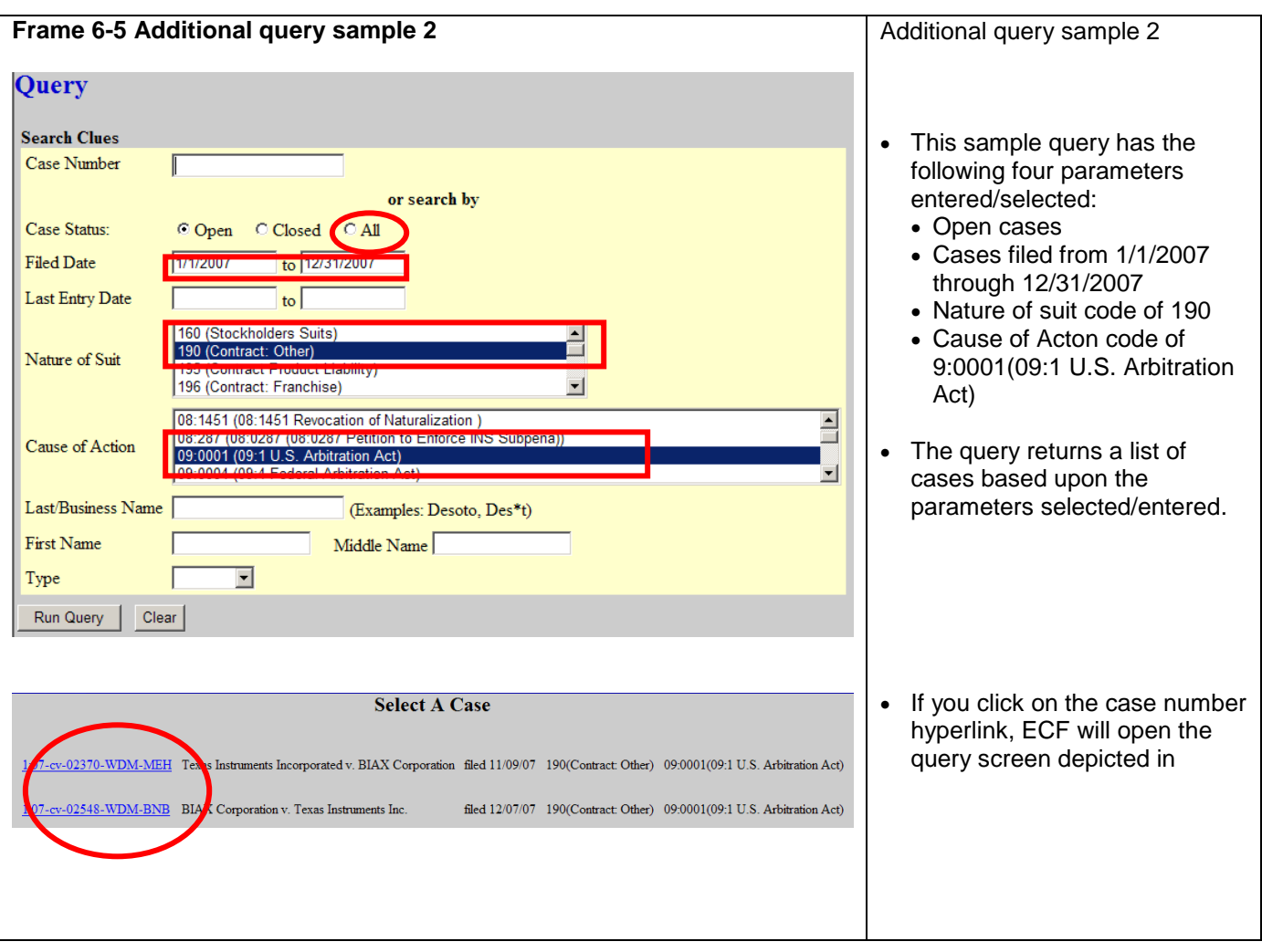

# **Chapter 7 Reports**

**Note: Beginning with Version 3.1 of CM/ECF, the Blue Menu Bar provides options to continue to use the static menu selections or the cascading menu options to navigate from one function to another more easily. These examples continue to show the static approach. See Appendix 3 to learn more about cascading menus.**

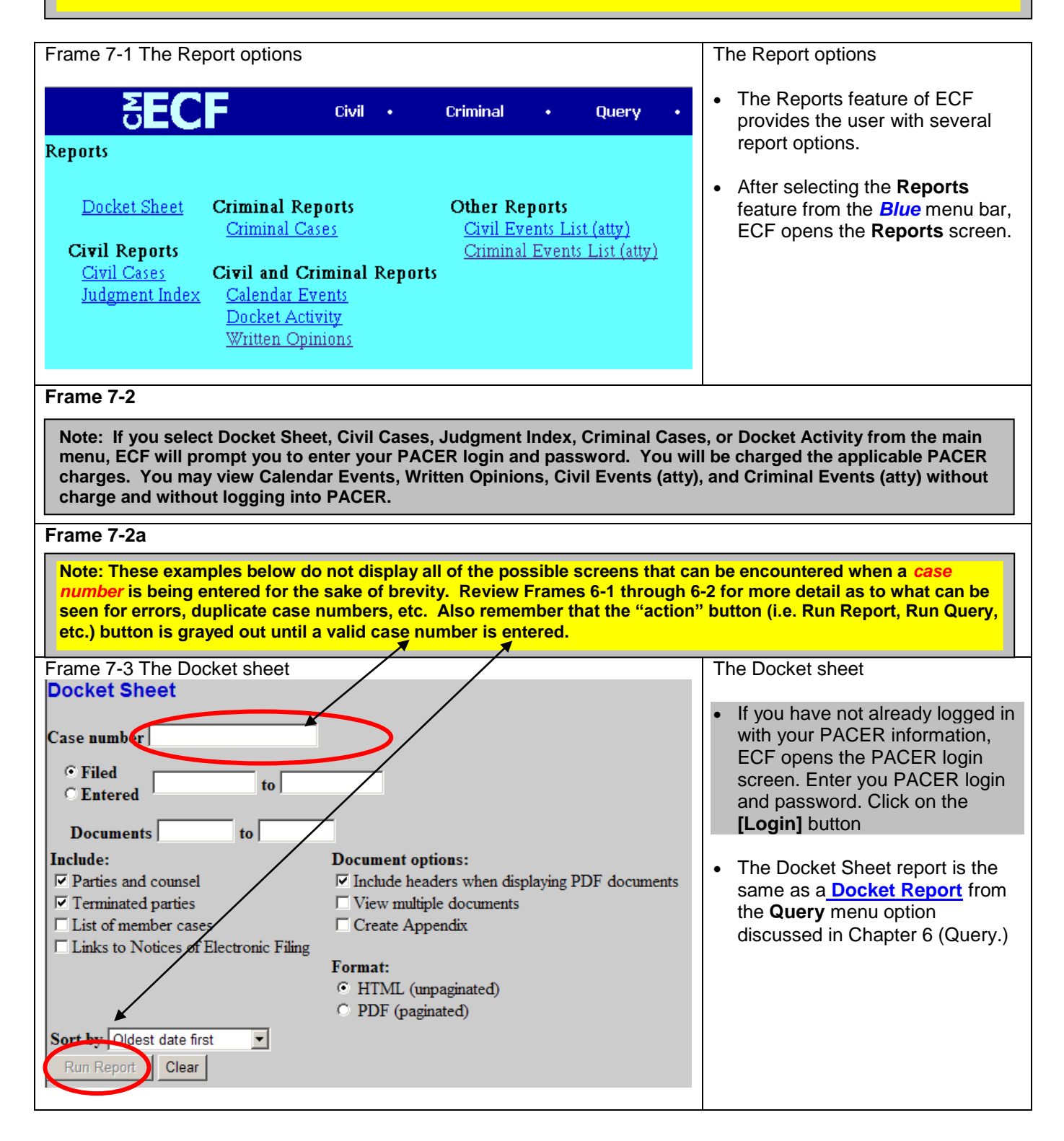

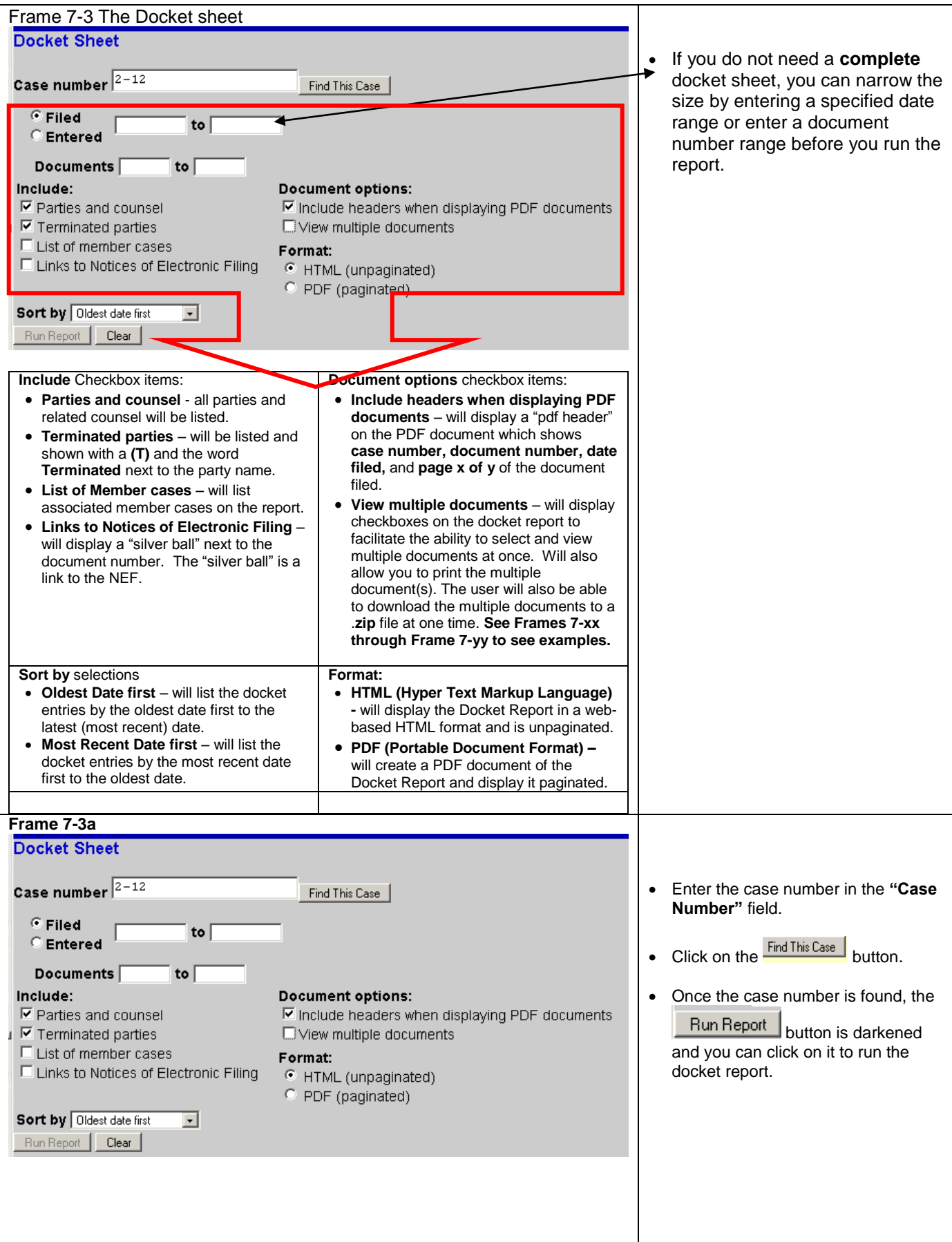

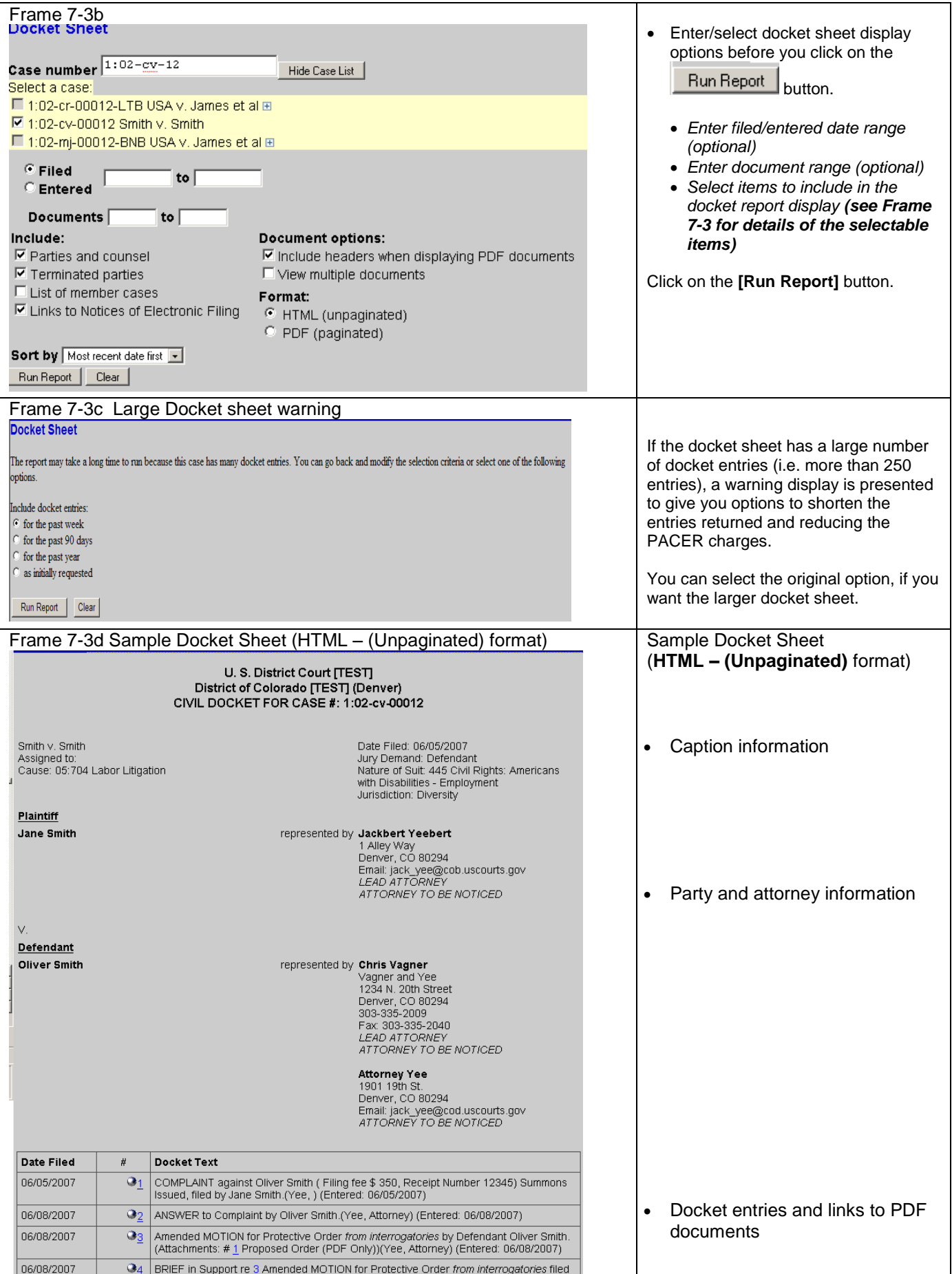

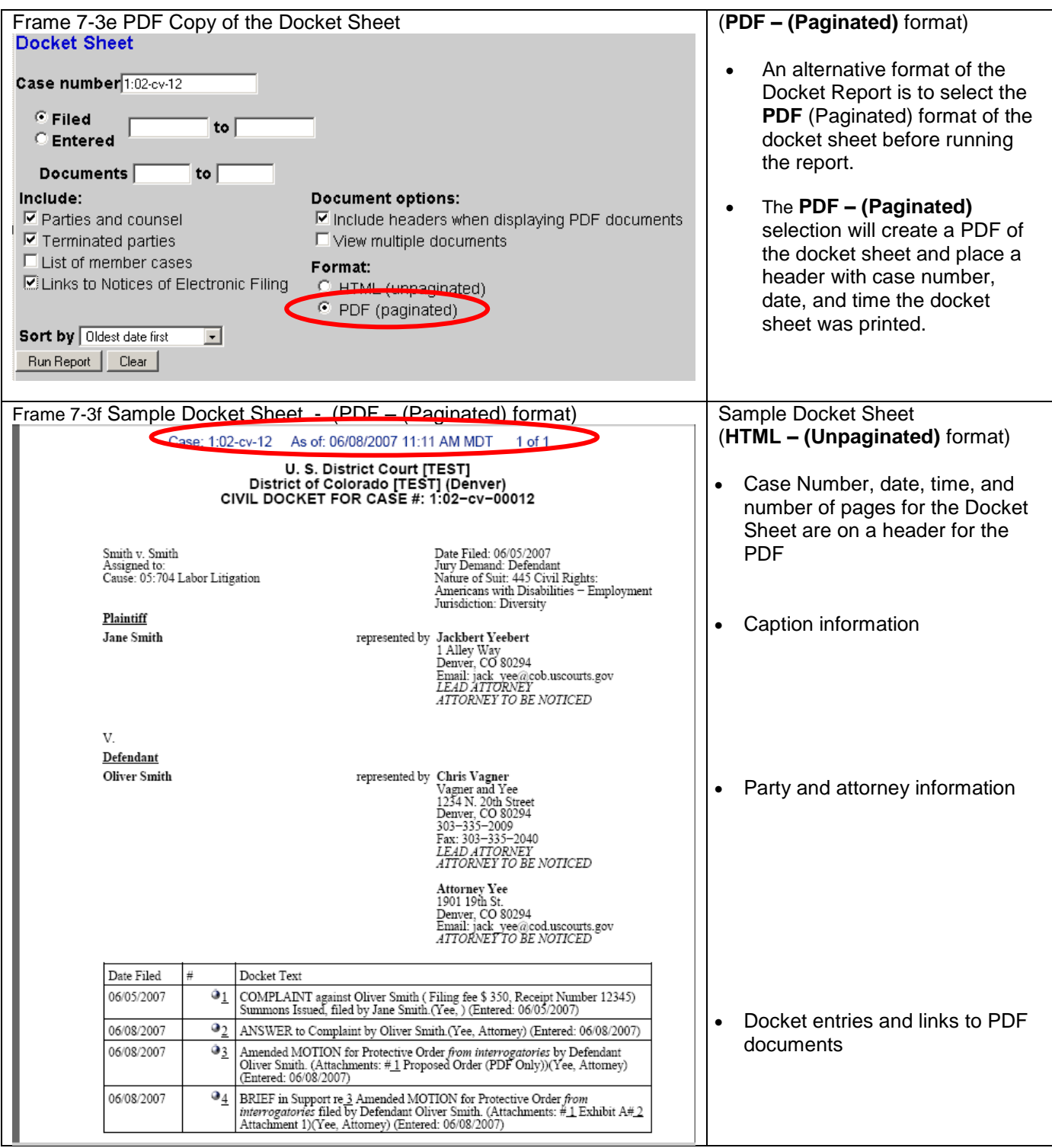

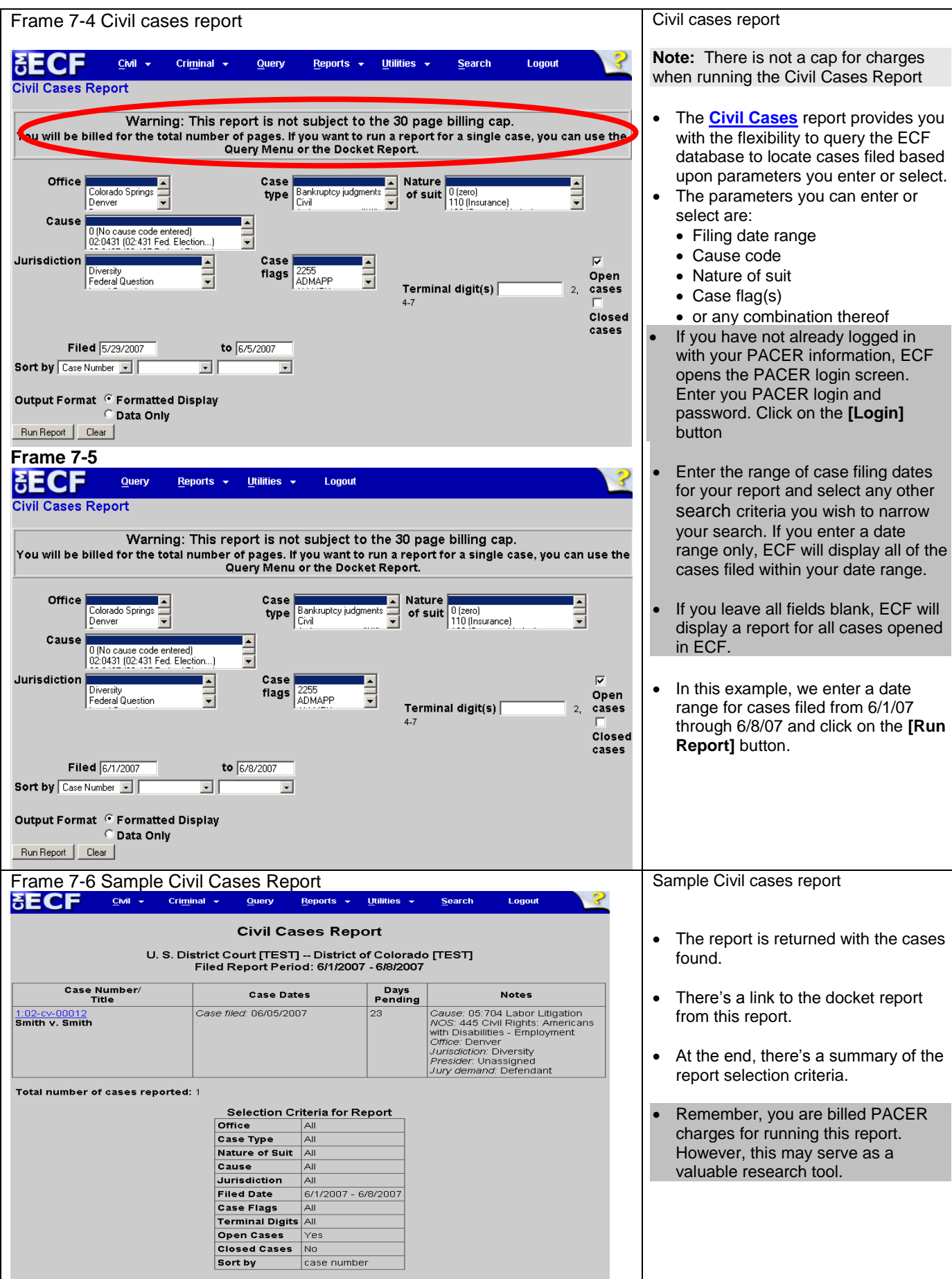

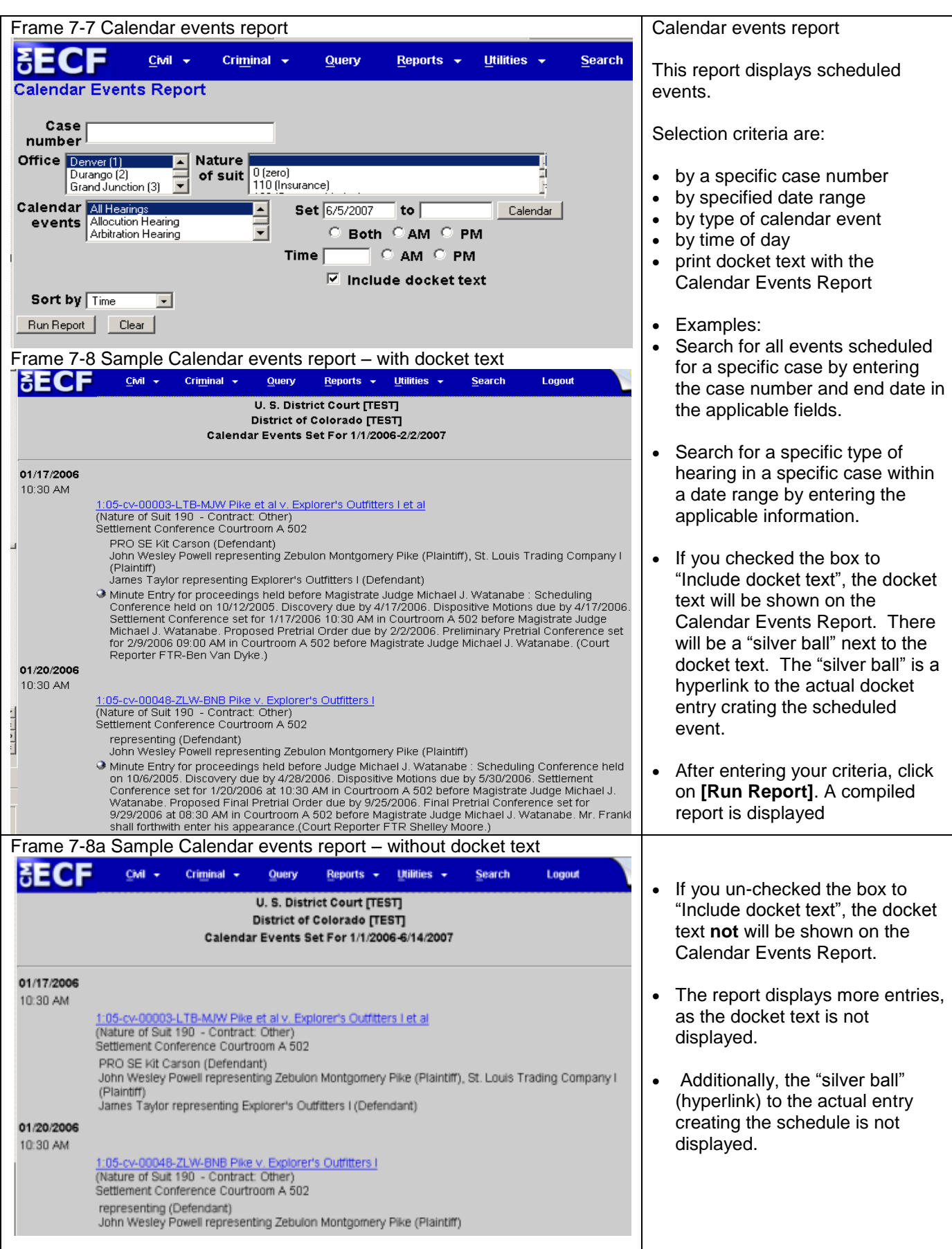

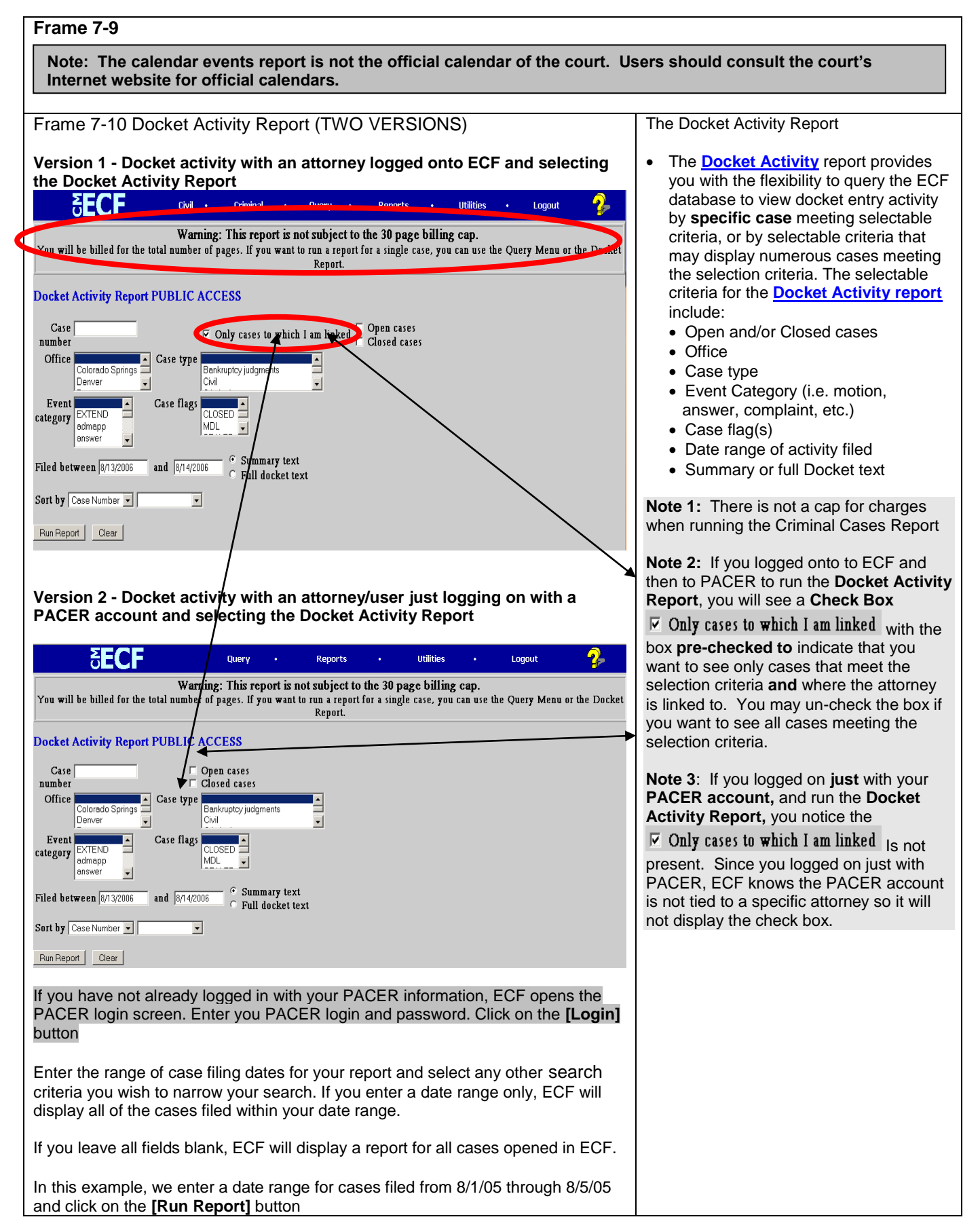

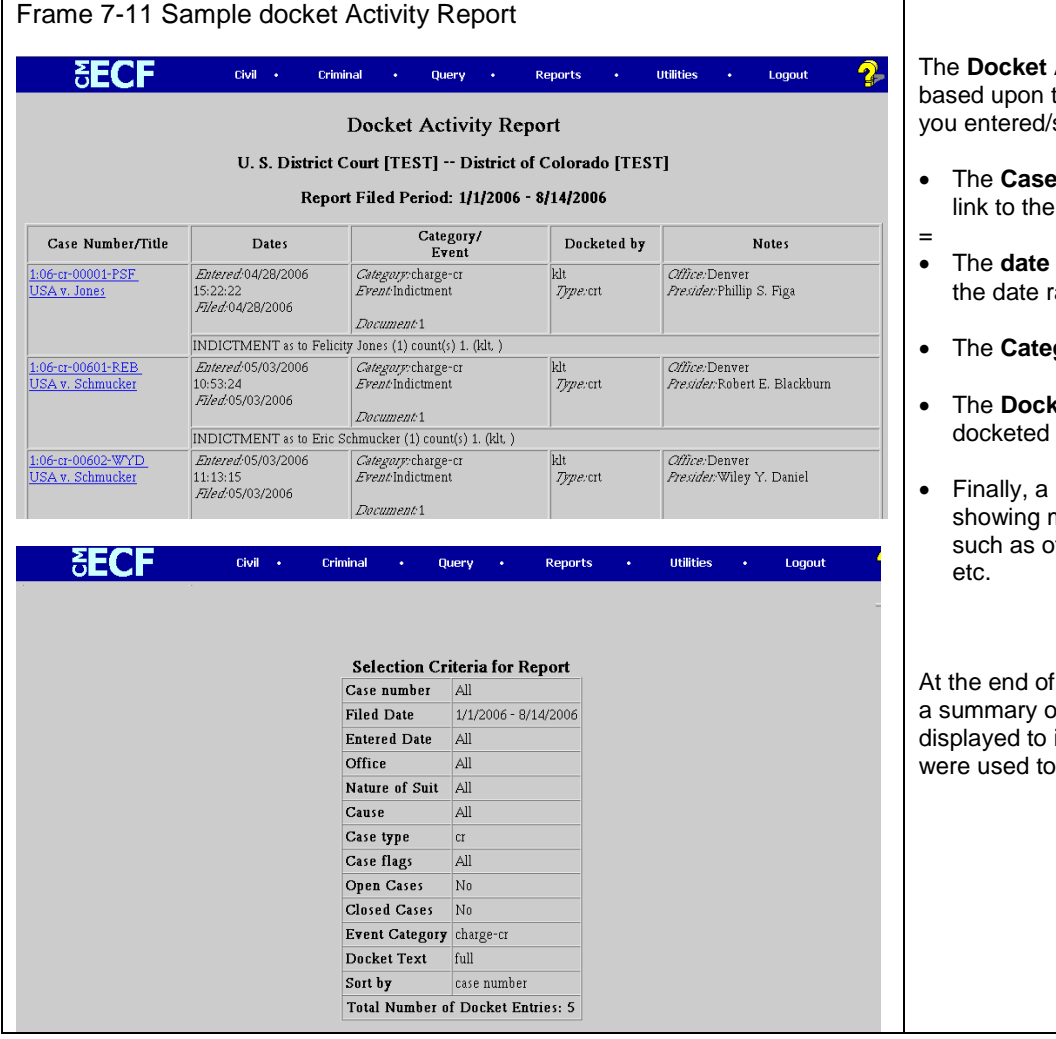

- number/title is listed as a docket sheet,
- is displayed as it fell within ange,
- gory/Event is displayed
- **xeted by** column shows who the event
- **Notes** column is displayed miscellaneous information ffice, presiding judge, flags,

the **Docket Activity Report,** of the selection criteria is indicate what parameters select the report data.

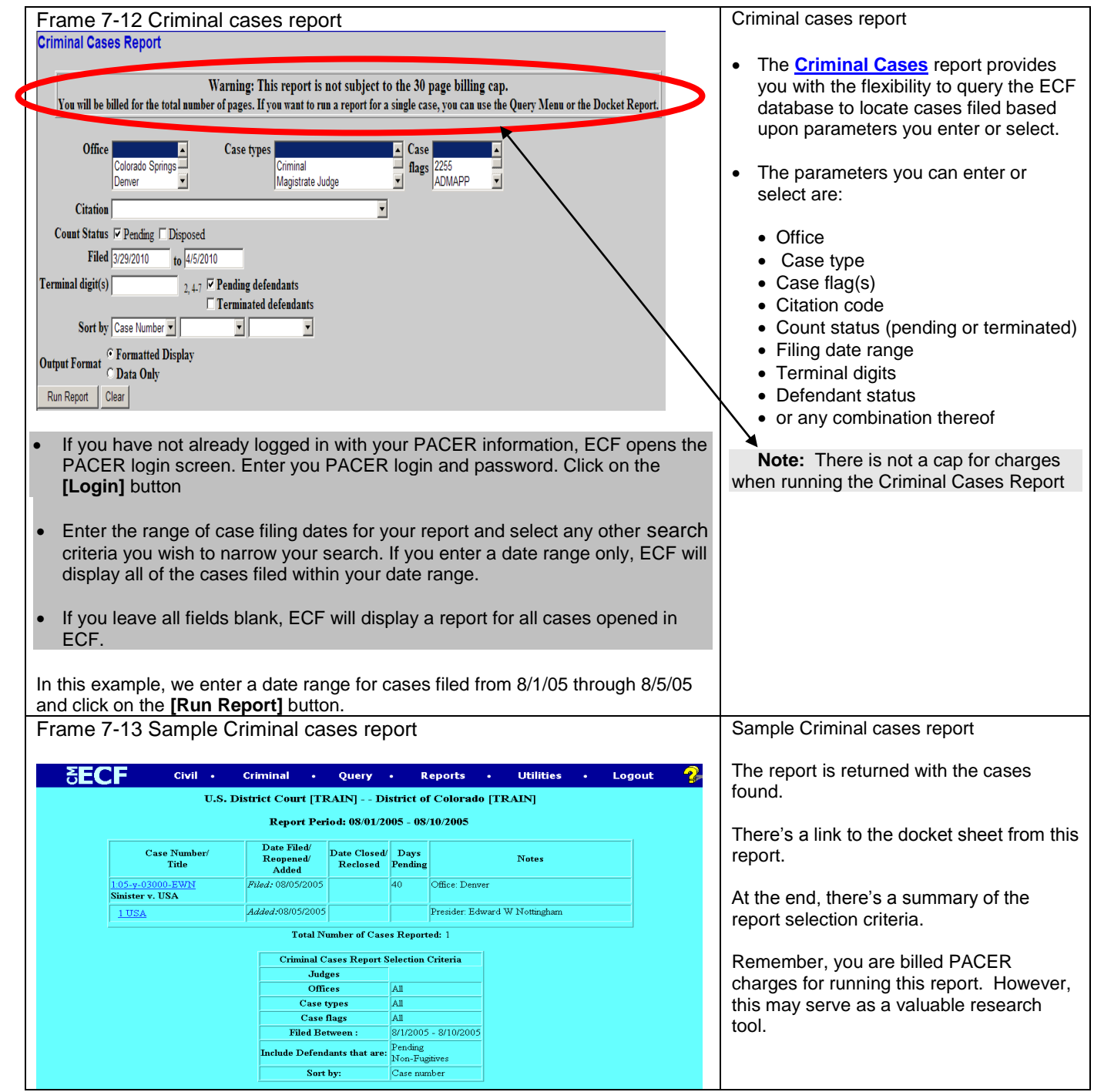

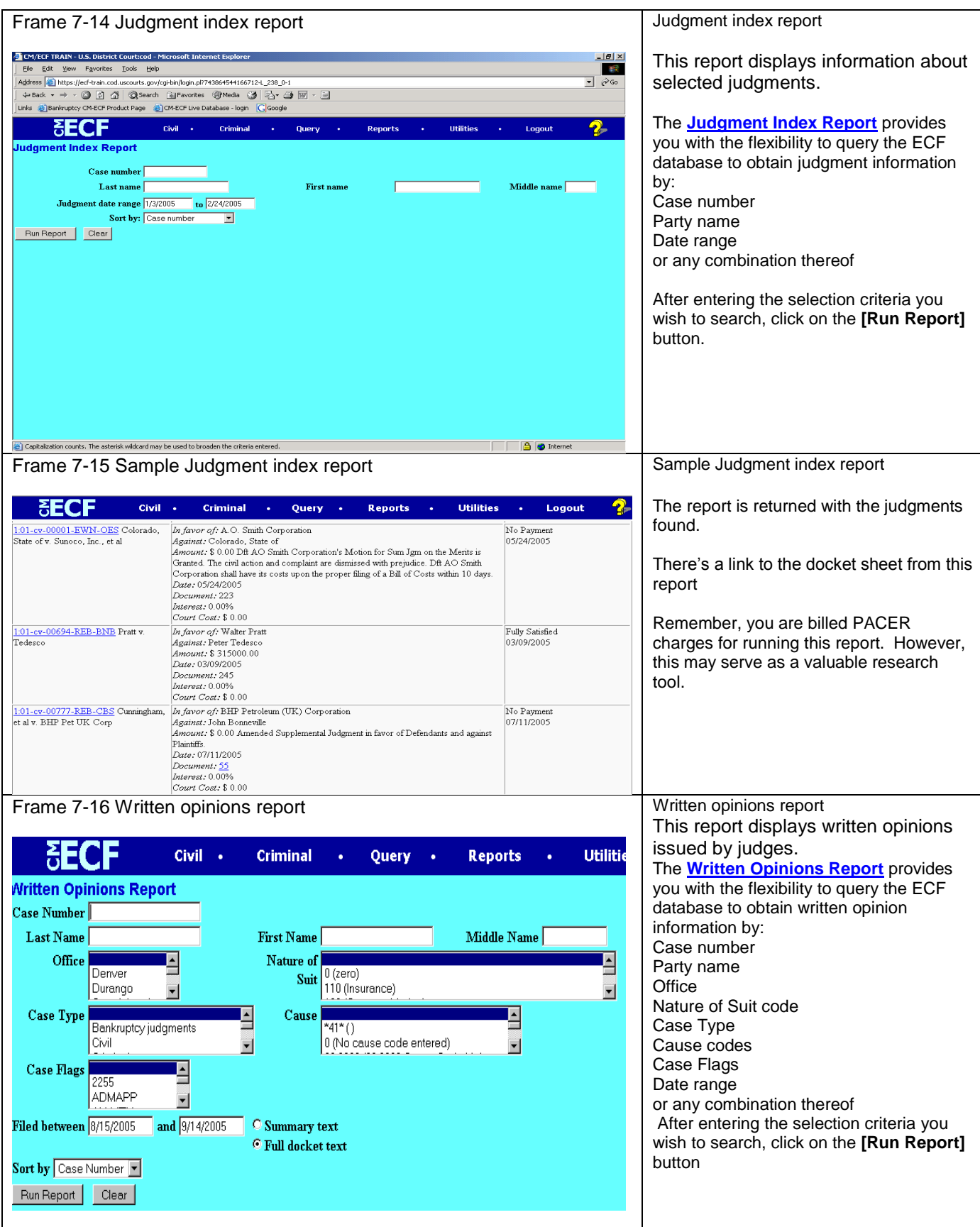

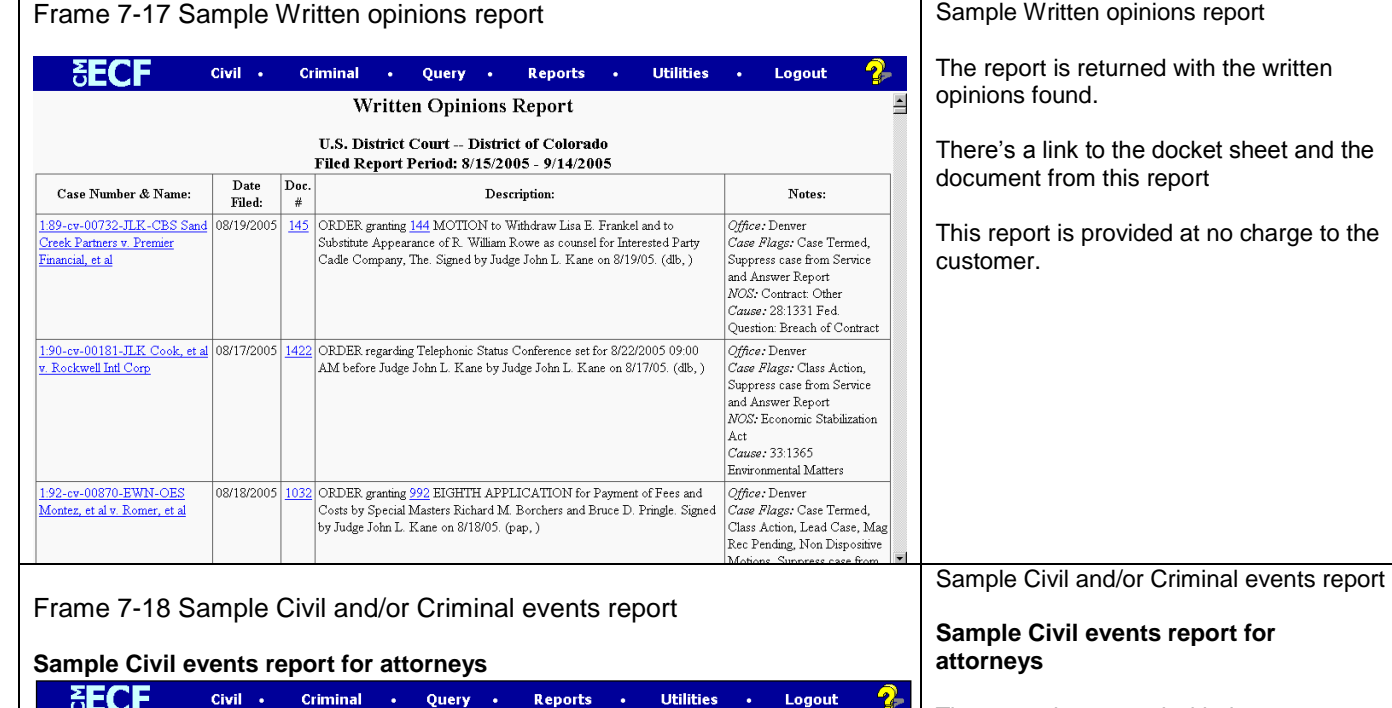

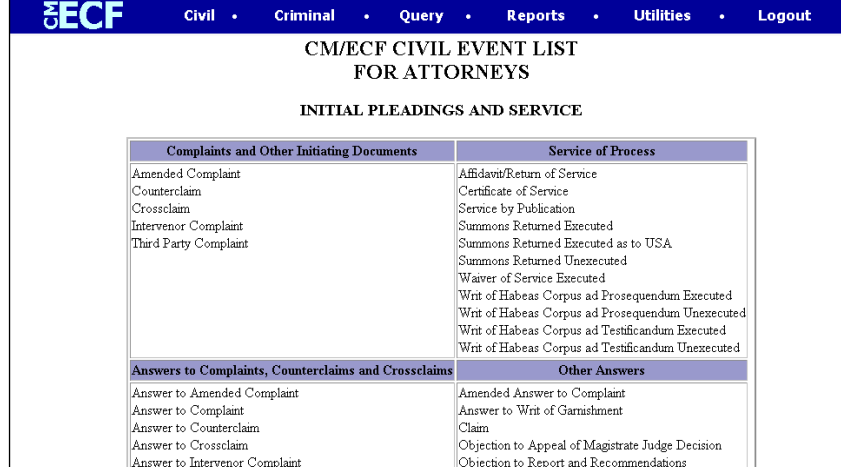

# Sample Criminal events report for attorneys

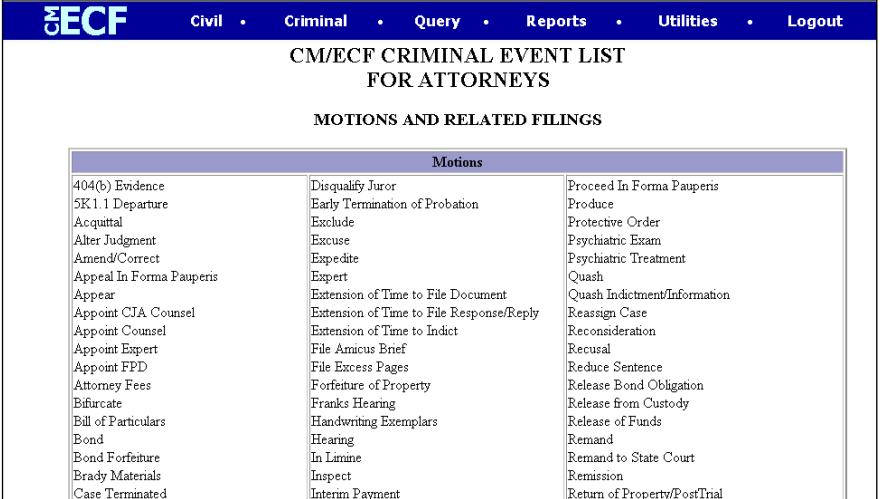

The report is returned with the events

available to attorneys filing in **civil cases**.

#### **This report feature will provide the most current and accurate list of events for attorneys.**

You can use the **[Crtl-F] or Find** option to search for word(s) to locate the event you wish to use.

This report is provided at no charge to the customer.

### **Sample Criminal events report for attorneys**

The report is returned with the events available to attorneys filing in **criminal cases**.

### **This report feature will provide the most current and accurate list of events for attorneys.**

You can use the **[Crtl-F] or Find** option to search for word(s) to locate the event you wish to use.

This report is provided at no charge to the customer.

**Chapter 8 Utilities**

The **Utilities** option provides a number of ECF and PACER related features. **The PACER related items are available but will not be described or illustrated in this manual.** The focus of this chapter is to illustrate the following ECF related features:

Maintain Your E-Mail (Add/Delete/Modify email addresses) Maintain Your Login/Password<br>View your Transaction Log View your Transaction Log

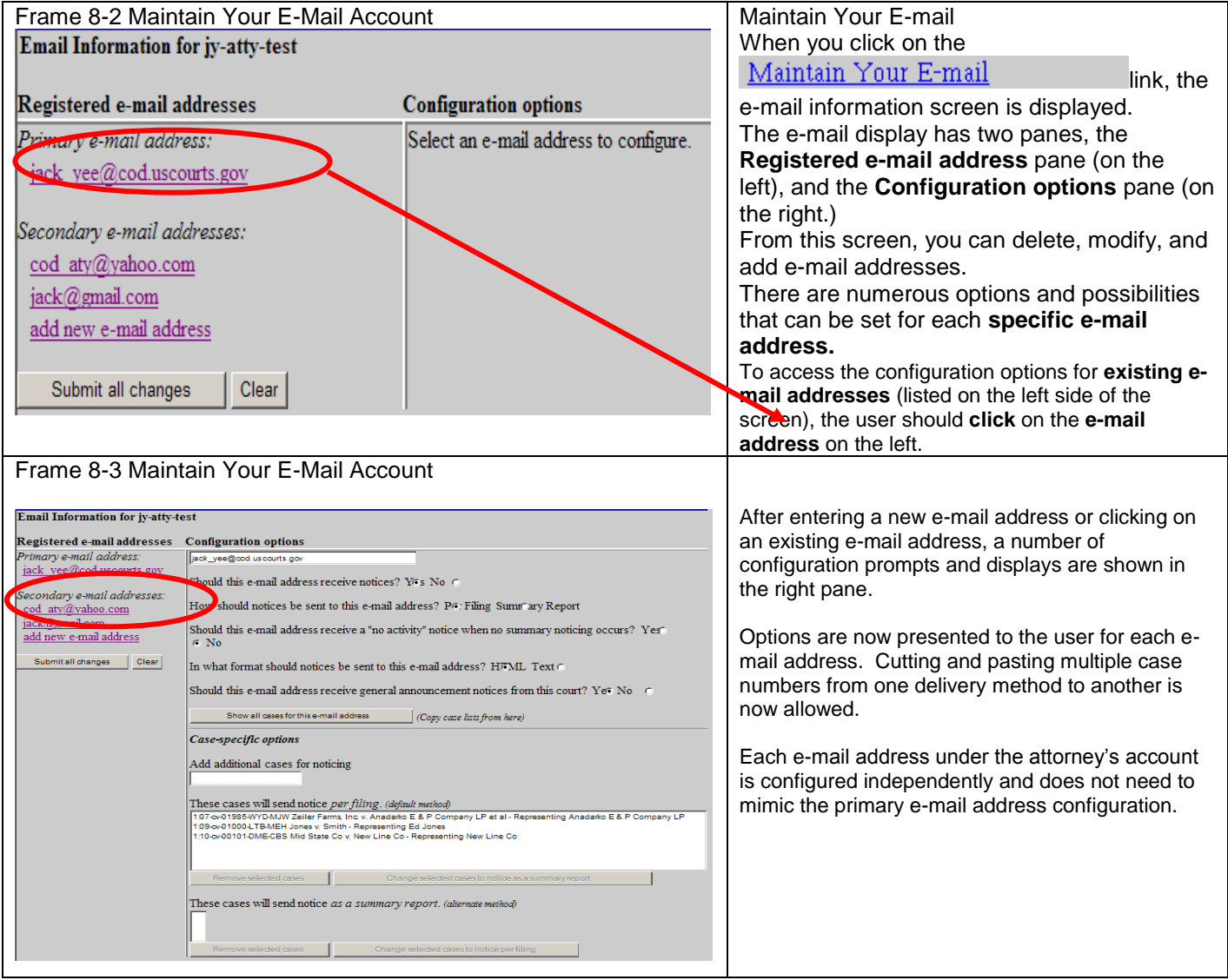

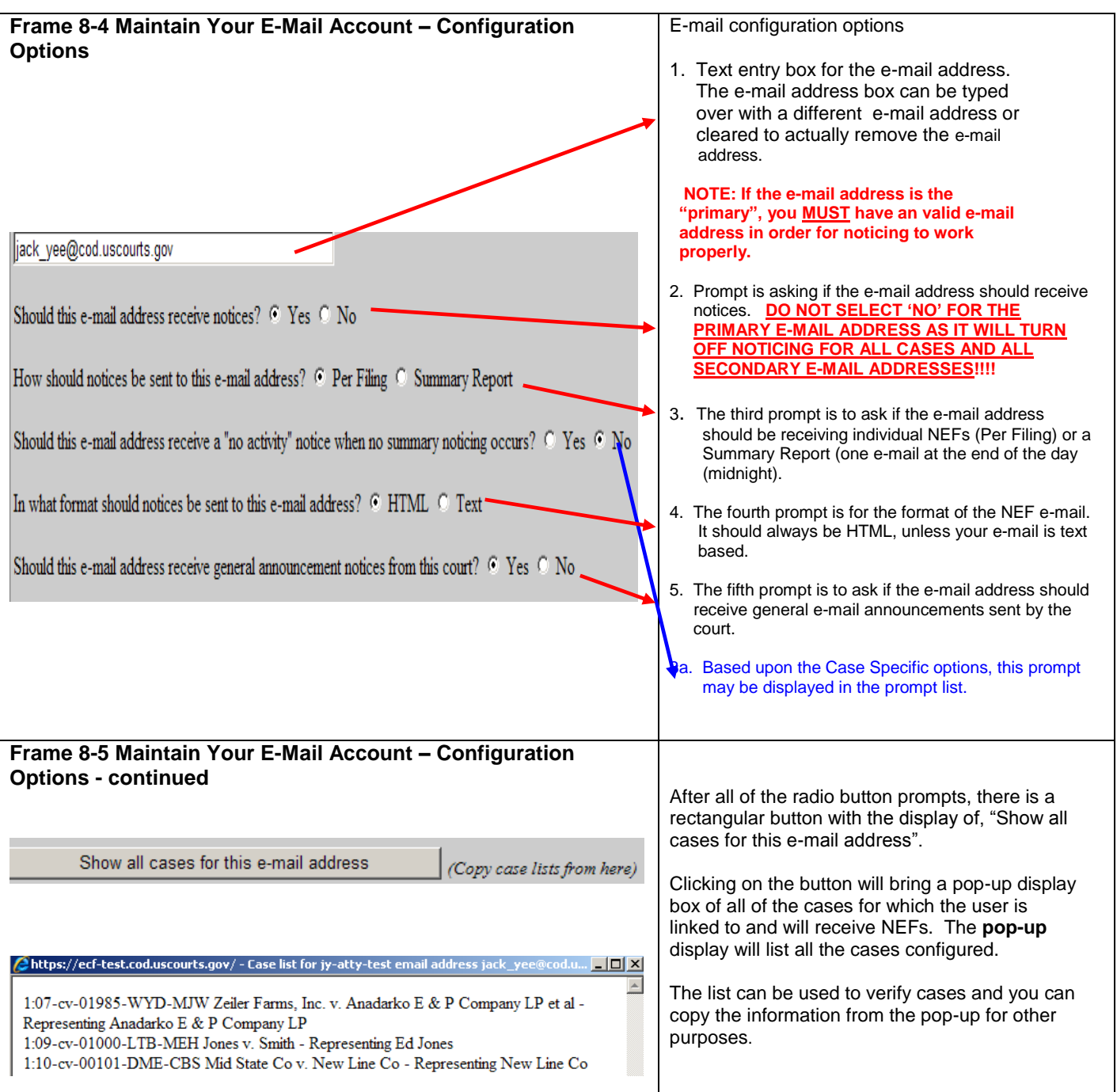

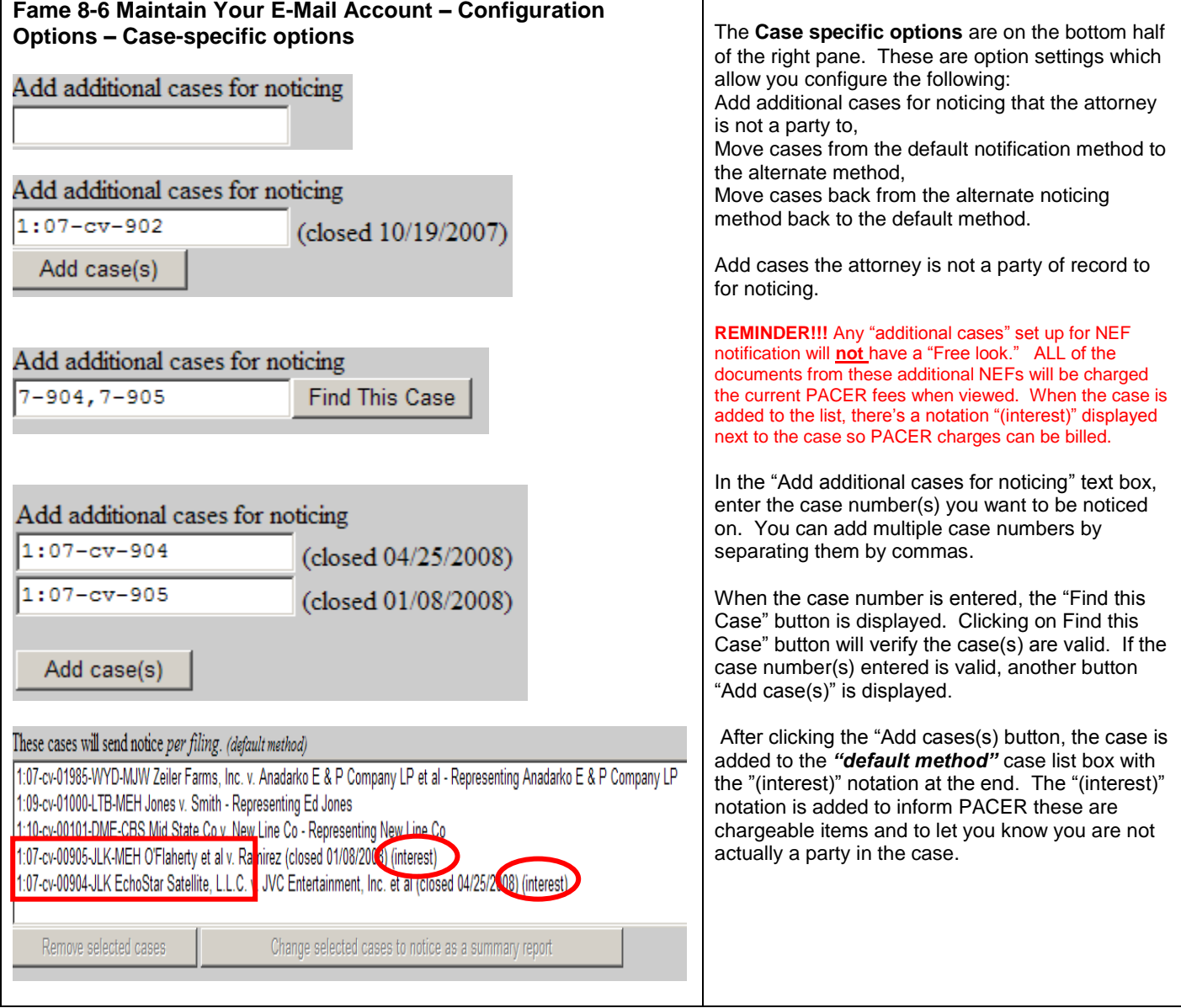

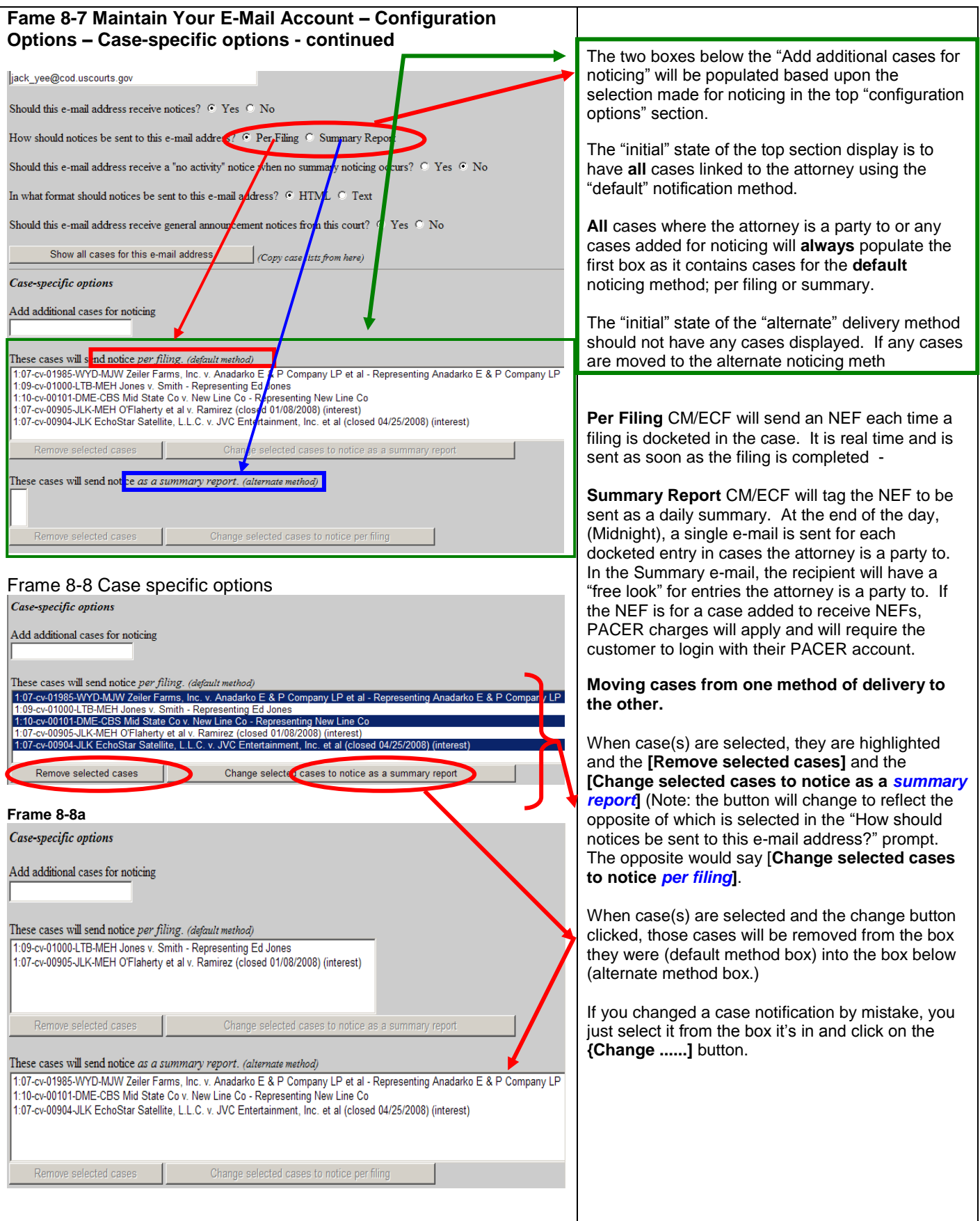

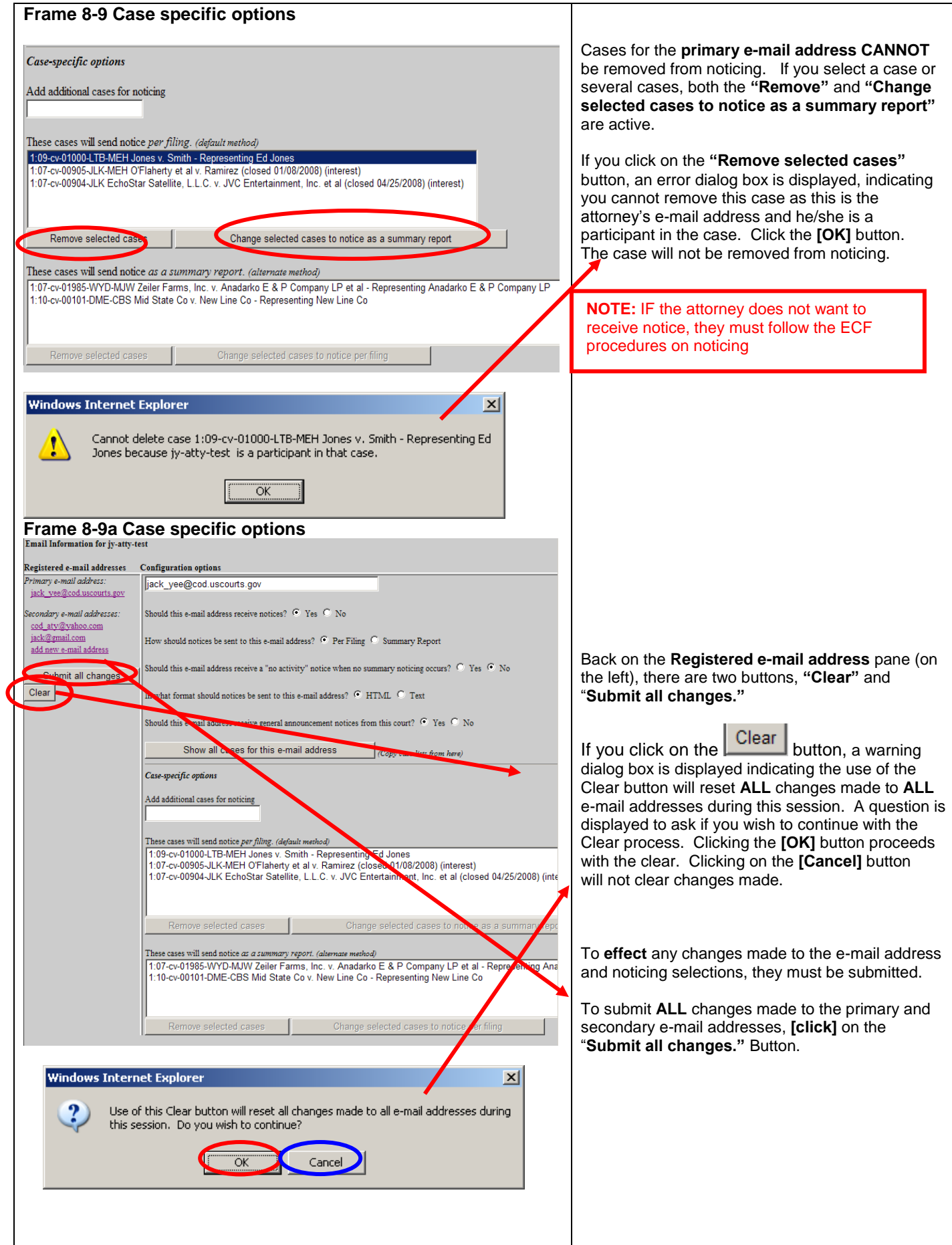

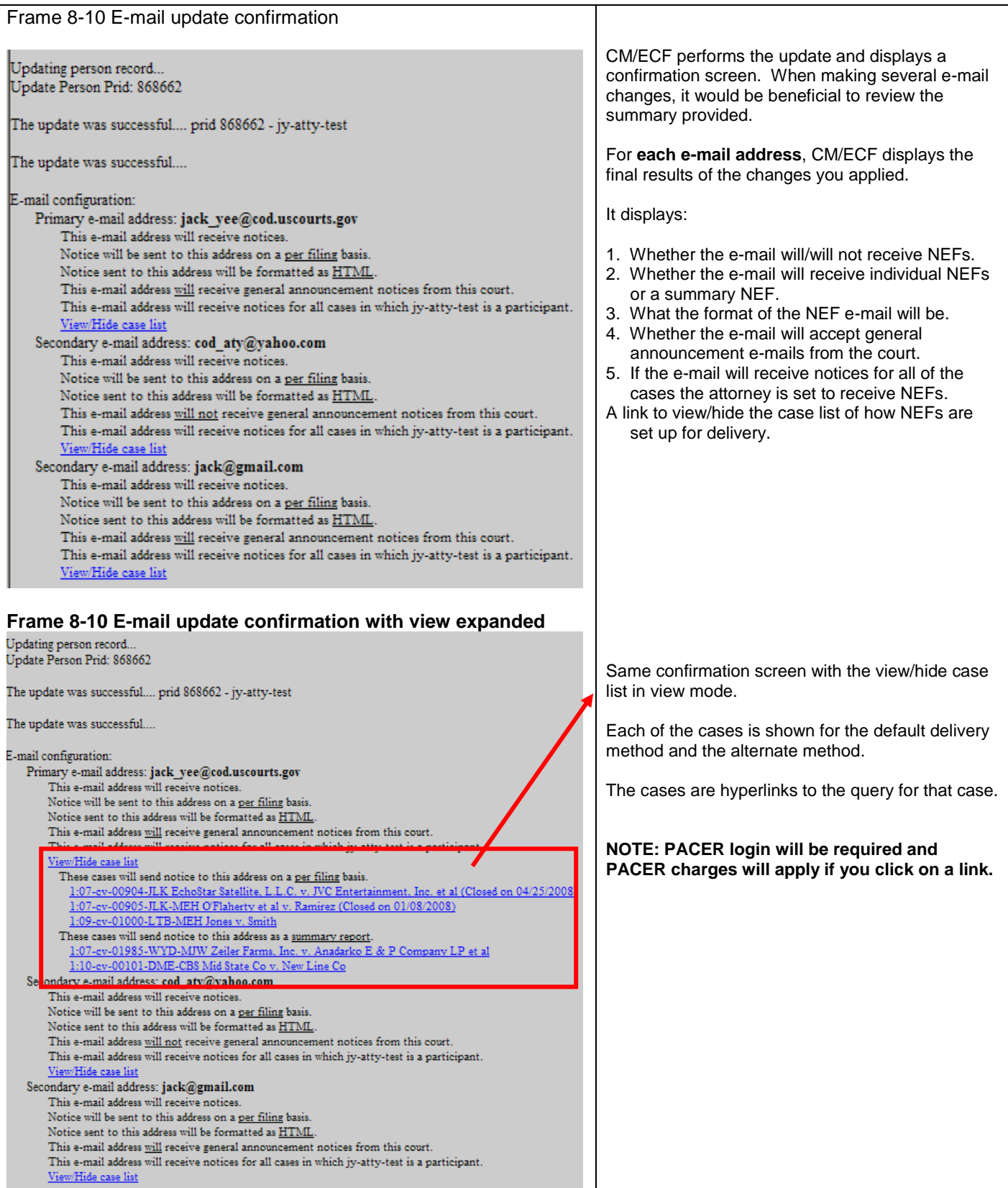

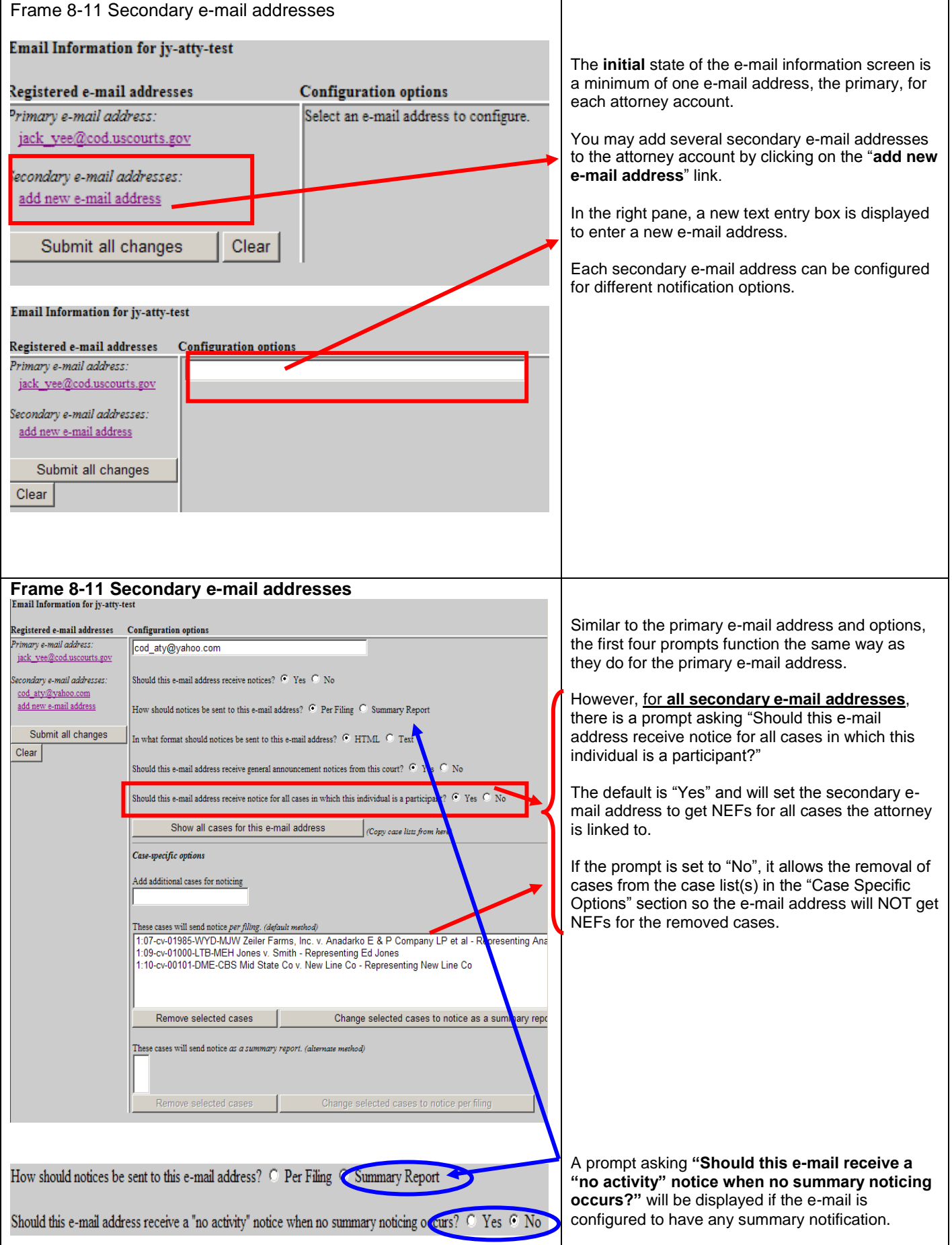

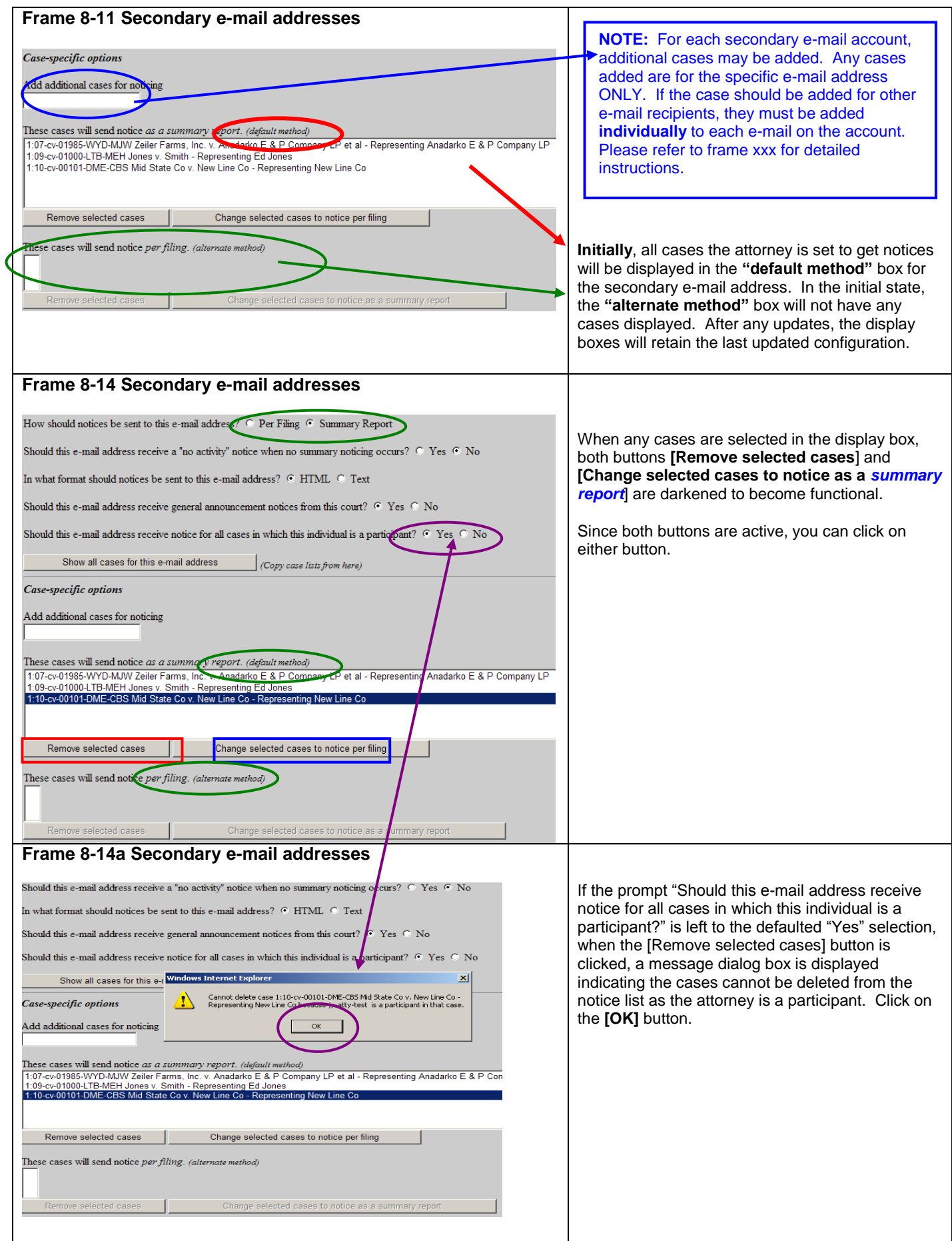

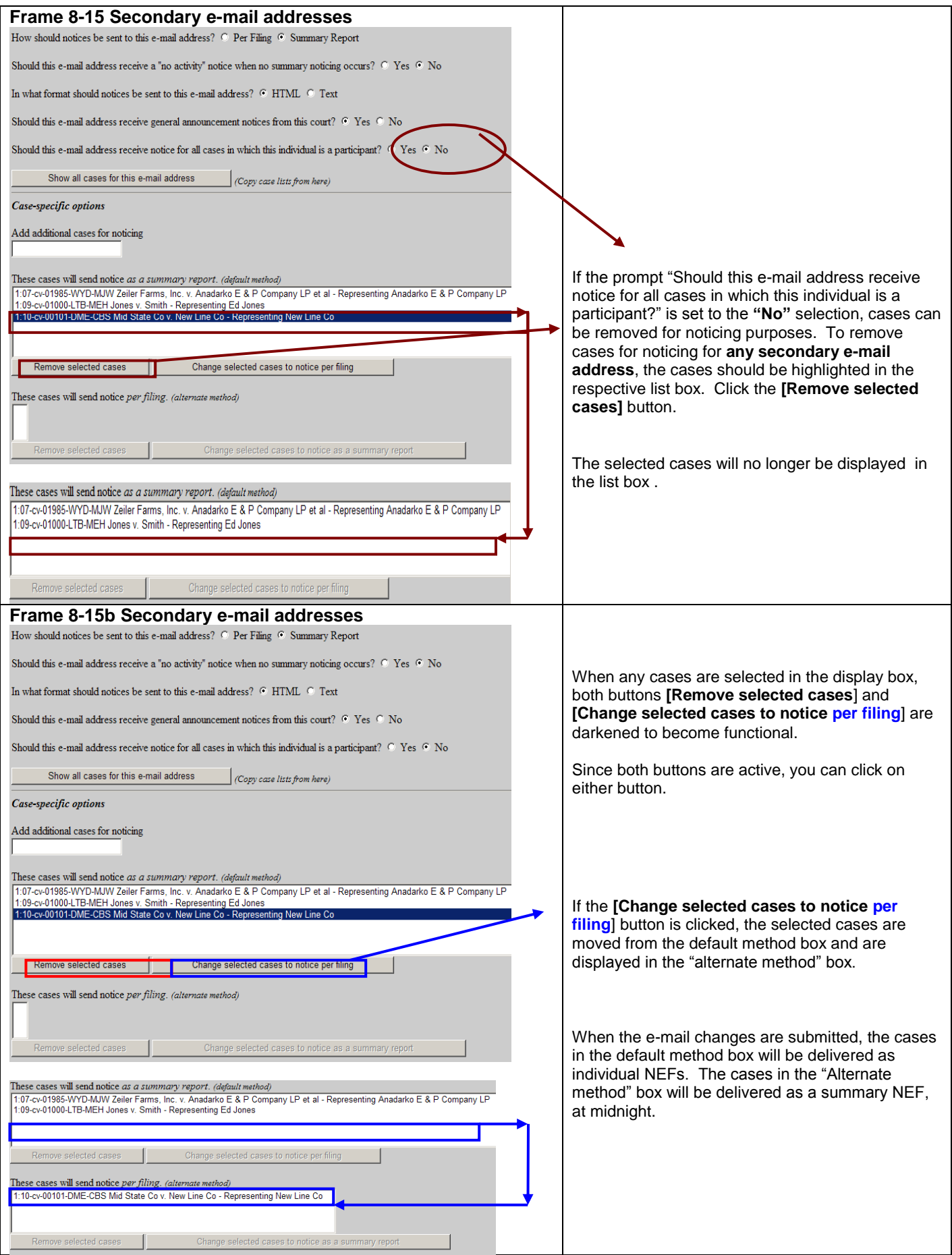

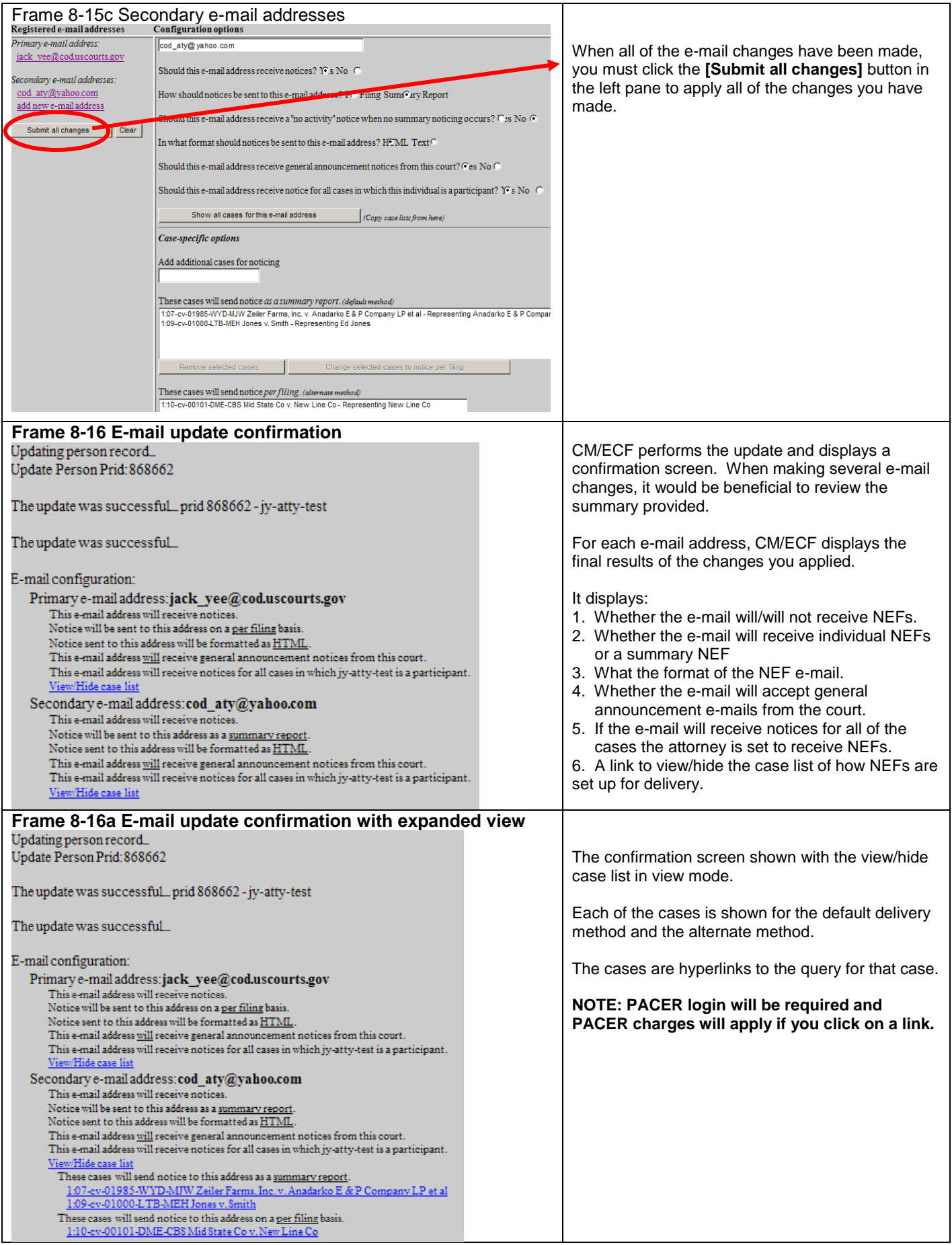
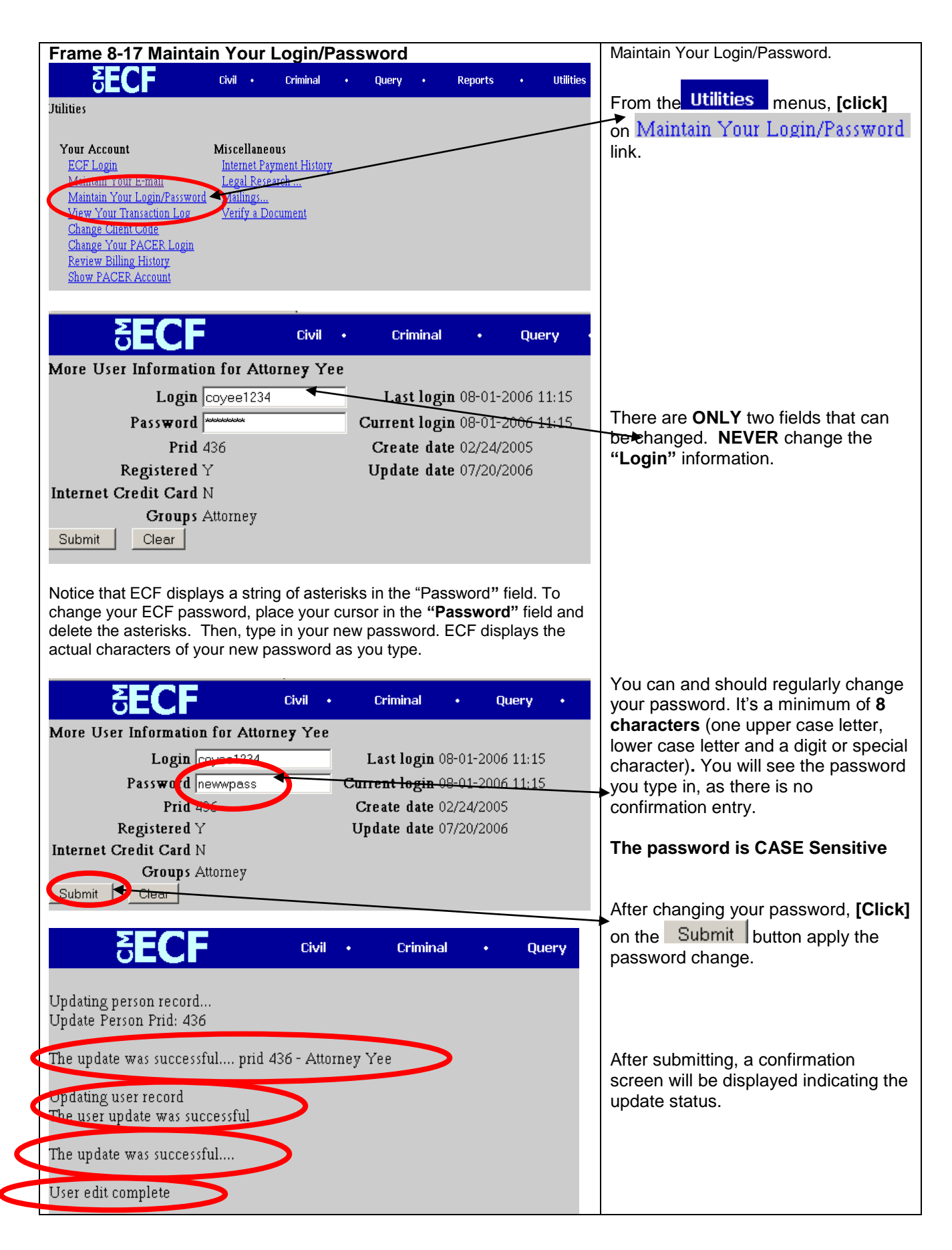

'n

 $\overline{\phantom{a}}$ 

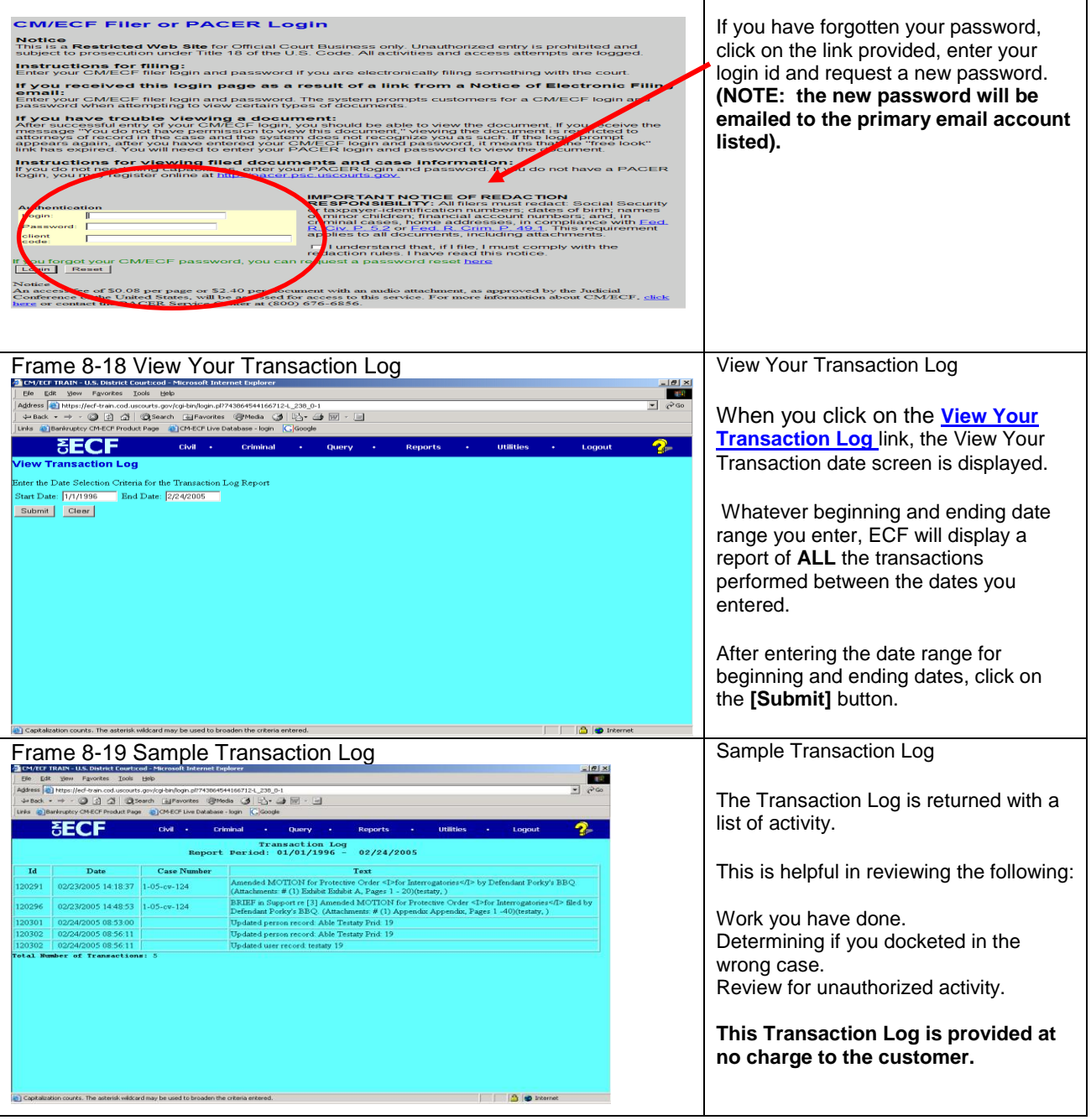

 $\overline{\mathcal{L}}$ 

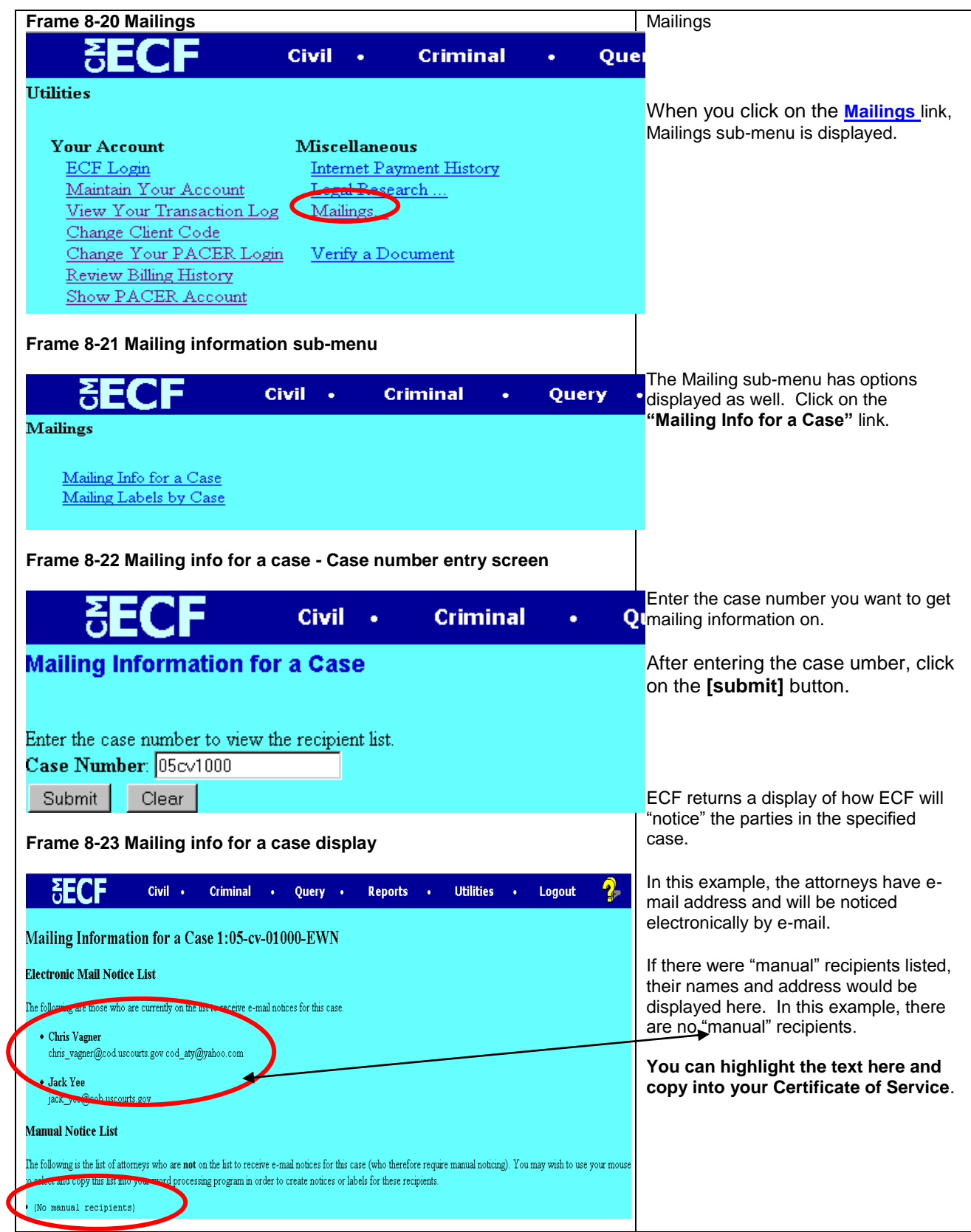

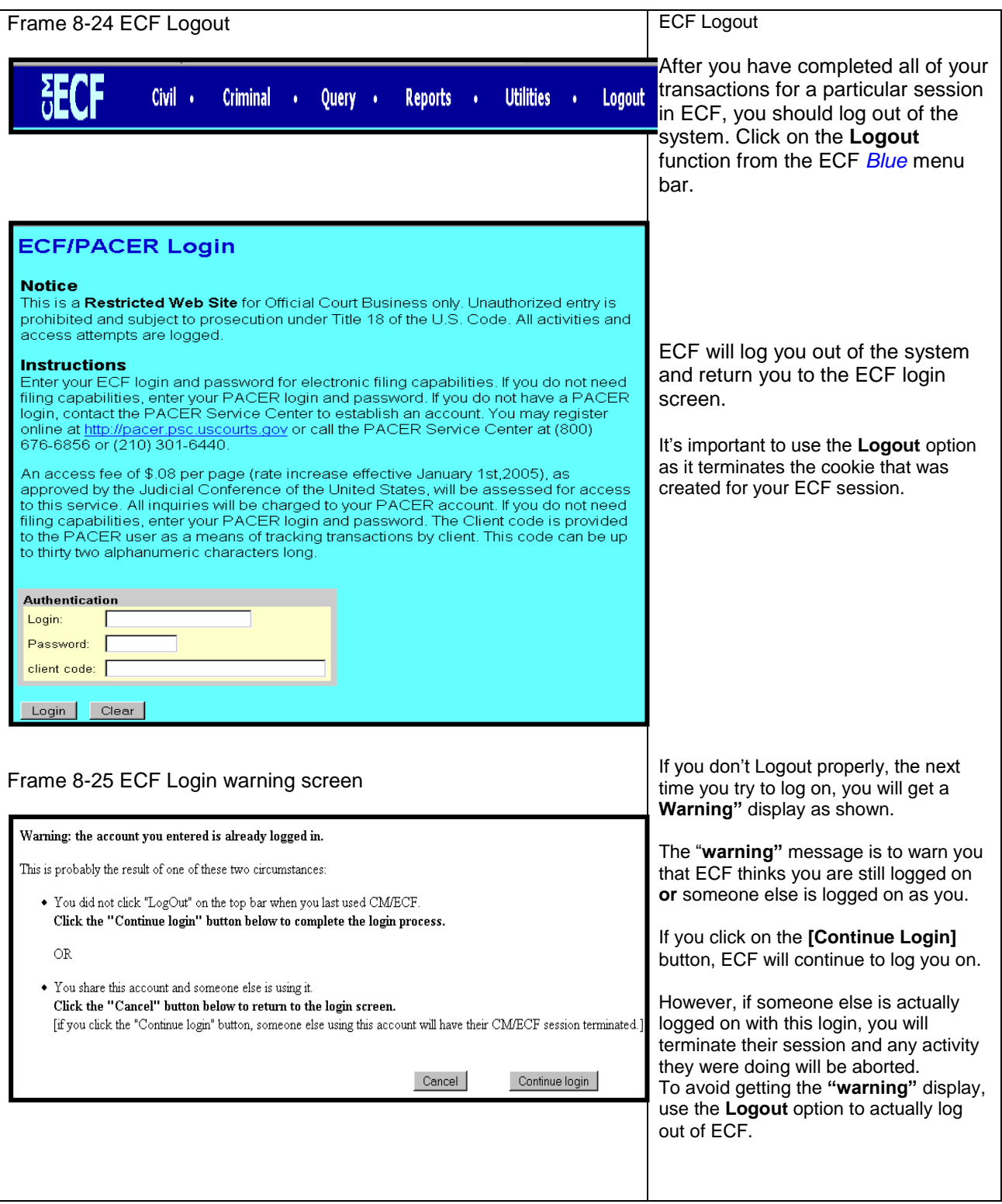

# **Chapter 9 Criminal Case Docketing**

**Note: Beginning with Version 3.1 of CM/ECF, the Blue Menu Bar provides options to continue to use the static menu selections or the cascading menu options to navigate from one function to another more easily. These examples continue to show the static approach. See Appendix 3 to learn more about cascading menus.**

#### **Filing a Motion**

As an illustration, this section of the User Manual describes the basic steps you will need to take to file a motion with the court. The process for filing other types of documents using other criminal events is similar.

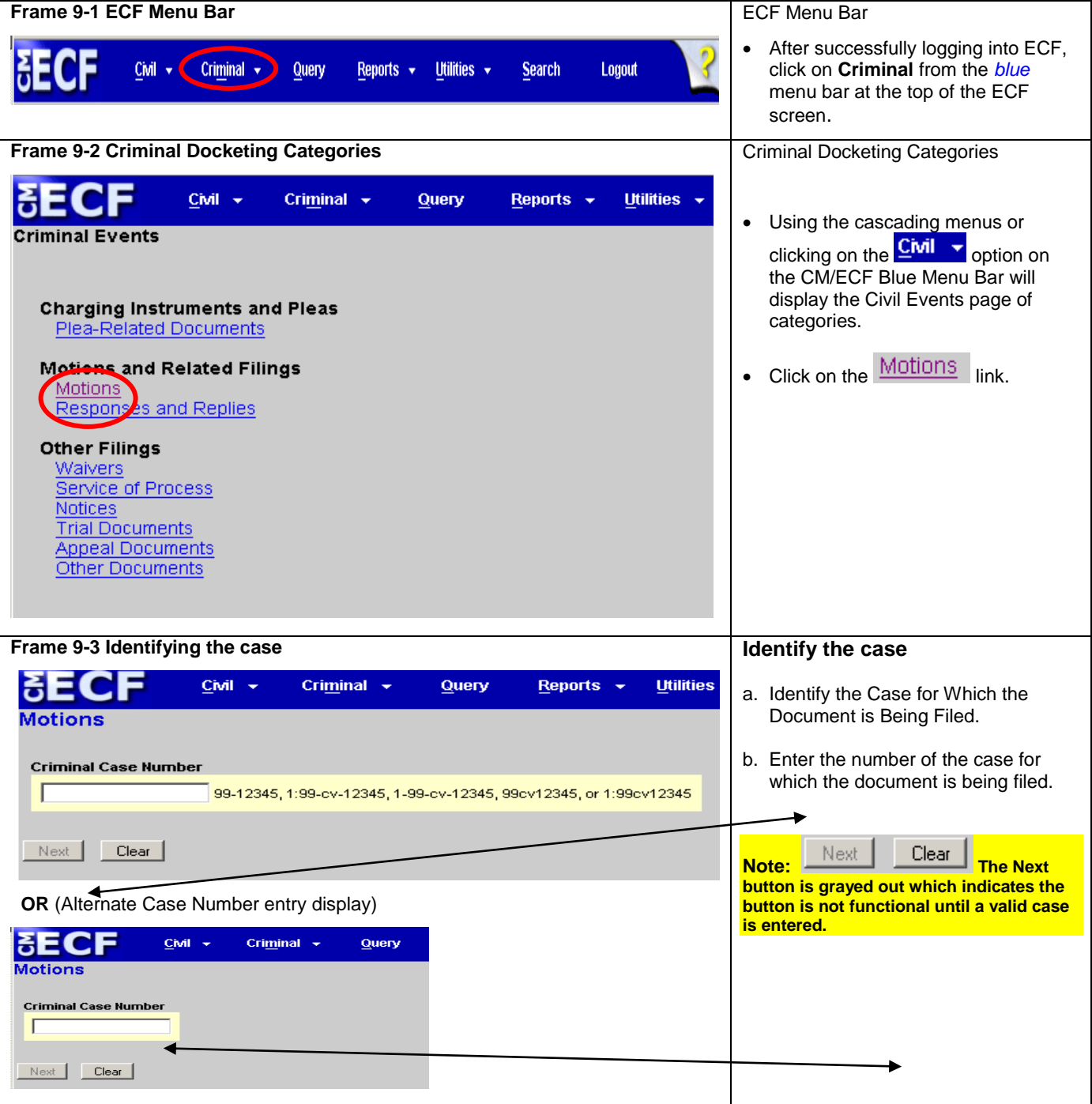

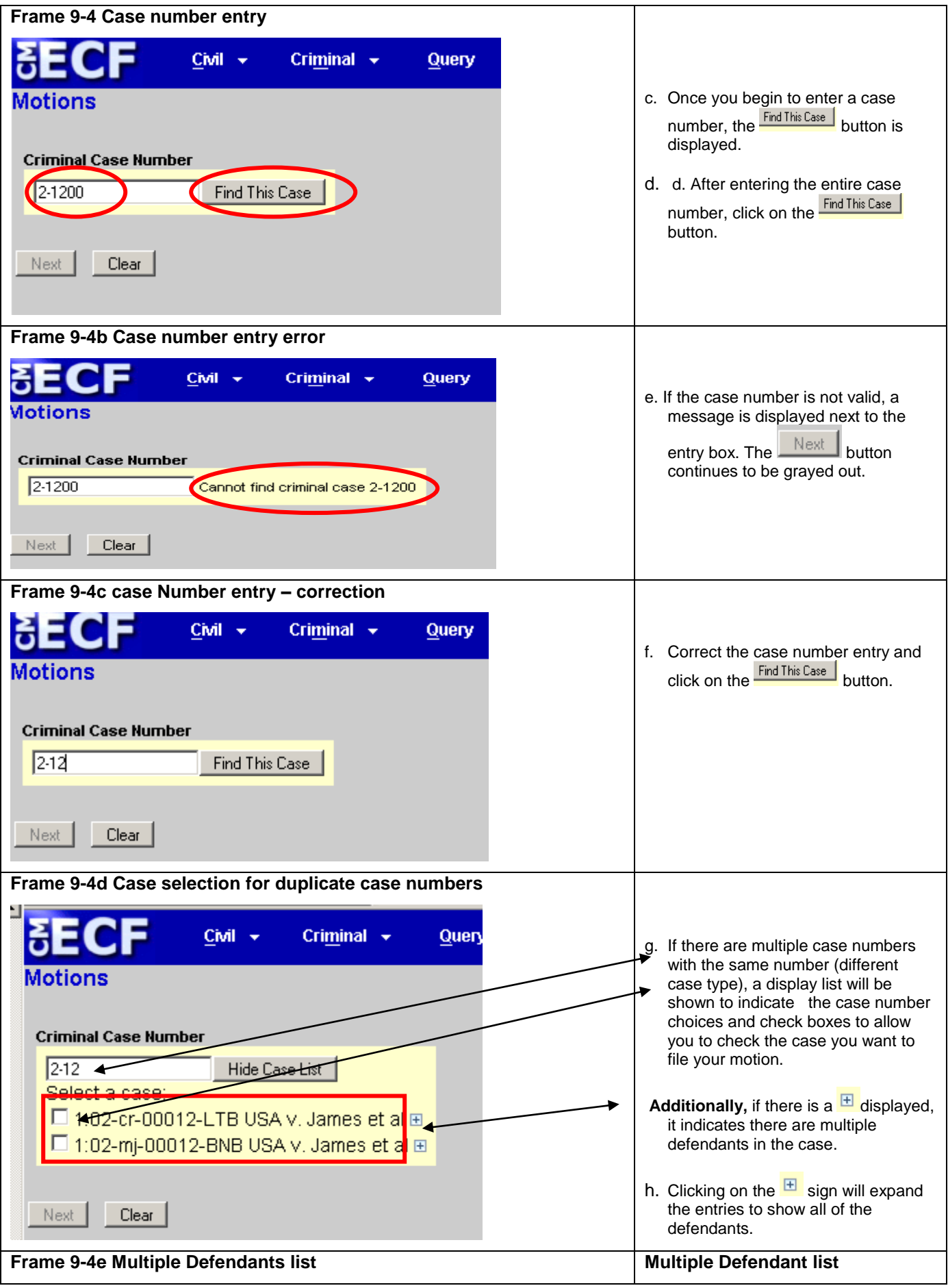

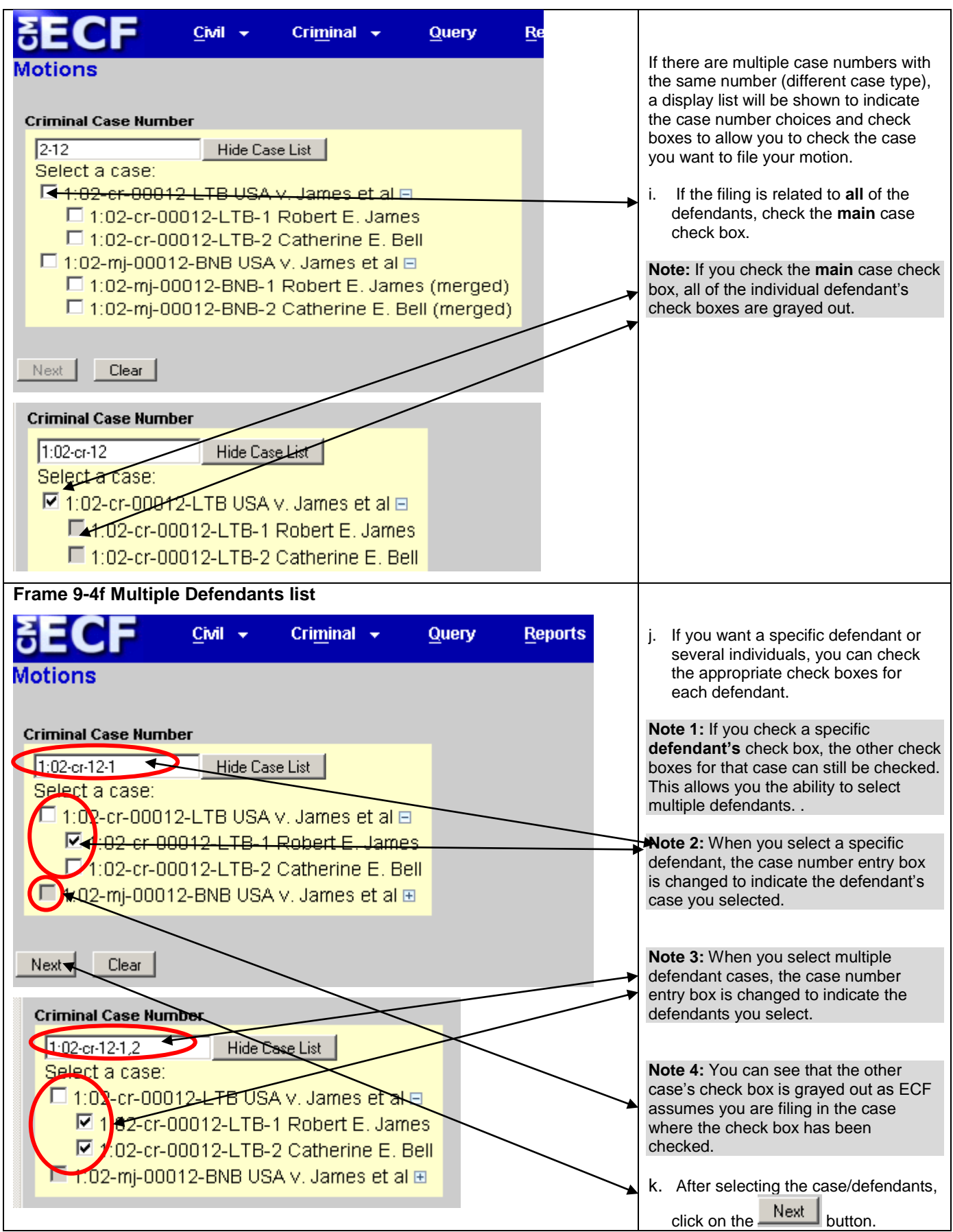

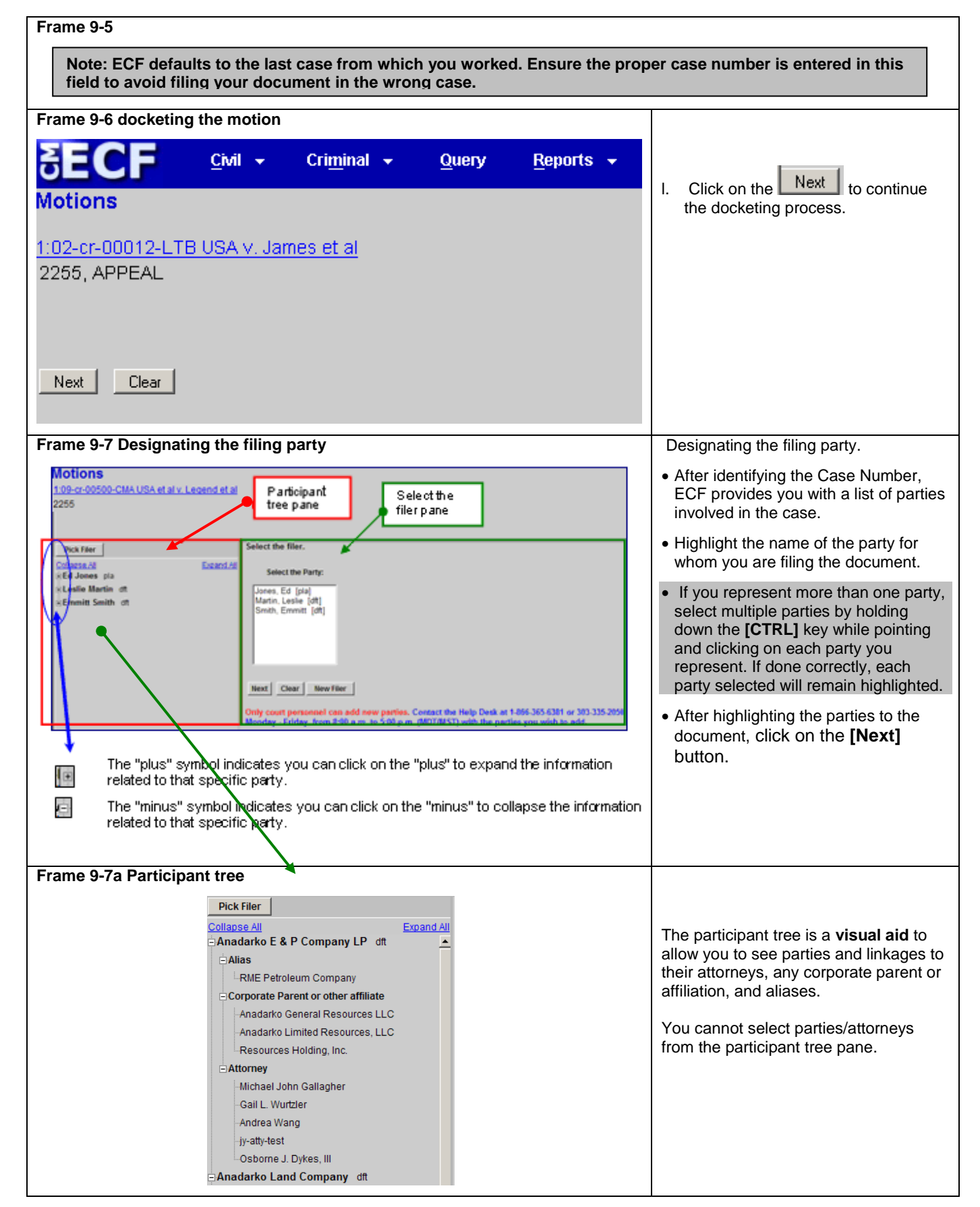

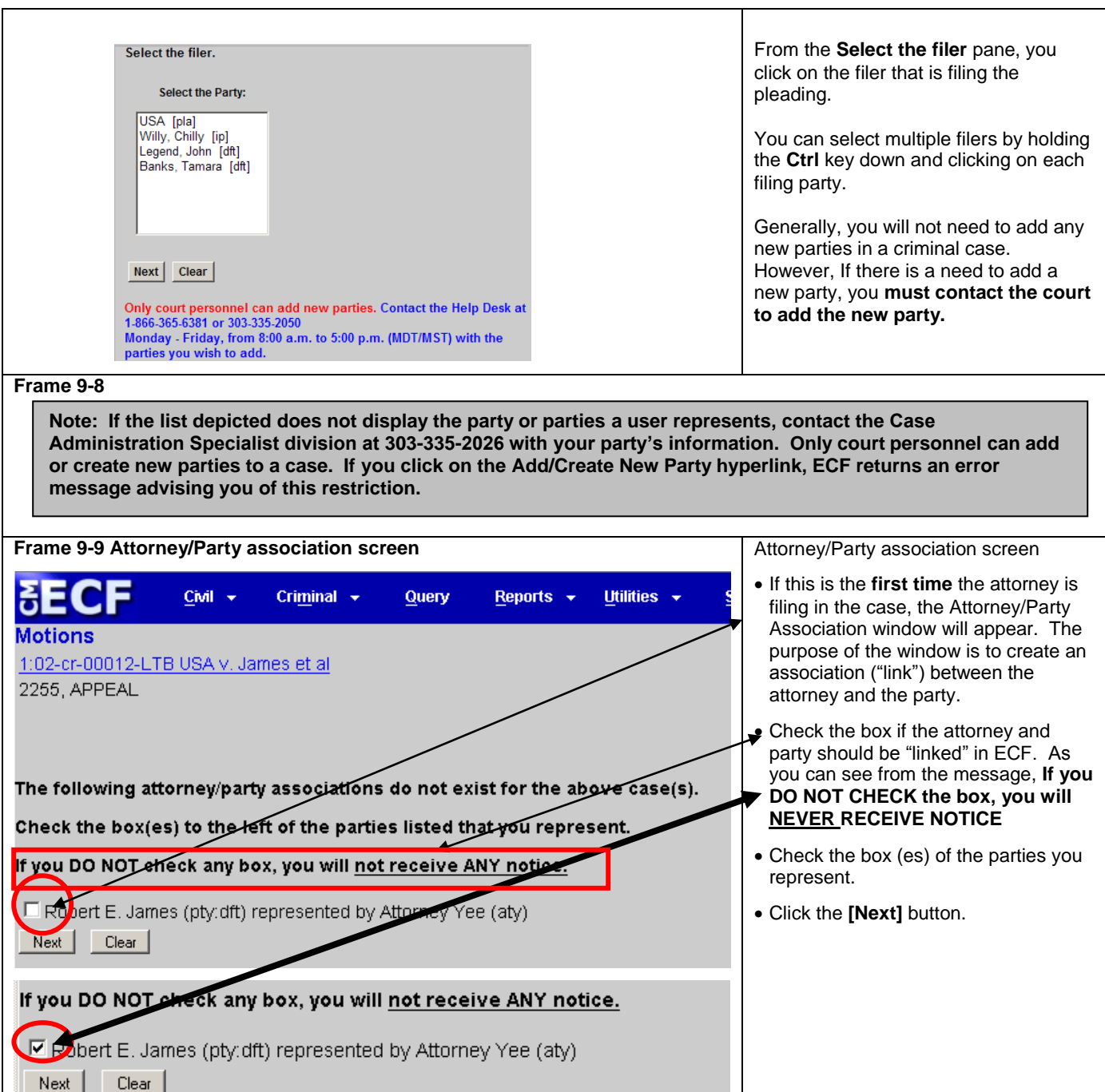

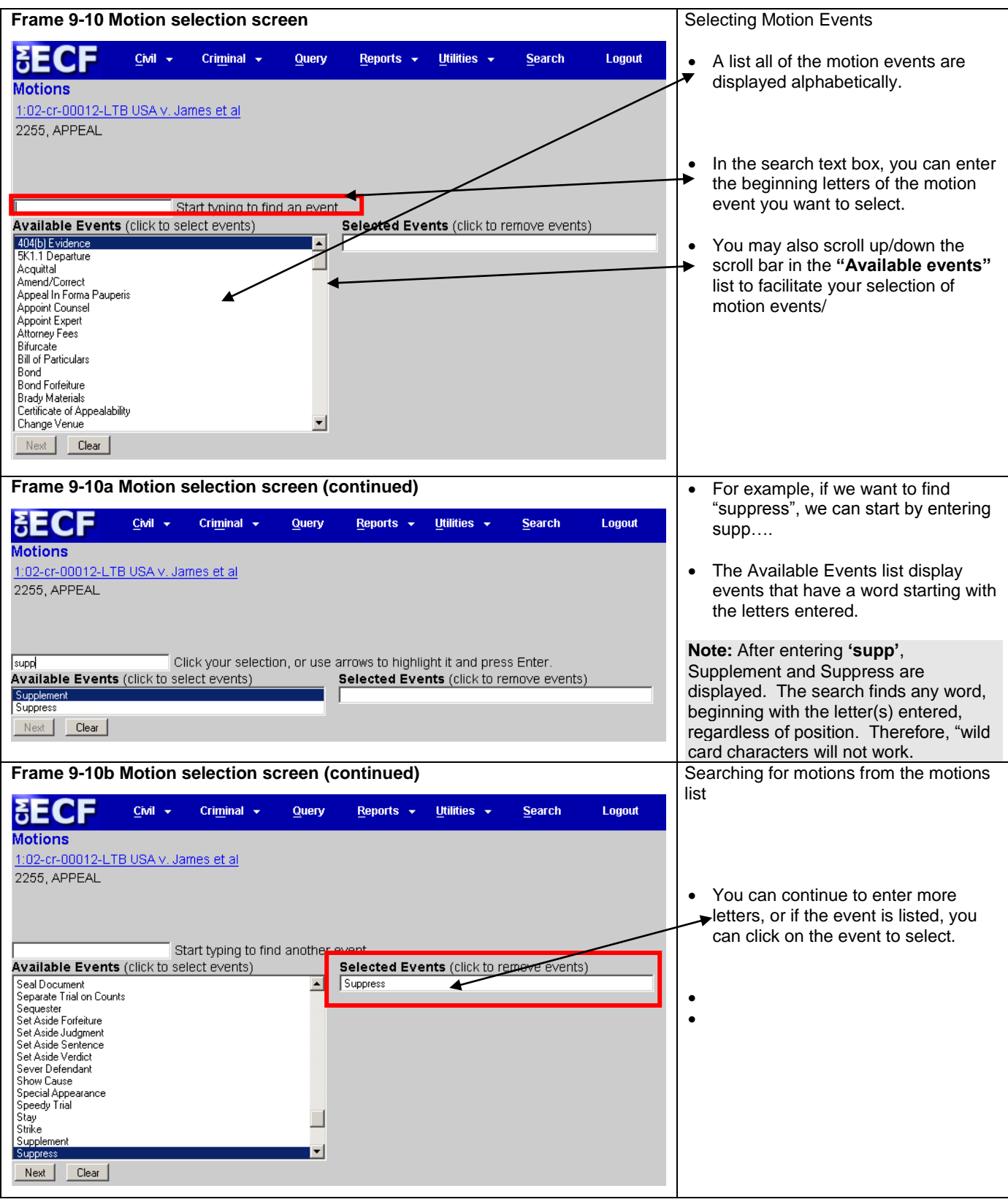

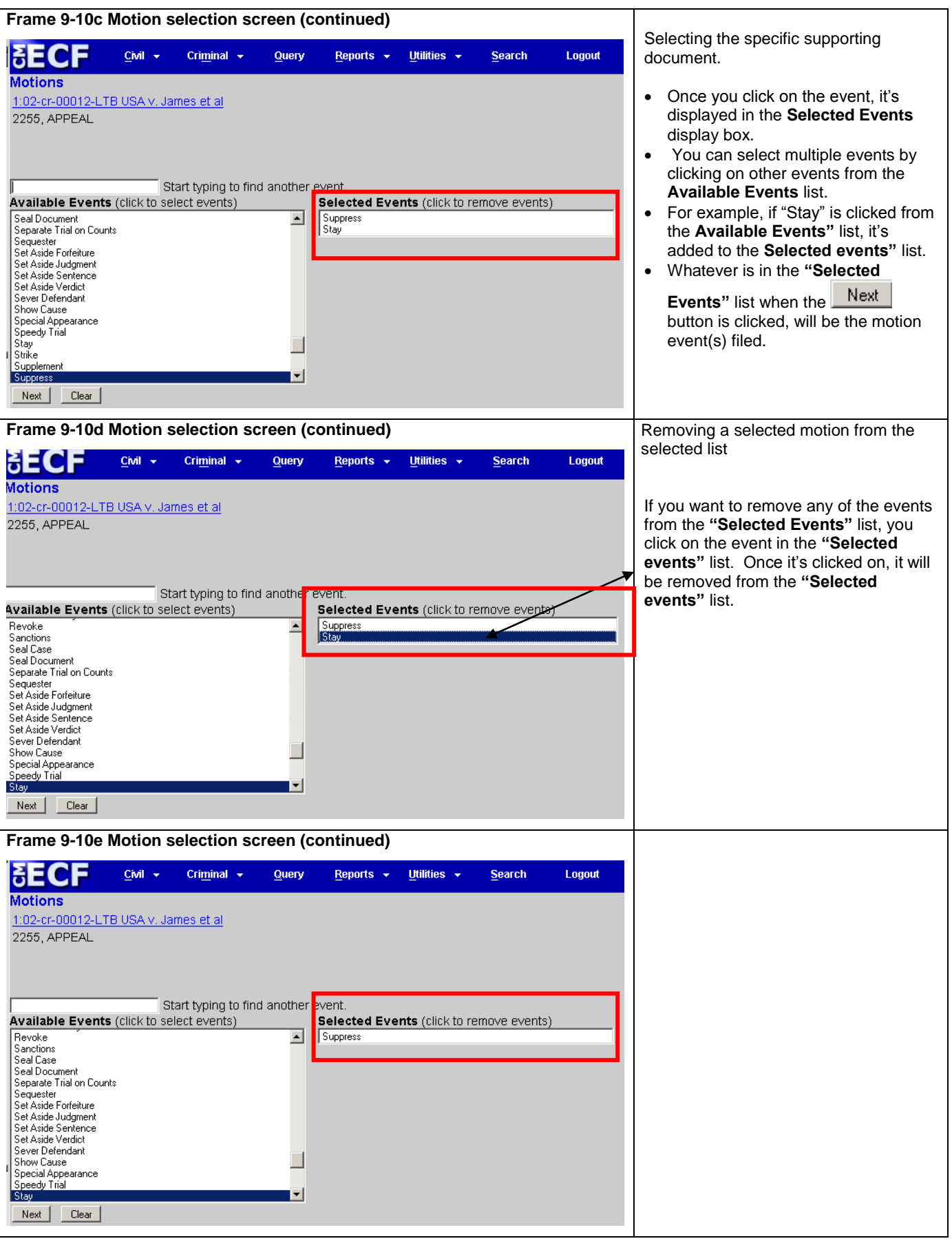

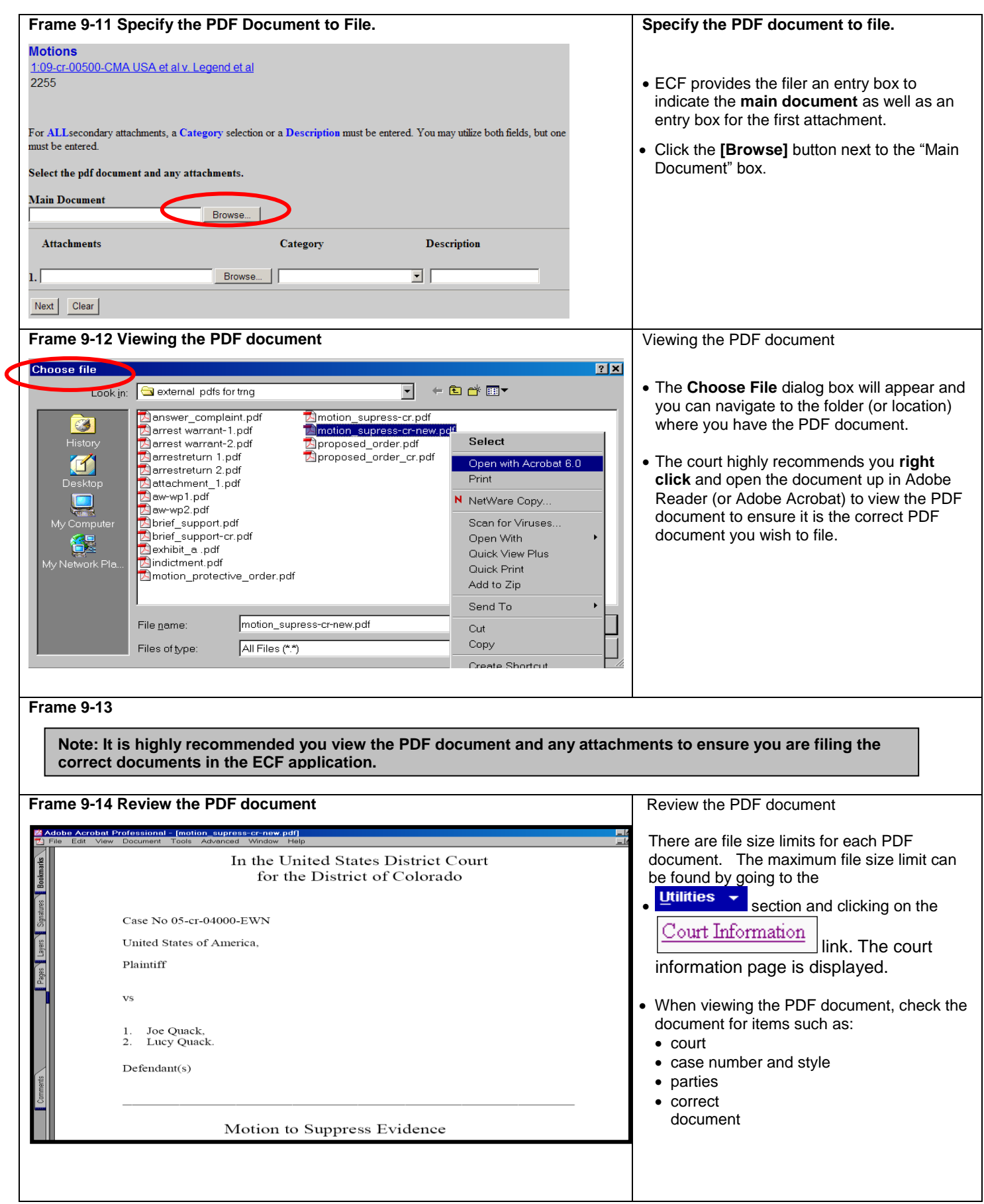

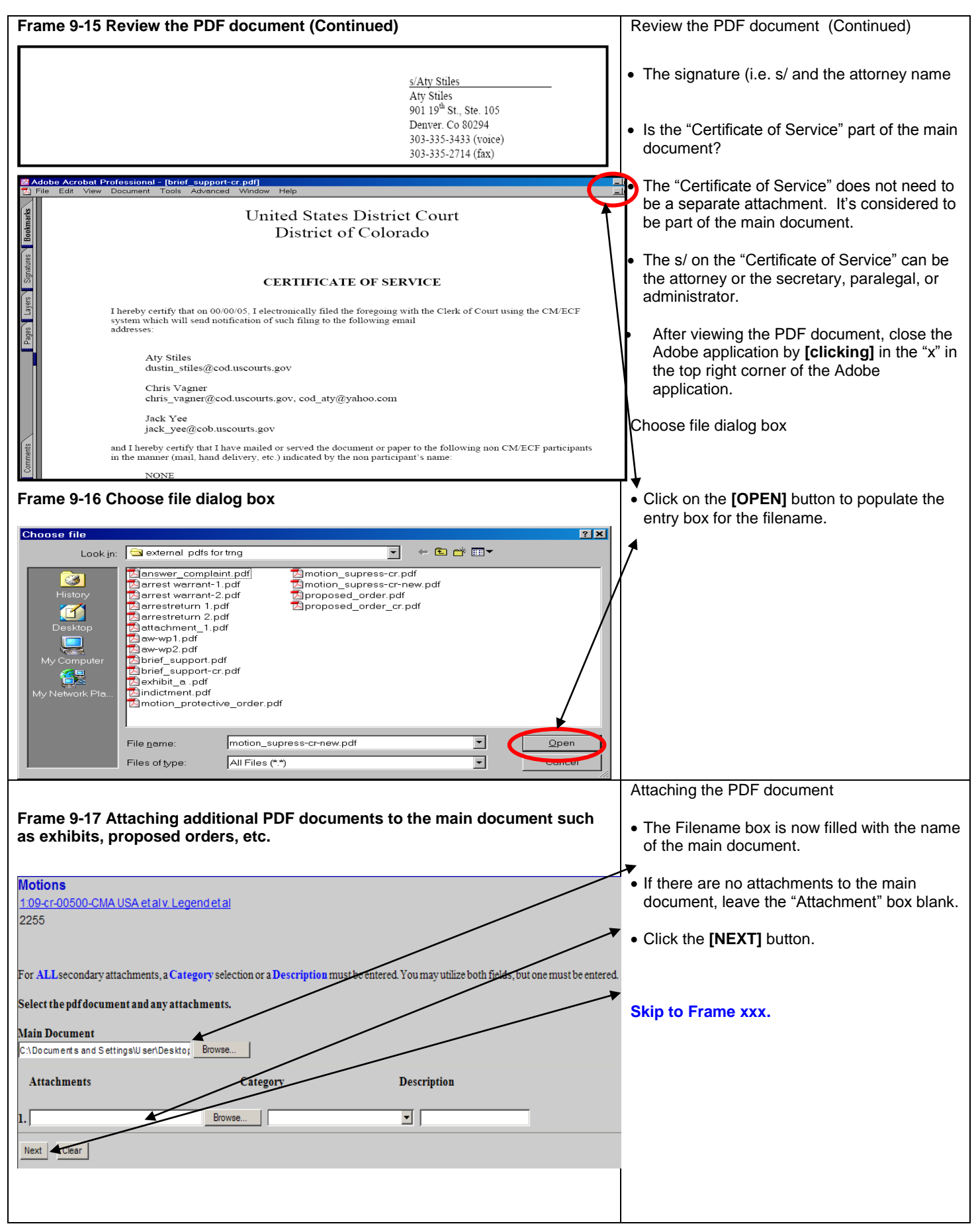

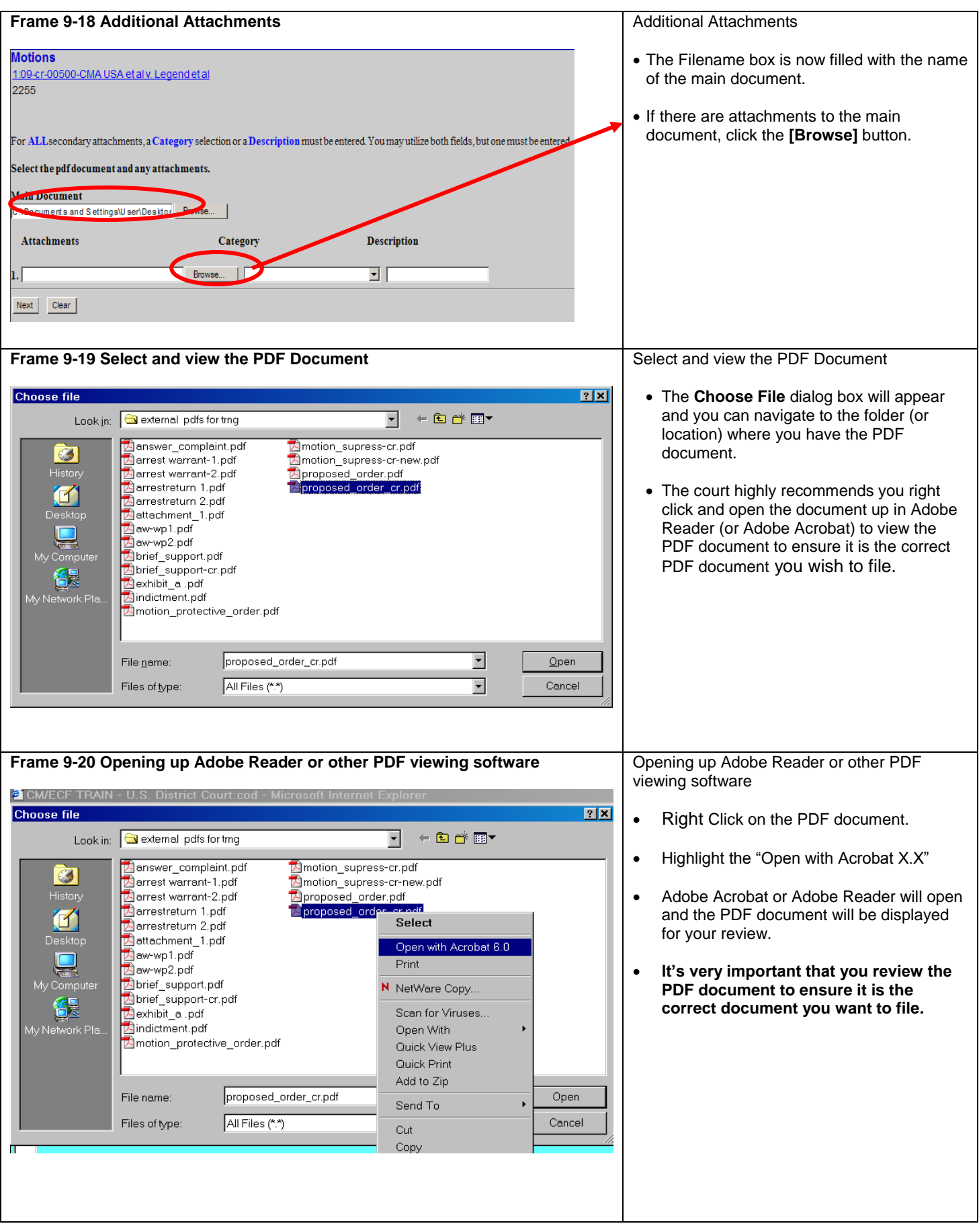

Frame 9-21 Review the PDF Document Review the PDF Document e Edit <u>V</u>iew <u>D</u>ocument Tools Advanced Window Help  $\mathbf{h}$ When viewing the PDF document, check In the United States District Court the document for items such as: for the District of Colorado court case number and style Case No 05-cr-04001-EWN parties United States of America, correct Plaintiff document **vs** After viewing the PDF document, close the Adobe application. Joe Quack,<br>Lucy Quack  $\mathbf{1}$  $\overline{2}$ Click on the [OPEN] button to populate  $Defendant(s)$ the ECF Filename entry box. Proposed Order **Choose file**  $|2|X|$ Look in: Gexternal pdfs for trng  $\blacksquare$ ←国首国▼ Montion\_supress-cr.pdf<br>Montion\_supress-cr-new.pdf answer\_complaint.pdf G arrest warrant-1.pdf **History** arrest warrant-2.pdf proposed\_order.pdf<br>Aproposed\_order\_cr.pdf arrestreturn 1.pdf  $\blacksquare$ Antestreturn 2.pdf Desktop aw-wp1.pdf  $\Box$ am memper<br>A aw-wp2.pdf<br>A brief\_support.pdf **Report** My Compute brief\_support-cr.pdf 得 exhibit\_a.pdf ے ہیں<br>My Network Pla Mindictment.pdf<br>Mindictment.pdf<br>Minotion\_protective\_order.pdf proposed\_order.pdf  $\overline{\phantom{a}}$ File name:  $Qpen$  $\overline{\mathbf{F}}$ Files of type: All Files (\*.\*) Cancel Frame 9-22 Describing the attachment The Filename entry box should be filled in For ALLsecondary attachments, a Category selection or a Description must be entered. You may utilize both fields, but one must be entere with the attachment. elect the pdf document and any attachments There is an informational message **Main Document** C:\Documents and Settings\User\Desktop | Browse... indicating ALL secondary attachments must select a category or add a **Attachments** Category **Description** attachment description Remove 1. C:\Documents and Settings\User\Desktop Browse.  $\overline{\phantom{a}}$ Affidavit<br>Appendix<br>Civil Cover Sheet<br>Continuation of Main Document Browse Click on the drop down arrow to see the list of attachment types. If the type does Next Clear **Conventionally Submitted<br>Criminal Information Sheet** not fit the attachment, select the blank position Excerpts -<br>Fyhihit entry. :<br>:xparte Attachment ages - ayes<br>Proposed Document<br>Proposed Order (PDF Only) You can then enter a description to in the Receipt special Assignment Form description field. Frame 9-23 Describing the attachment - continued In this example, we've selected the "Proposed Order (PDF Only)" from the Category list. We can leave the description field blank as we have selected a category description. We do not need to enter any more descriptive text.

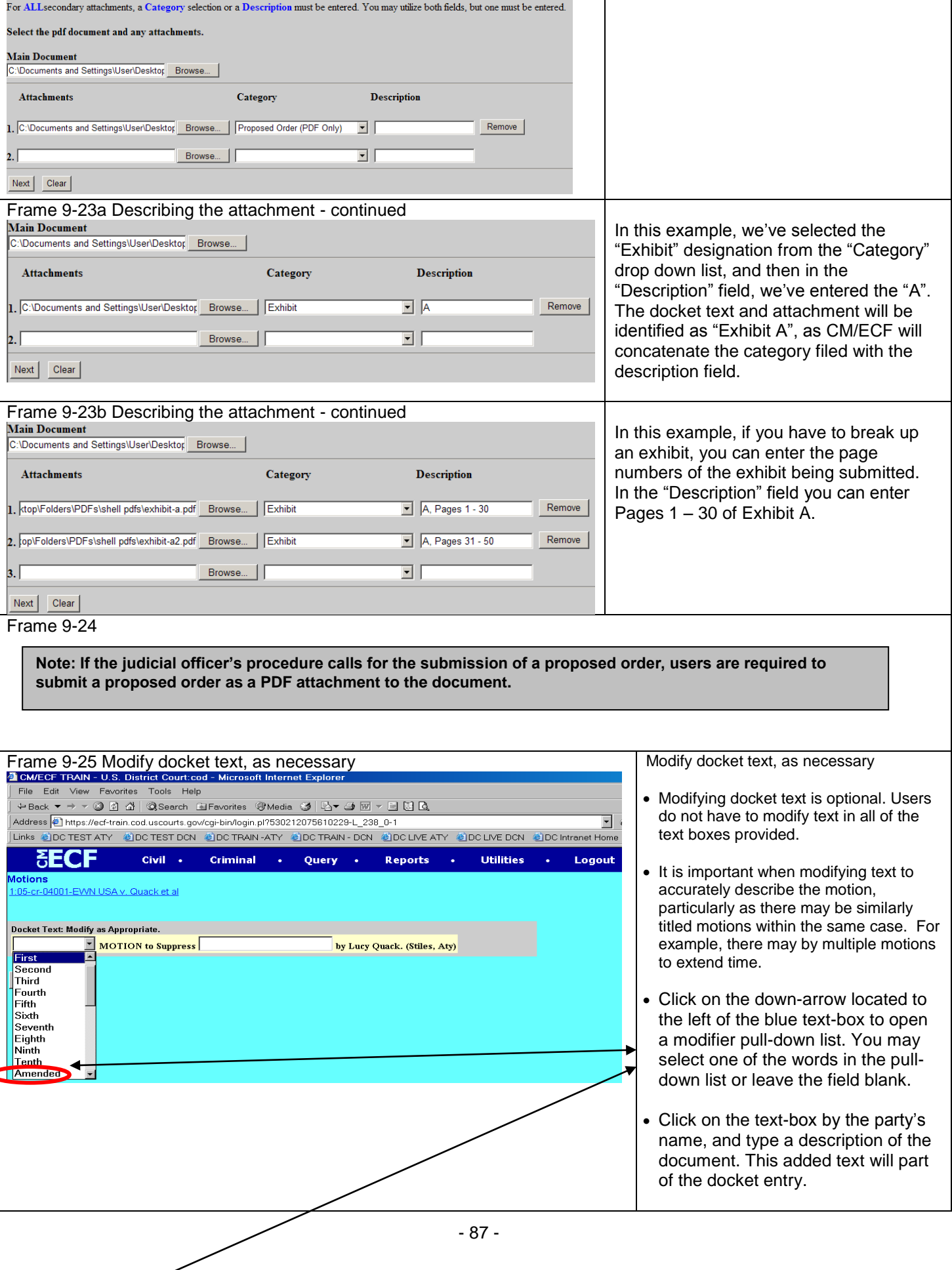

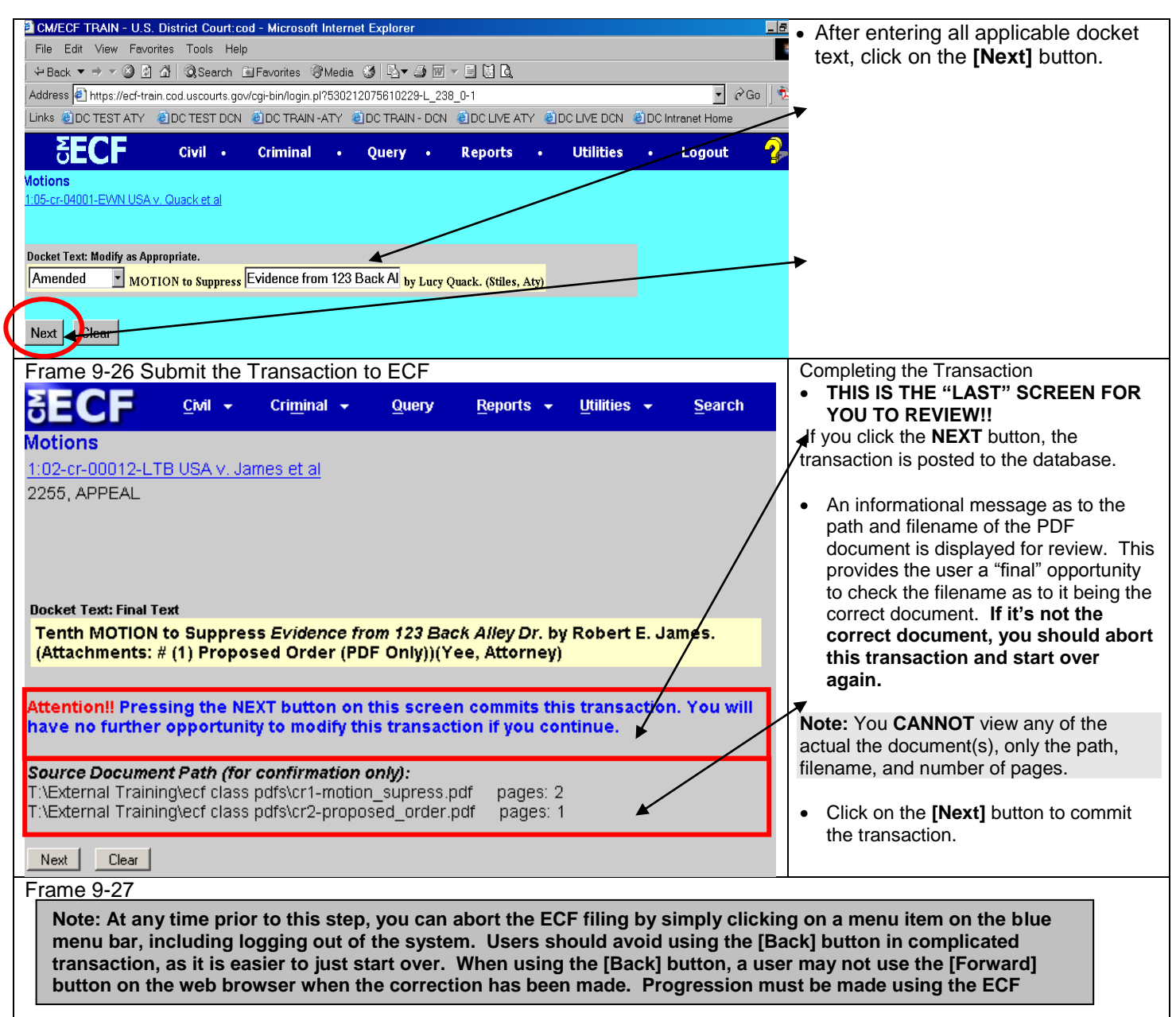

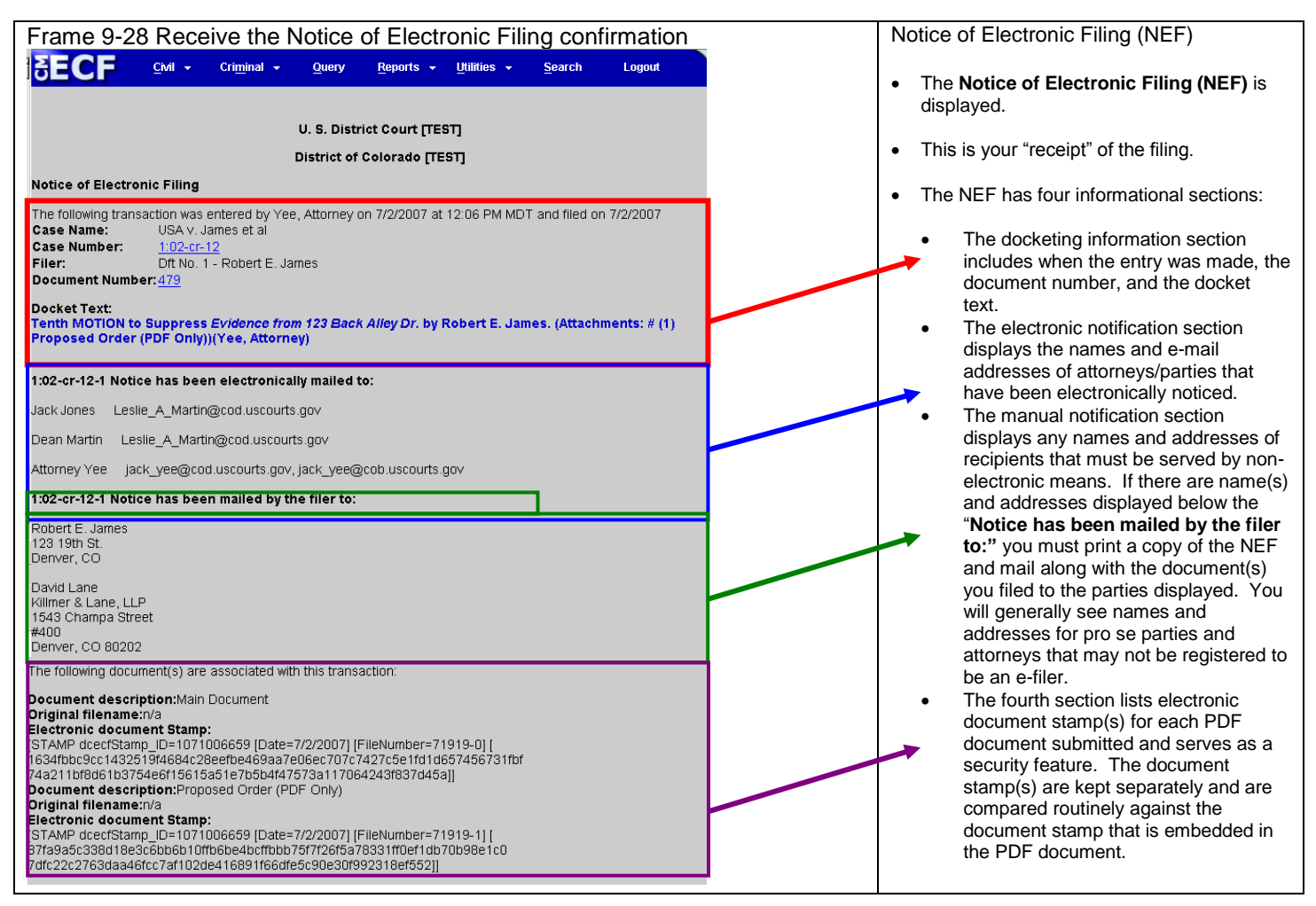

#### **Filing a Brief in Support of a Motion**

As a further illustration, we'll file a brief in support of a motion. Since this repeats screen samples from the previous example, the format for this example is presented in a more concise presentation.

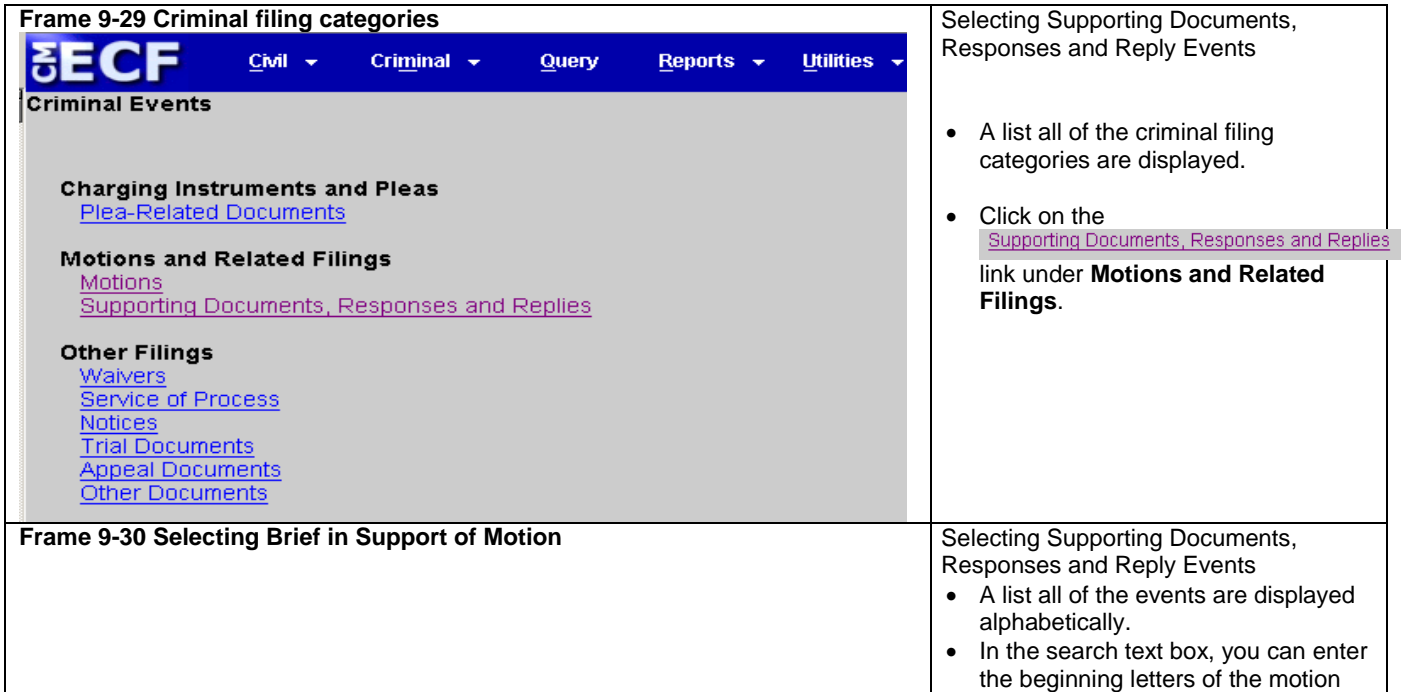

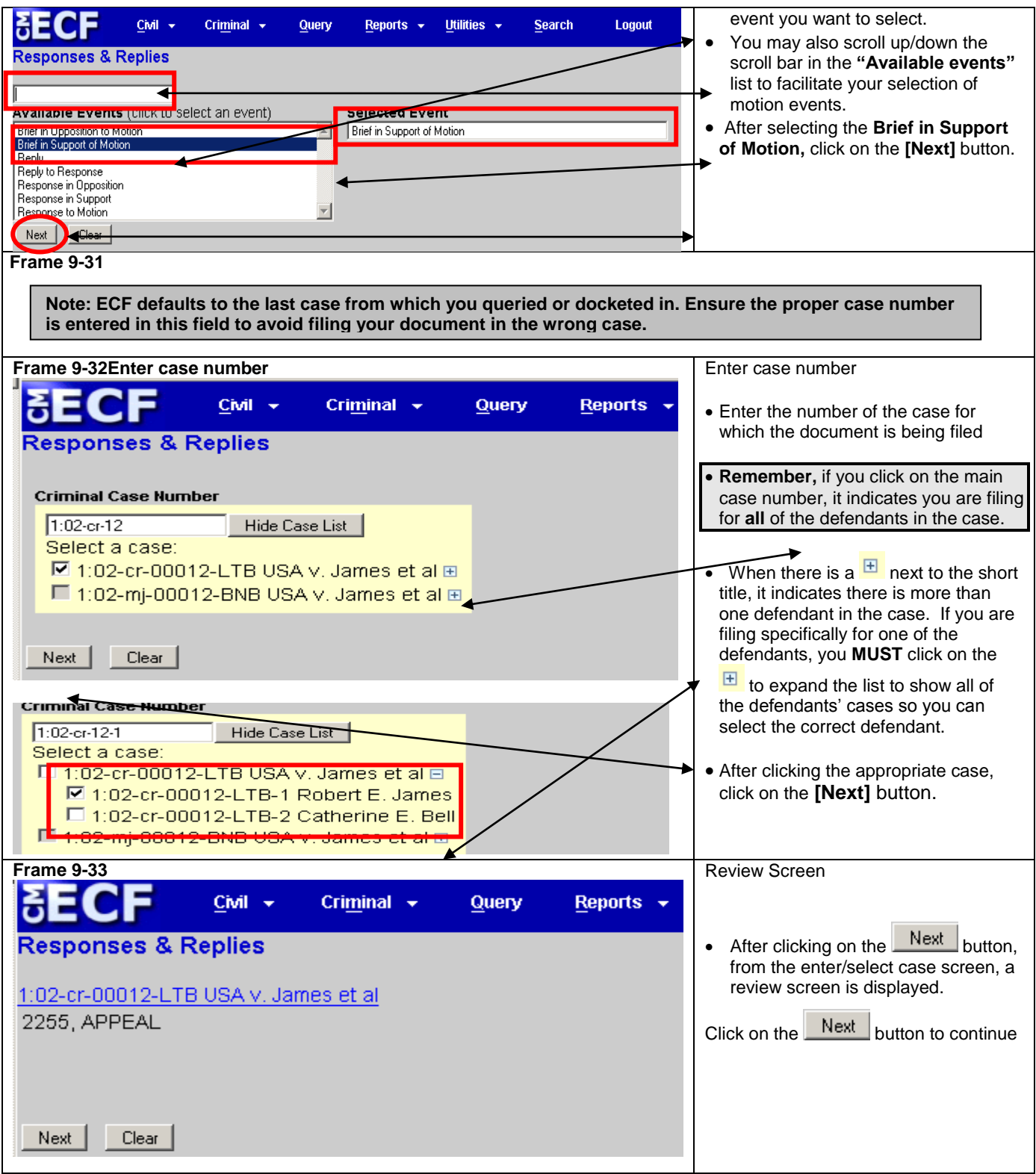

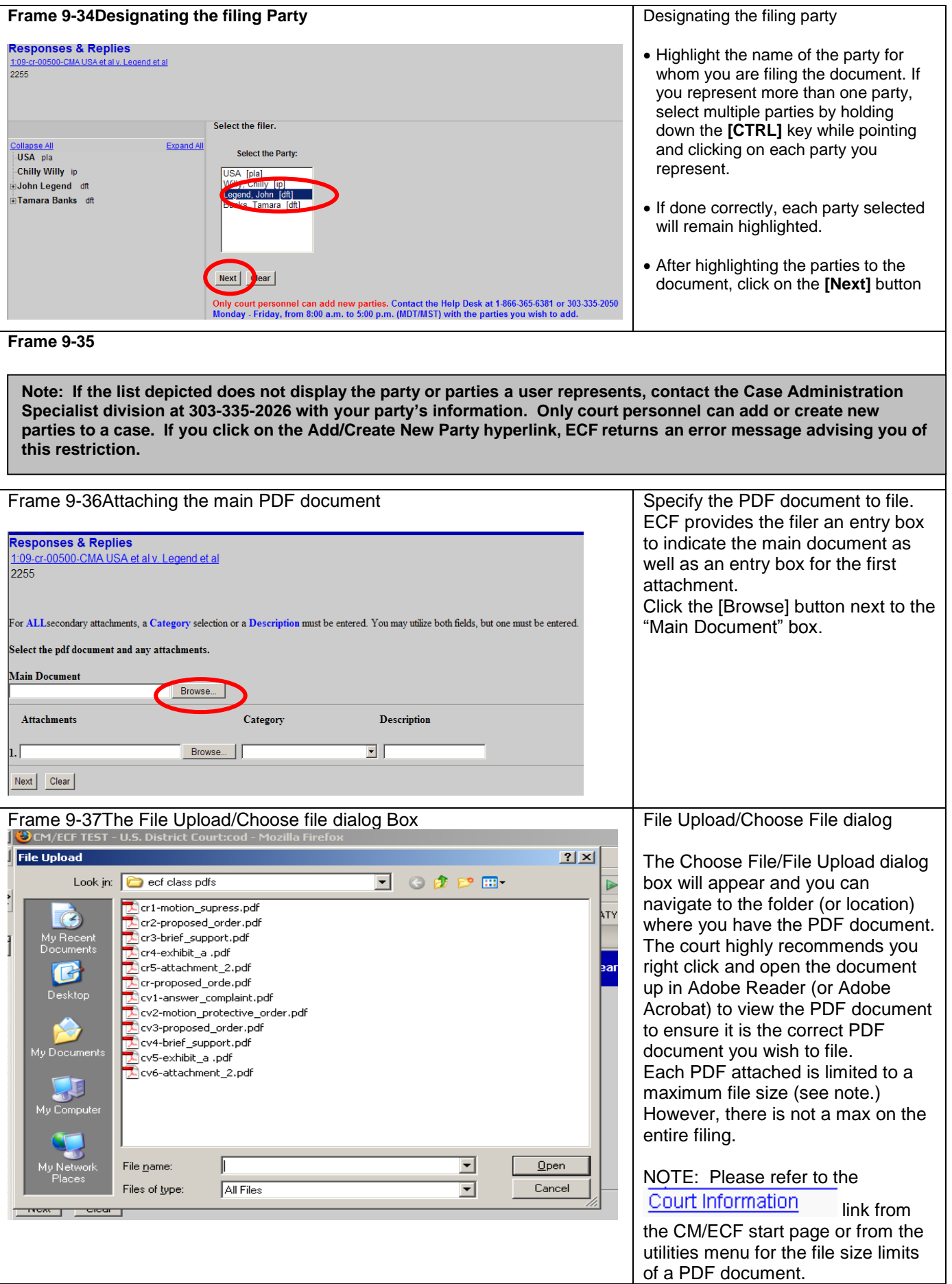

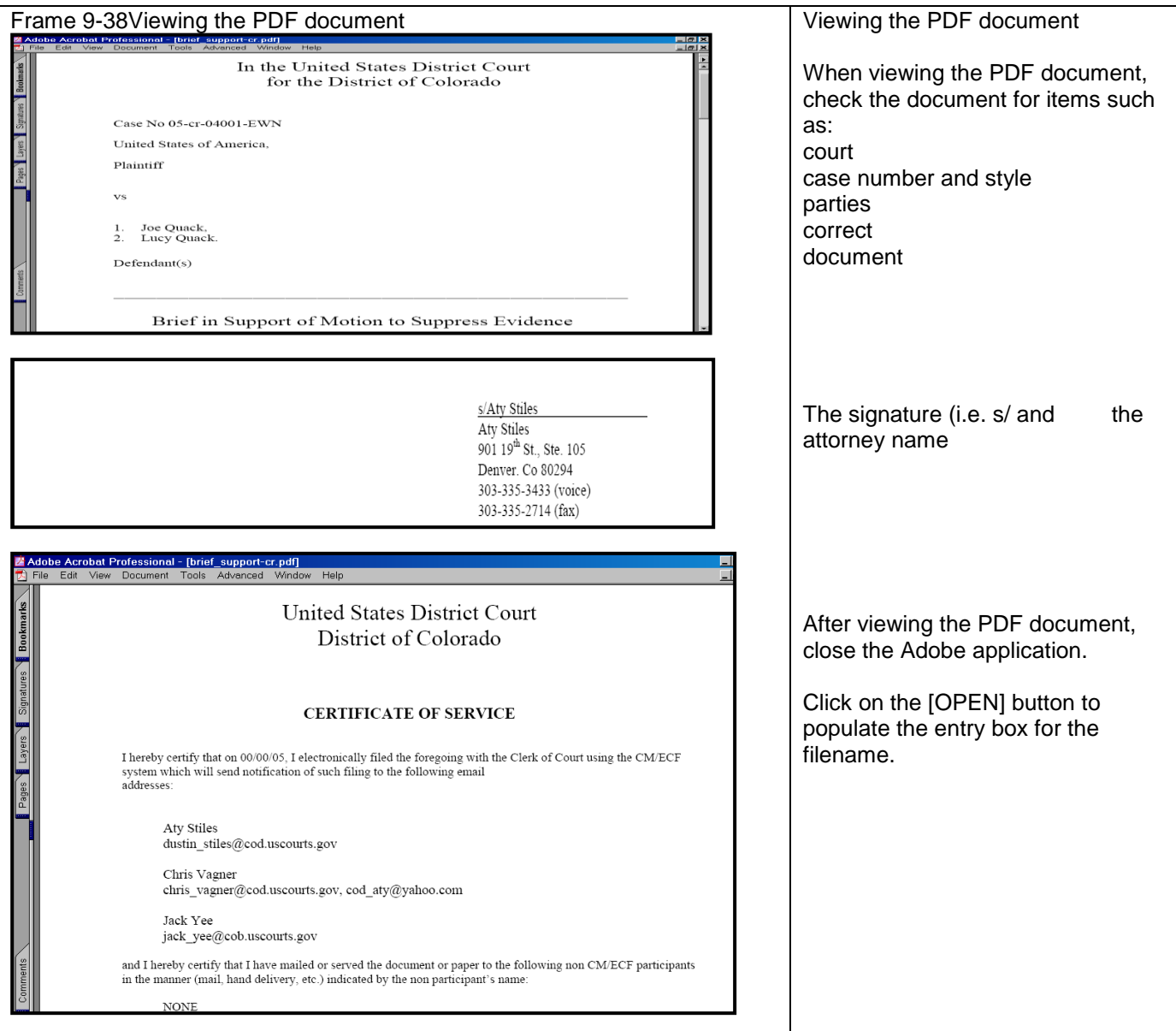

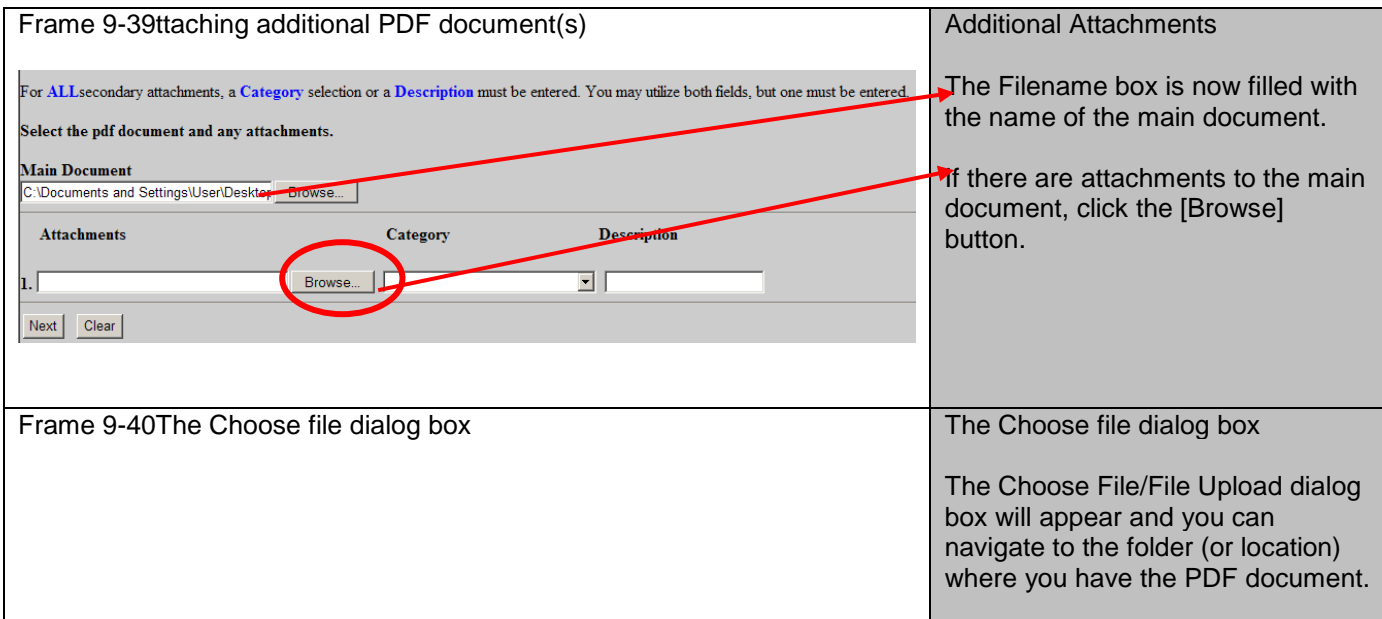

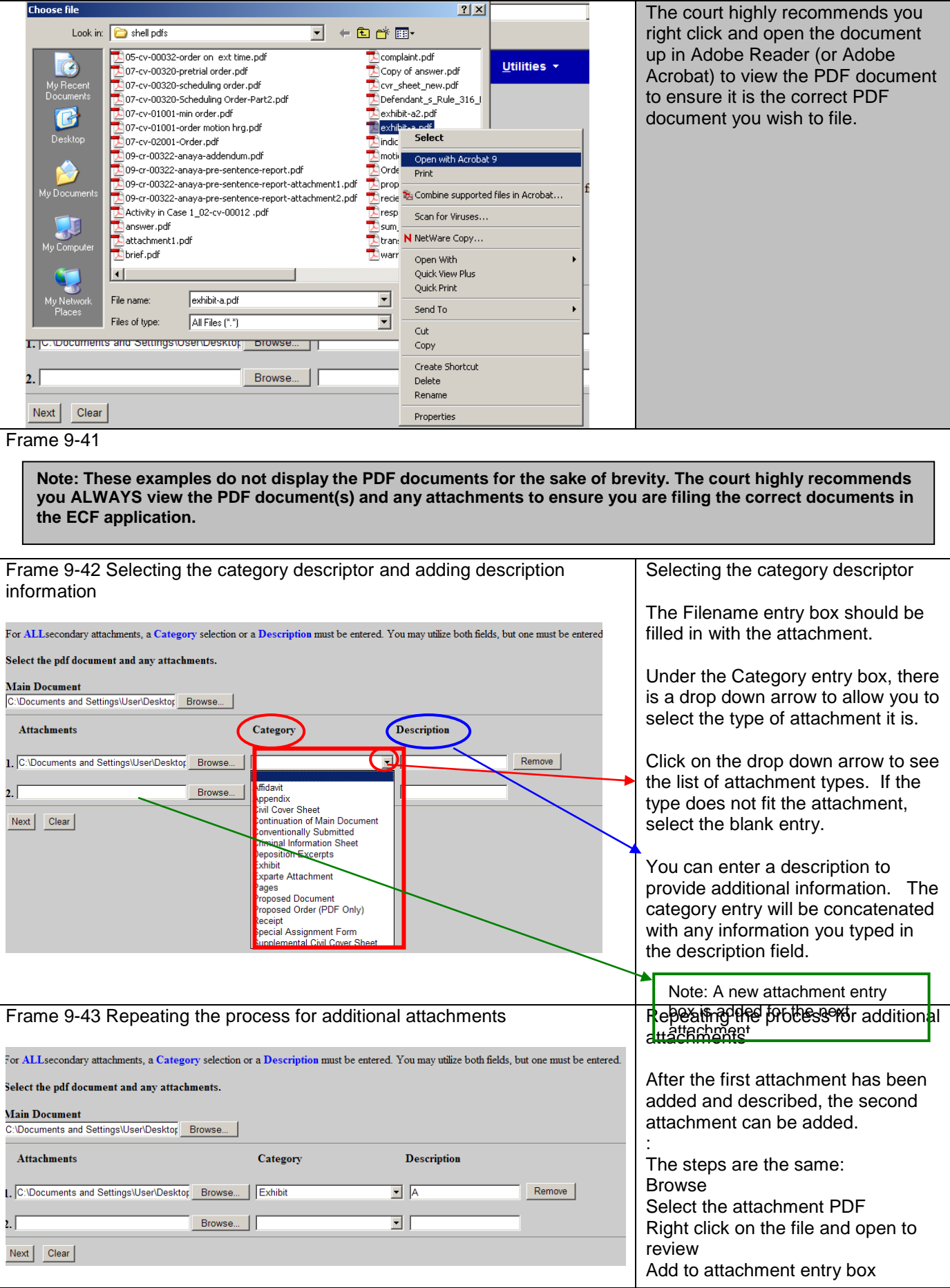

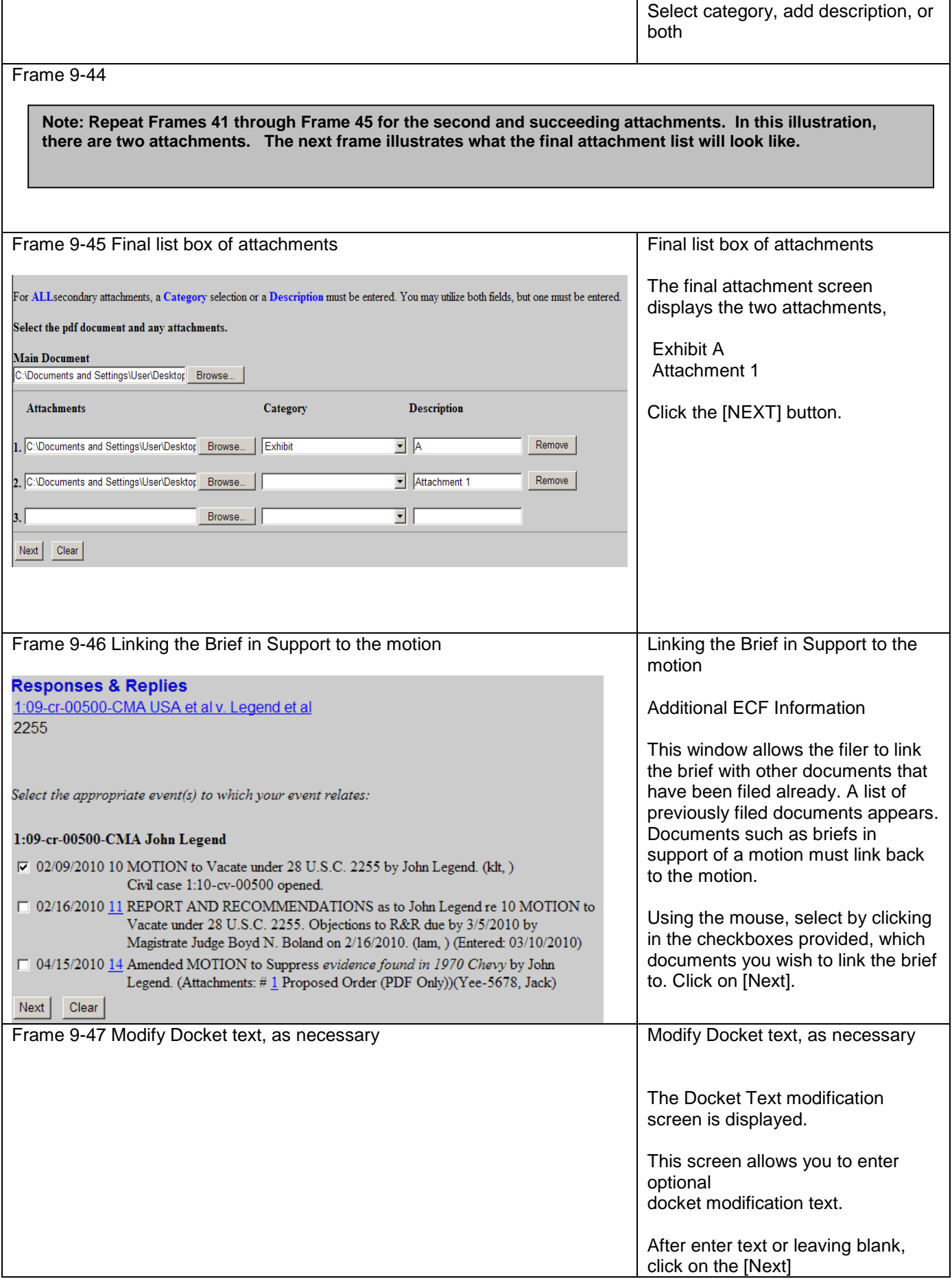

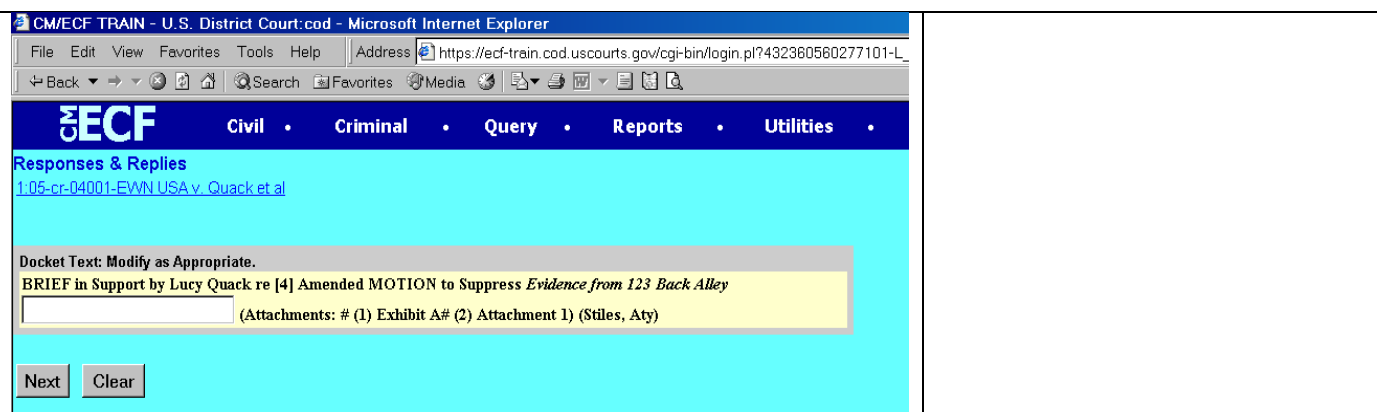

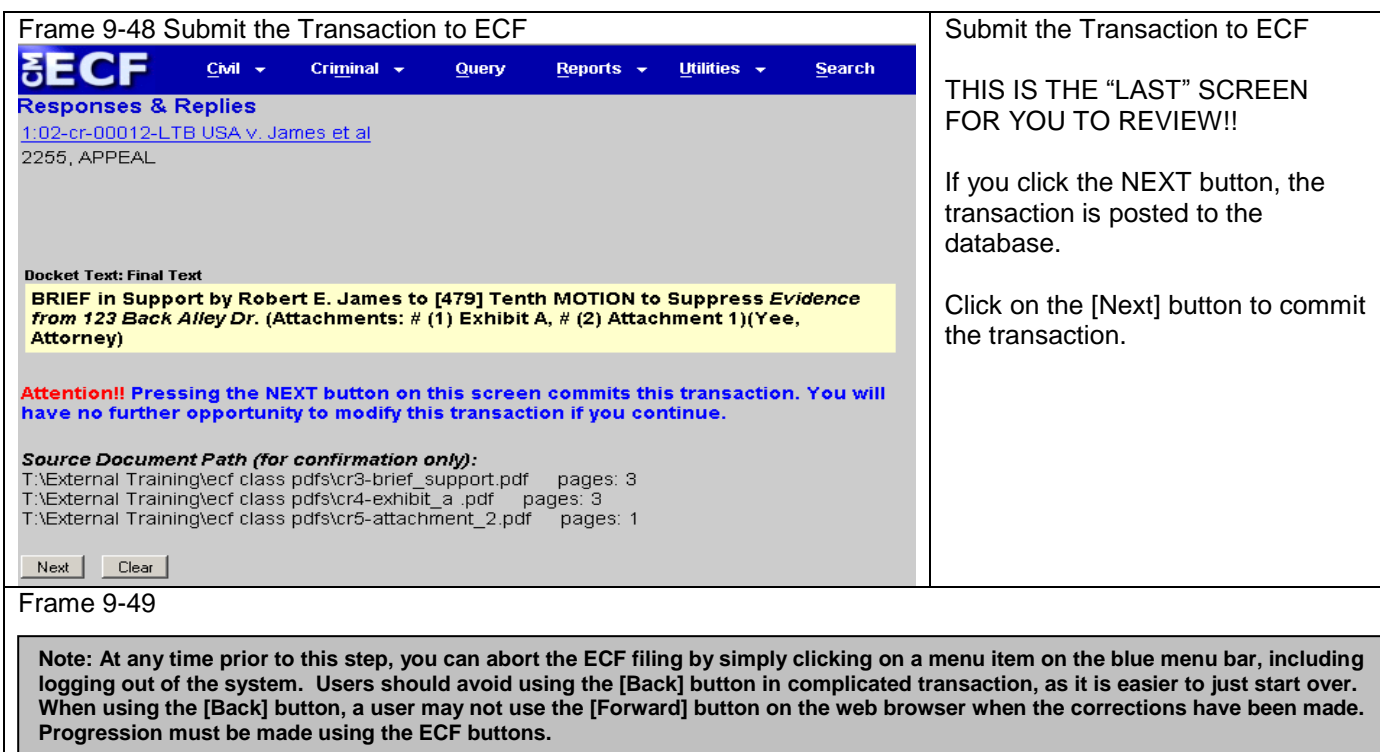

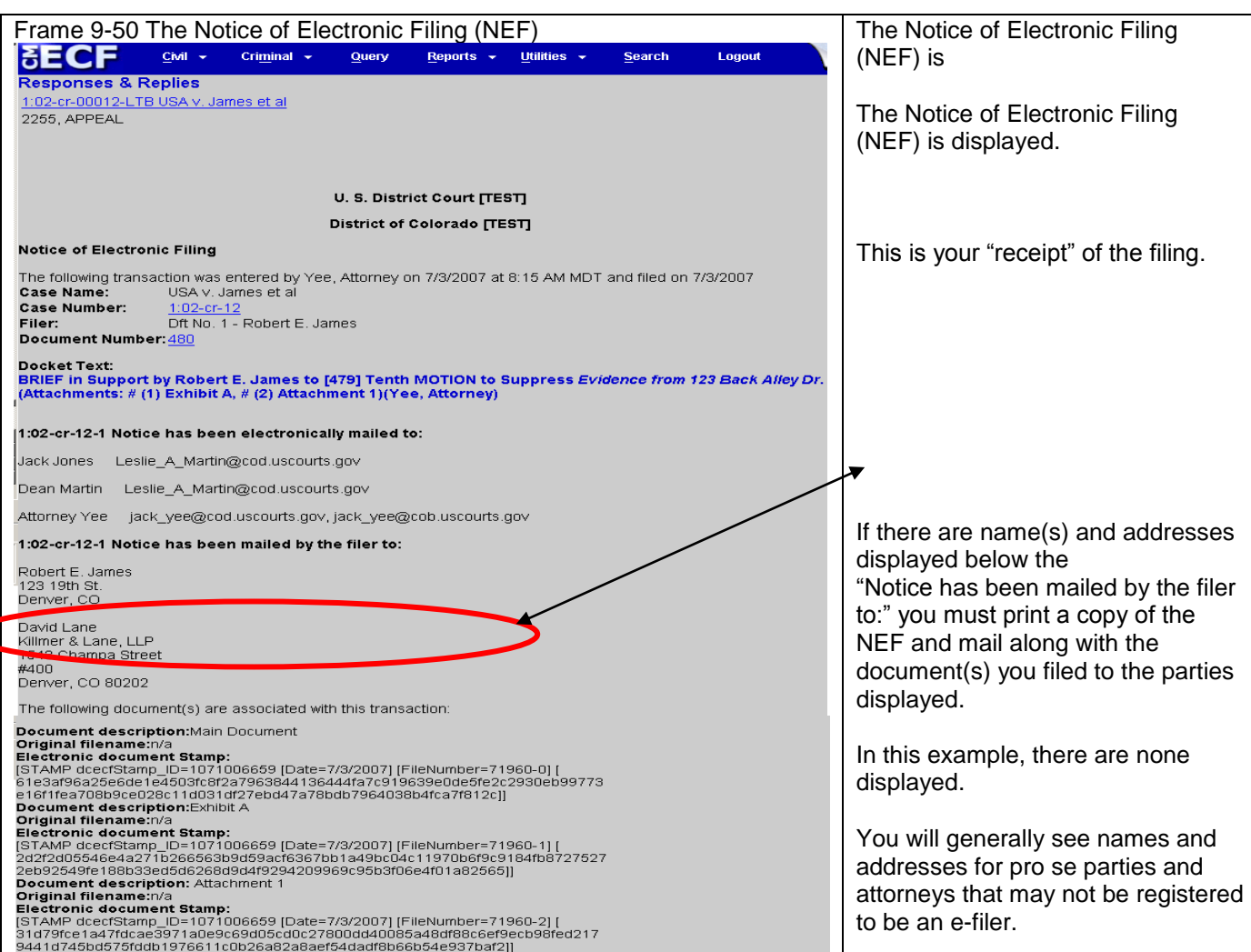

### ECF filing is that simple!

#### **Submitting a Proposed Order**

Pursuant to **D.C.COLO.LCivR 7.1(g),** a proposed order may be submitted electronically in ECF as an attachment to the motion requesting the relief to be ordered.

#### **Restricted Document Submission**

The filing of restricted documents is governed by Section V of the ECF Procedures for the District of Colorado. Restricted document submission falls into two categories, documents in restricted cases and restricted documents in public cases.

# **Restricted Case Document Filing**

A document filed in a restricted case must follow this procedure:

- The first document submitted in a restricted case by a party must be submitted in paper format.
- All subsequent documents should be filed electronically, unless the party has received different instructions from the court.
- Restricted documents may be viewed electronically by attorneys of record in the case by using the PACER system when the correct login process is used.
- All documents filed in a restricted will generate a redacted NEF.

# **Restricted Document Filing in Public Cases**

A restricted document filed in a public case must follow this procedure:

- A Motion to Restrict must be submitted electronically in accordance with the Local Rules of this court.
- At the same time, the party should electronically submit the document under restriction using the **Restricted Document** event. Any document submitted under a different event will not be restricted from public view.
- A Notice of Electronic Filing will be generated for the restricted document and considering the restriction level, the document may be available via the NEF.
- Attorneys of record in the case may view restricted documents electronically by using the PACER system depending upon the restriction level applied.

All questions on restricted documents should be forwarded immediately to the Case Administration Specialist division**.**

#### **Privacy Policy**

Documents with personal identifiers and other sensitive information should be filed electronically in accordance with the court"s Privacy Policy. The Privacy Policy may be found in Section X of the ECF Procedures for the District of Colorado.

#### **Motion Practice**

Basic federal civil motion practice follows the listed filing progression: motion – response – reply. Users should make a point of following this practice when filing documents. It is critical for users to choose the correct event for a document and to make sure the document name and event name match.

# **Appendix 1 ECF Quick Reference Sheet**

#### **ECF Assistance**

Help with technical ECF problems is available Monday through Friday between the hours of 8:00 am and 5:00 pm via email at cod\_cmecf@cdod.uscourts.gov.

#### **Eight Basic Steps for Filing a Civil/Criminal Document in ECF**

- 1. Select the Type of Document to File
- 2. Identify the Case for Which the Document is Being Filed
- 3. Designate the Party for Whom the Document is Being Filed
- 4. Specify the PDF Document to File
- 5. Additional ECF Information
- 6. Modify the Docket Text as Necessary
- 7. Submit the Document to ECF
- 8. Receive the Notice of Electronic Filing

# **Appendix 1 ECF Quick Reference Sheet (Continued)**

#### **Submitting an Initiating Document**

- To file a new complaint (or Notice of Removal), users must use ECF to electronically open a new case before filing the initiating document. **(Note: pro se filers CANNOT open their cases electronically.)**
- After creating the case, the user shall e-file the initiating document and any attachments (i.e. civil cover sheet, summonses, exhibits, etc.
- The appropriate filing fee shall be paid via Pay.gov when the initiating document(s) are e-filed.

ECF USER MANUAL *EFFECTIVE JULY 01, 2018*

 For sealed cases and a number of miscellaneous cases, users shall review the ECF Procedures and the User Guide – Attorney Case Opening documents.

#### **User Data Quality Checklist**

- 1. Review Docket Entry
	- Was the correct event used?
	- Does the title of the document match the docket entry?
	- Were the correct filer and attorney chosen?
	- Is the case number and case style on the document correct?
	- Was the document linked correctly?
- 2. Open and Review Document
	- Is the document legible?
	- Were the attachments added correctly and named properly?
	- Was the document filed in the correct case?
	- Is the case number and case style on the document correct?
	- Does the signature line contain the s/signature?

#### **Submitting a Proposed Order**

Pursuant to **D.C.COLO.LCivR 7.1(g),** a proposed order may be submitted electronically in ECF as an attachment to the motion requesting the relief to be ordered.

## **Appendix 2 Ten Most Common Docketing Errors**

Listed below are the ten most common docketing errors made by users in ECF courts.

- 1. Attachments and Exhibits
	- These documents should be filed in accordance with the practices set in the ECF Procedures.
- 2. Select the Proper Event
	- An event list is attached to this document and a report showing current events is available within ECF.
	- Please carefully review your choices before filing. It is important to choose the correct event.
- 3. Know when to use your ECF login/password vs. the PACER login/password.
	- The ECF login/password is used to file documents.
	- The PACER login/password is used to view docket sheets, use the query function, and use the reports.
- 4. Include a Certificate of Service on All Documents
	- A certificate of service, even when serving electronically, is required under the ECF Procedures.
- 5. Proposed Orders
	- Proposed orders must be submitted as PDF attachments to the docket entry in ECF.
- 6. Open All PDF Documents before Attaching
	- Before attaching a document to an ECF entry, review it to make sure the correct document is being attached.
- 7. The Login and s/signature on a Document Must Match
	- Make sure the s/signature on a submitted document matches the login and password of the attorney filing it.
- 8. Place an s/signature on all Documents
	- The s/signature must be placed on all documents.
- 9. Each Document should be Filed Separately in ECF
	- All documents should be filed separately. For example a brief in support of a motion would not be docketed as an attachment to the motion, but as a separate document.
- 10. Choose the Correct Party When Docketing a Document
	- Be sure to choose the correct party you are filing a document on behalf of.

## **Appendix 3 CM/ECF Version 3.1 – Cascading Menus**

The implementation of Version 3.1 of CM/ECF provides another method to navigate and select menu functions. Prior to Version 3.1, a user clicked on the main category from the blue Menu Bar, then clicked on a filing category, such as "Motions", then the list of motions would be displayed.

Starting with Version 3.1, the Blue Menu bar has been changed to provide a "drop-down" list to facilitate navigation to specific even screens.

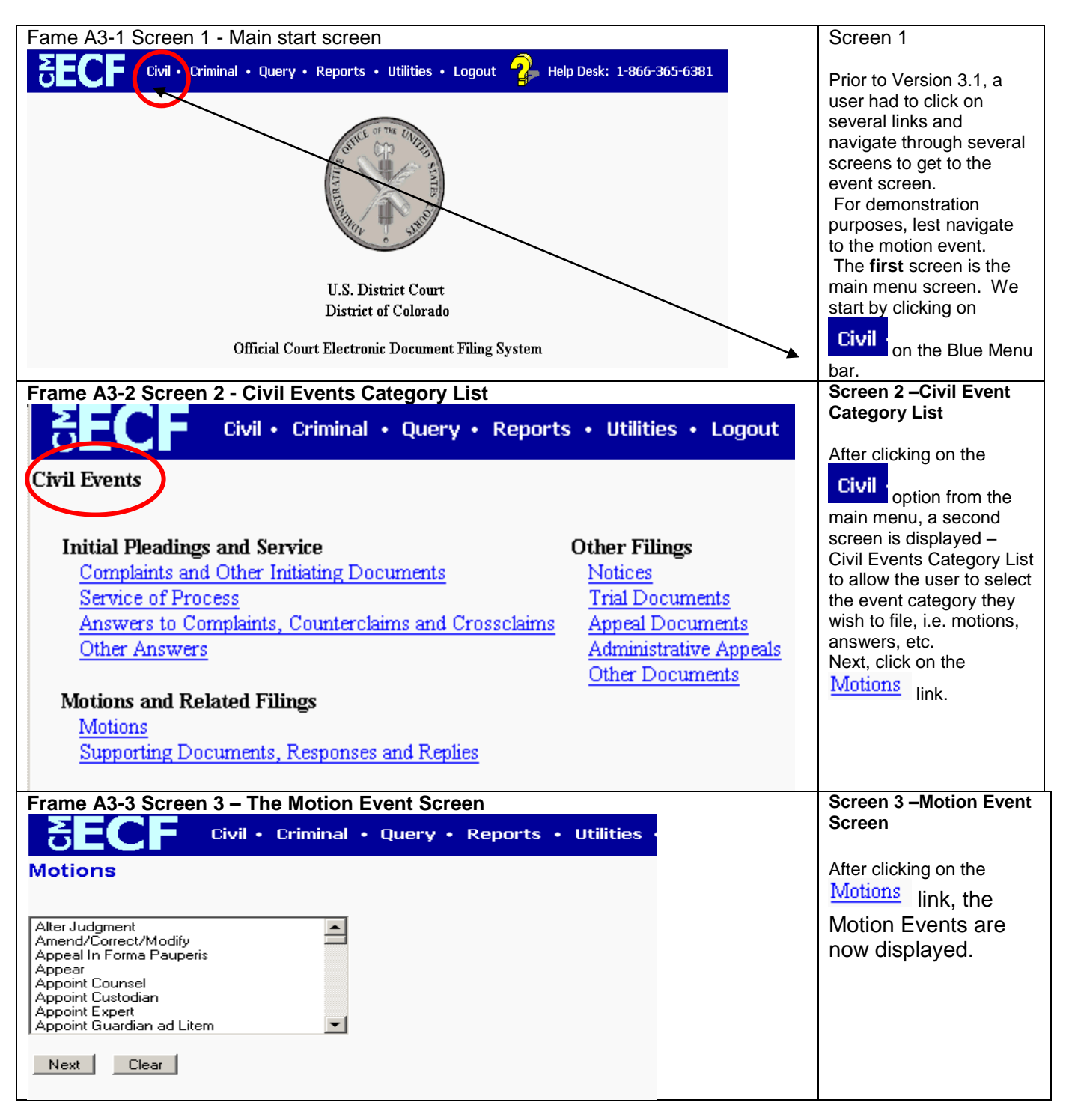

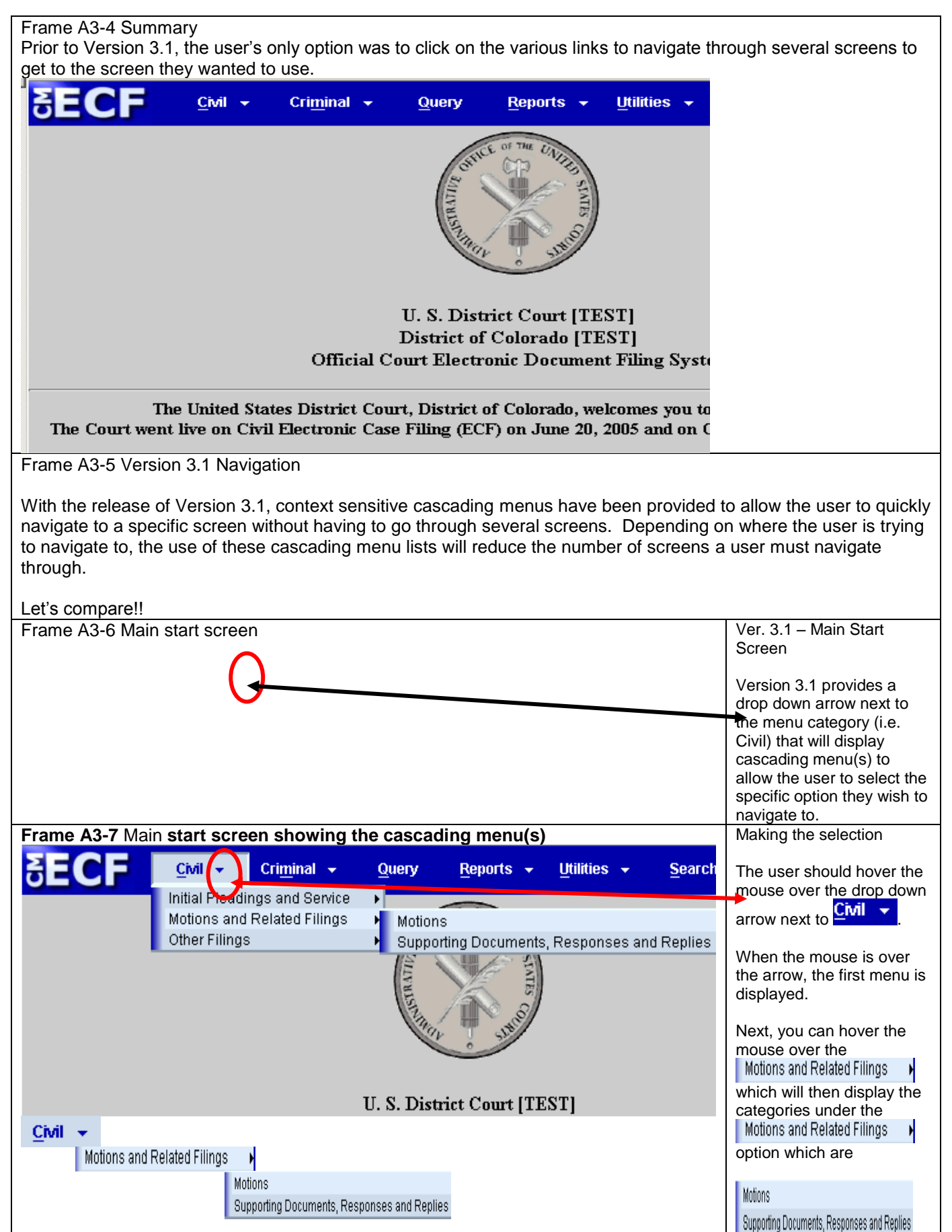

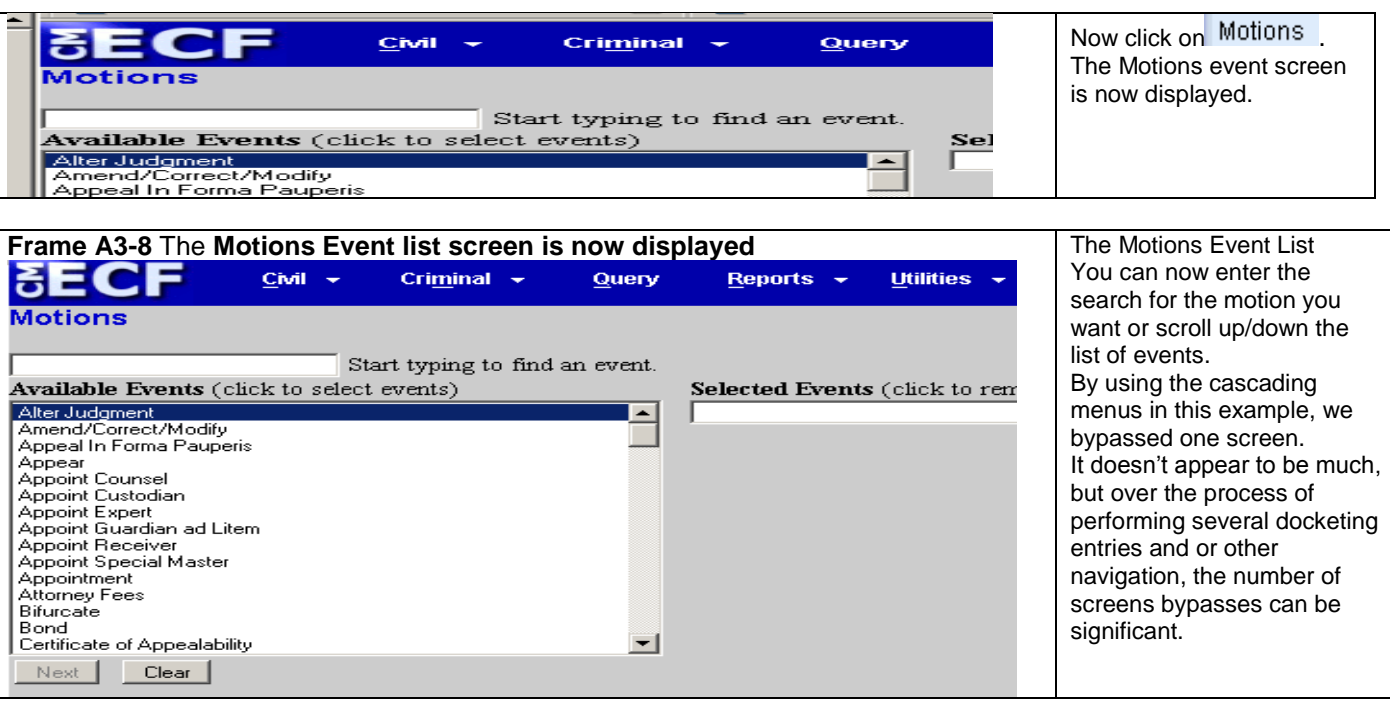

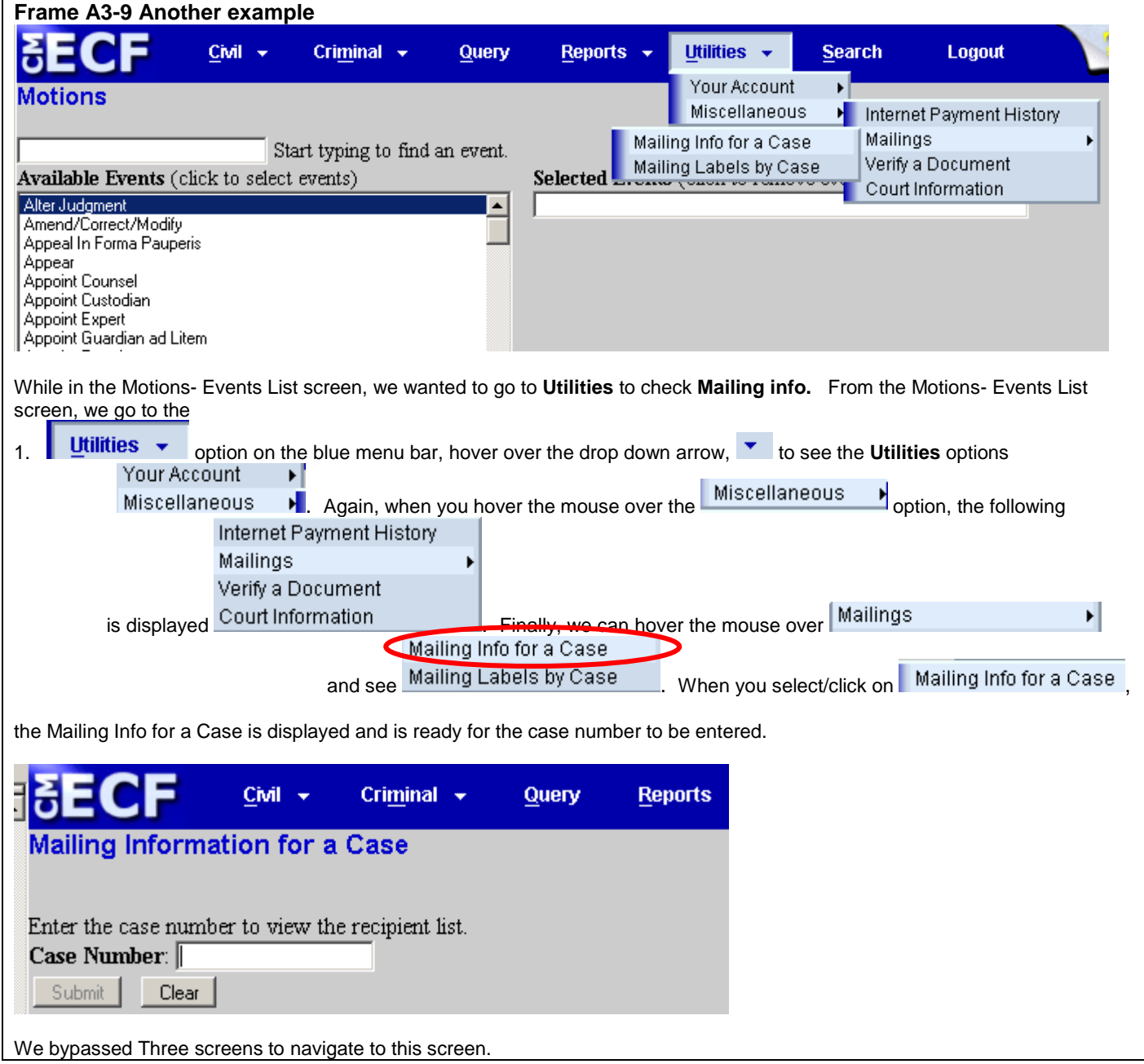

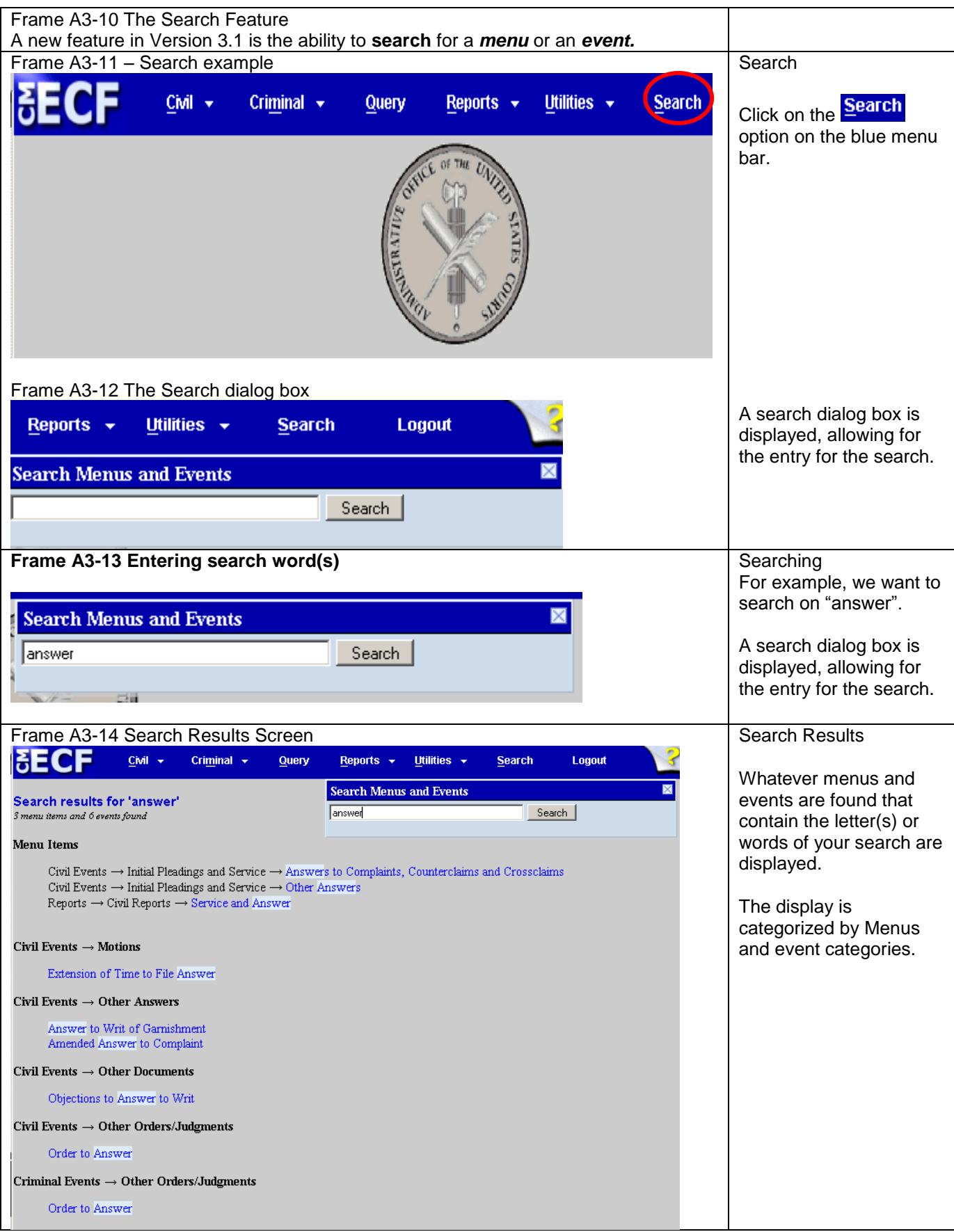

## **Appendix 4 Adding John/Jane Doe Parties**

#### Introduction

There are occasions where the actual party name is not known and a John Doe or Jane Doe party is added to the case. The case situation may also have multiple John Does or multiple Jane Does added. There have been variations as to how John Does and Jane Does have been entered into cases. For example, John Does 1 - 99, Jane Does 1 - 5, John Doe 1, John Doe 6, John Doe, etc.

Going forward, when there are **multiple** John and/or Jane Does, each John and/or Jane Doe **shall be individually added**. As an example, if you have John Does 1 - 5 designated as parties to the case, you will need to add **five** John Doe parties. You will **not** add just one record designated as John Does 1 - 5. Each John Doe will be unique so there will be a John Doe 1, John Doe 2, John Doe 3, John Doe 4, and John Doe 5 record. The same process would apply to any Jane Doe parties.

Let's walk through the process of adding multiple John Does to a case during case opening.

When opening a new case, plaintiffs are usually added first, followed by defendants. ECF requires you to "search" the ECF database to see if the party already exists.

For brevity purposes, the plaintiff has been added and this appendix will focus on the John/Jane Doe search and addition process. Please refer to the **Party Search Screen** section of this main document for more detailed party information.

For this example, we want to add three John Does as defendants in this case. We begin the process by doing a search.

You will always enter a "Last Name," in this example, "Doe." If you put in a first name, you "tighten" the search.

**Figure A** - Just the Last Name used for the search:

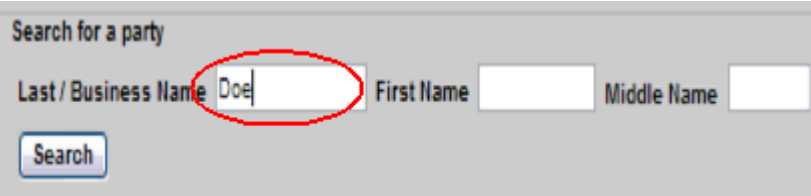

Using just the Last Name, the search returns a broader list of records found with the Last Name matching "Doe." Records for just parties named "Doe," Adam Doe, John Doe, Jane Doe, etc.

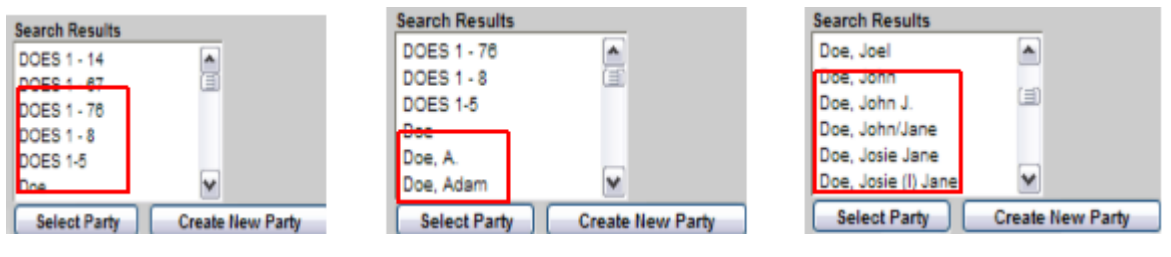

 $\overline{a}$ 

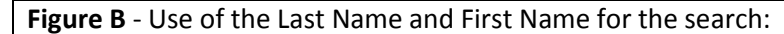

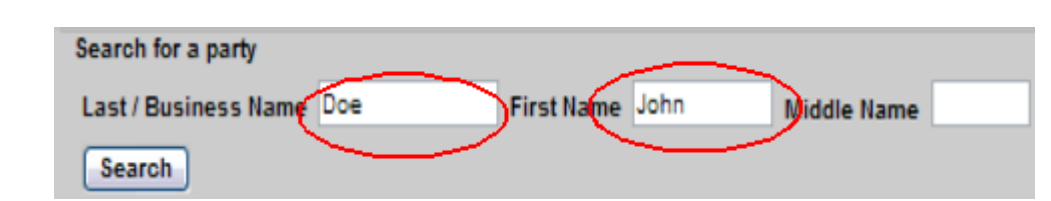

Using the Last Name and First Name "tightens" the search and returns a list of records found with the Last Name matching "Doe" and First Name matching "John."

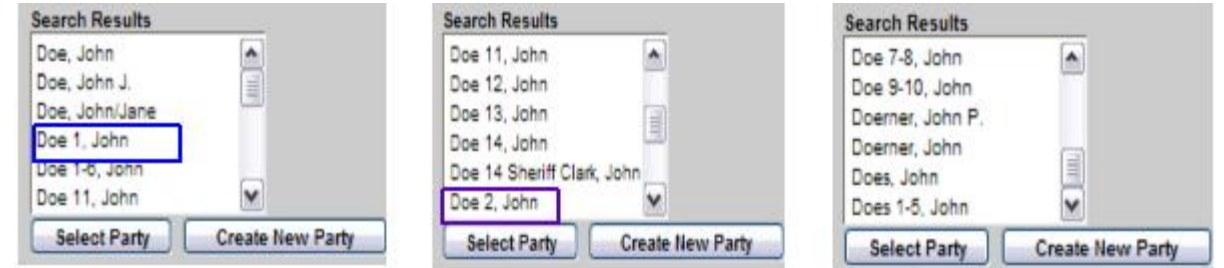

**NOTE 1:** Even though you might see a party such as **Does 1-5, John**. DO NOT SELECT THAT PERSON as each John Doe shall be set up individually. In our example of setting up three John Does, Doe 1, John should be selected as the first John Doe. Repeat the search for John Does 2 and 3 and add each of them.

**NOTE 2:** You **CANNOT** select multiple entries for the party selection. For example, even though you see John Doe 2 in the list, you **CANNOT** select both John Doe 1 and John Doe 2.

Continuing our example, we'll **"Click"** on "John Doe 1" in the Search Results window as it's already on our database. Then we'll **"Click"** on the **"Select Party"** button.

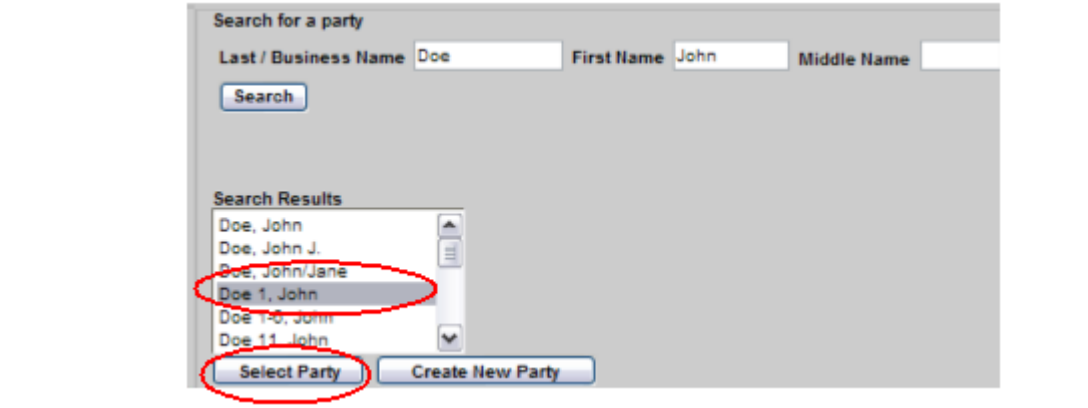
After clicking on the "Select Party" button, the right pane displays the information for **John Doe 1**. Make sure the "role" type is correctly designated (i.e., plaintiff, defendant, Interested Party, Petitioner, etc.) **Attorney Case Opening** arty I Add New Party Create Case ollapse All 1:13-cv-7777 **Bole** Defendant (dft:pty) Ima Nut pla / 3 Alias<sub>6</sub> Pro se Corporate Parent or other affiliate **Ld** Attorney Office dress1 Leave Address<sub>2</sub>  $\Box$  Show this Blank u a City **State** Zip Fax rty text Notice yes W dd Party Address, e-mail, phone, information **SHOULD NOT BE ENTERED** if they are represented by counsel. The "Corporation" field should be left at "No" and the "Notice" field should be left as "yes."

After your review, **"Click"** the "Add Party" Button. As you can see, **"John Doe 1"** now appears on the left pane as a defendant (dft) and the right pane is ready for the next name search.

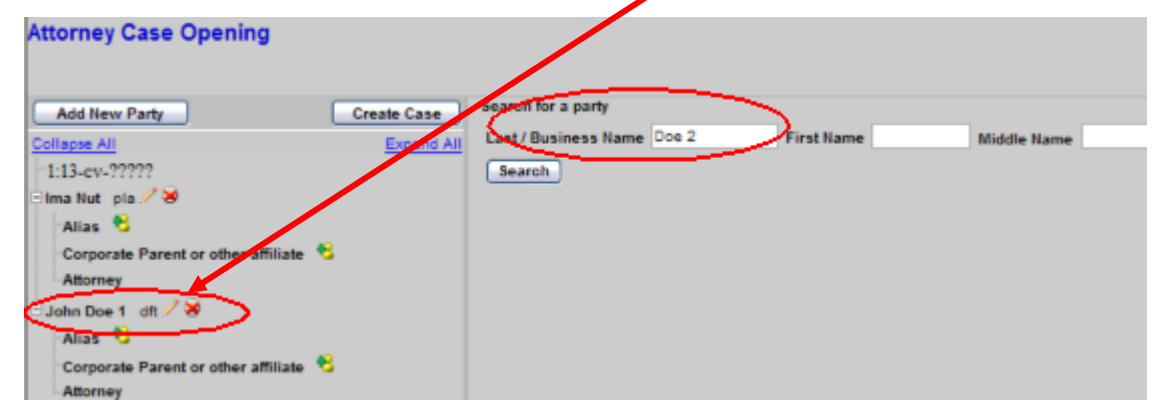

Now we can search for "John Doe 2." When we enter "Doe 2" and "**Click**" on the "Search" button, the system will return any existing records with the Last Name of "Doe 2." The "Search Results" box shows only two records found. Since "John Doe 2" is the party we want, we can "**Click**" on that entry in the "Search Results" box. After selecting the party, "**Click"** on the "Select Party" button.

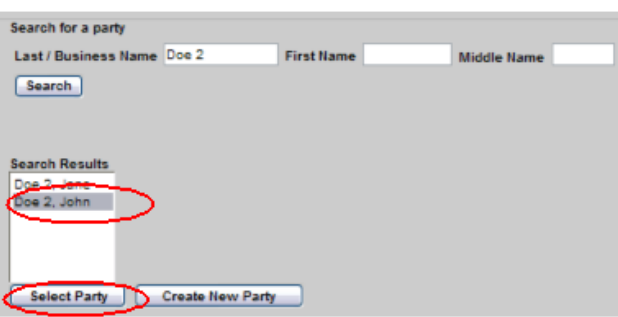

 $\overline{a}$ 

Again, after clicking the "Select Party" button, the right pane displays the information for **John Doe 2**. Make sure the "role" type is correctly designated (i.e., plaintiff, defendant, Interested Party, Petitioner, etc.)

Address, e-mail, phone, information **SHOULD NOT BE ENTERED** if they are represented by counsel. The "Corporation" field should be left at "No" and the "Notice" field should be left as "yes."

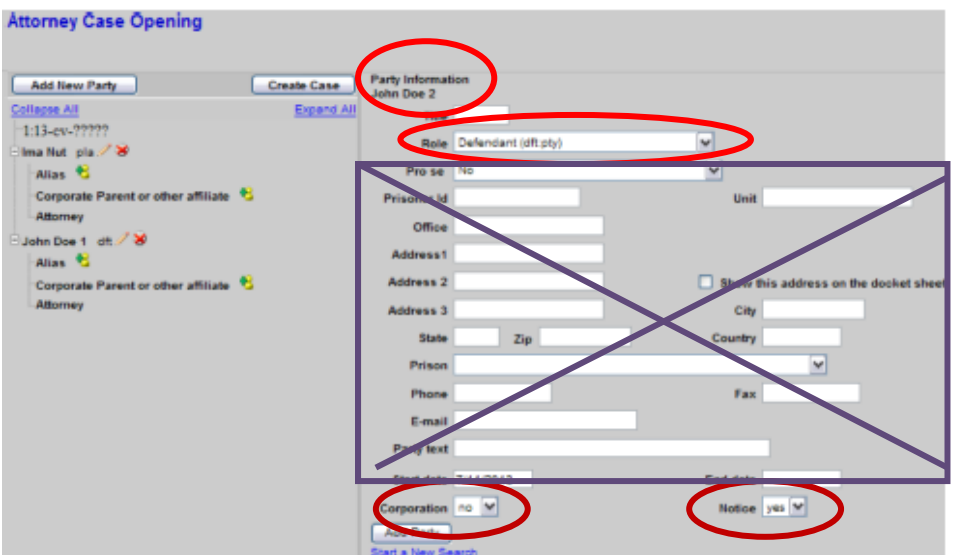

After your review, **"Click"** the "Add Party" Button. As you can see, **"John Doe 2"** now appears on the left pane as a defendant (dft) and the right pane is ready for the next name search.

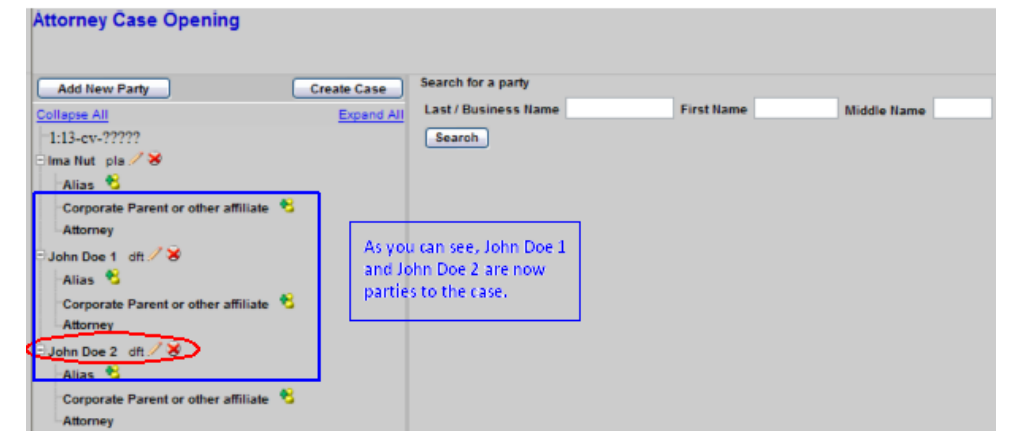

When we enter "Doe 3" in the "Last name" field and "**Click**" on "Search", any matching results are displayed in the "Search Results" box. From the figure below, the only matching record(s) shows a "Doe 3, Jane." In this case, we'll have to create a new party. "**Click"** on the "Create New Party" button.

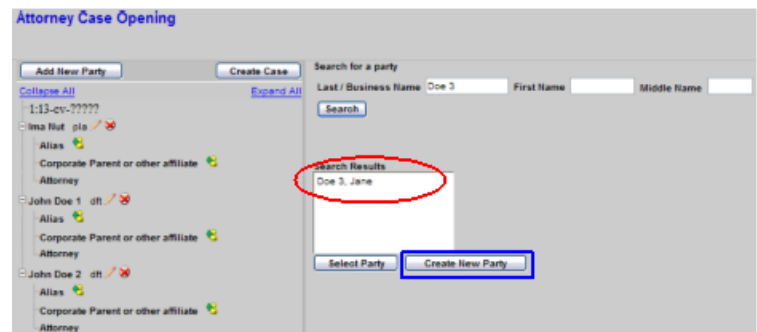

On the right pane, only the Last Name is shown as that was what we entered for the search. We need to add the First Name. Address, e-mail, phone, information **SHOULD NOT BE ENTERED** if they are represented by counsel. The "Corporation" field should be left at "No" and the "Notice" field should be left as "yes." "**Click**" on the "Add Party" button.

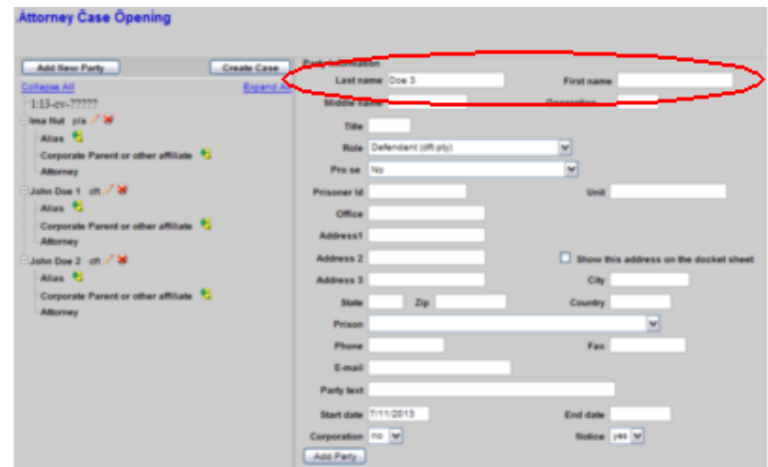

As you can see, **"John Doe 3"** now appears on the left pane as a defendant (dft) and the right pane is ready for the next name search.

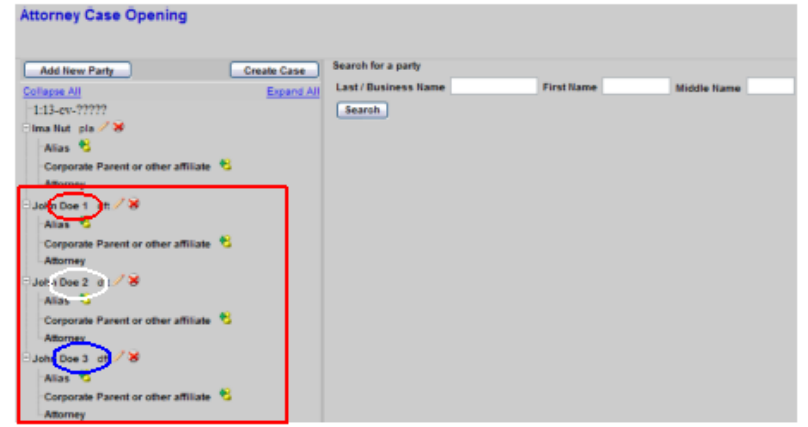

## **Different John Doe Designations**

l

Even though adding John Doe 1, John Doe 2, and John Doe 3 uniquely identifies each John Doe in a case, there may be other identifying information to identify a John Doe. There may be situations a "John Doe" should or need to be identified differently as there may be other unique information that can be provided to further define the "John Doe." For example, the "John Doe" named in the case is linked to a specific IP (Internet Protocol) address. By adding the IP address to the "John Doe" provides more information as to the party in question and uniquely separates this "John Doe" from other "John Does" that may be in the case.

As usual, you need to start by doing a party search. I enter in the "Last Name" field what I plan to enter for the John Doe designation: "**John Doe Subscriber assigned IP Address 999.88.77.66**"

**NOTE:** The entire search entry is typed in the **"Last Name"** field, as if it was a business name. The "**First Name"** and **"Middle Name"** fields are not used.

The search returned no results. Since I'm being very specific by using an IP address as part of the search, it's highly likely that no match will be found. I can add this party by "**Clicking"** on the "Create New Party:" button.

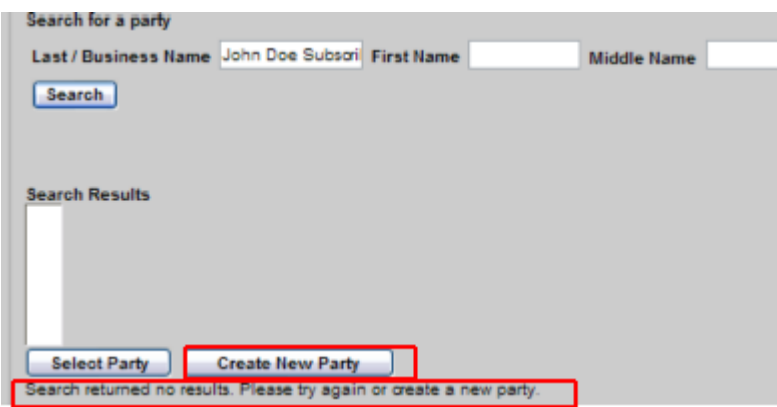

On the right pane, only the "Last Name" is shown as that was what we entered for the search. The entire "Last Name" field is not shown. I've shifted the information to the right so you can see the IP address. We do not need to add a "First Name" or a "Middle Name." Address, e-mail, phone, information **SHOULD NOT BE ENTERED** if they are represented by counsel. The "Corporation" field should be left at "No" and the "Notice" field should be left as "yes." After your review, **"Click"** the "Add Party" Button. As you can see, **"John Doe Subscriber assigned IP Address 999.88.77.66"** now appears on the Left Pane as a defendant (dft) and the right pane is ready for the next name search.

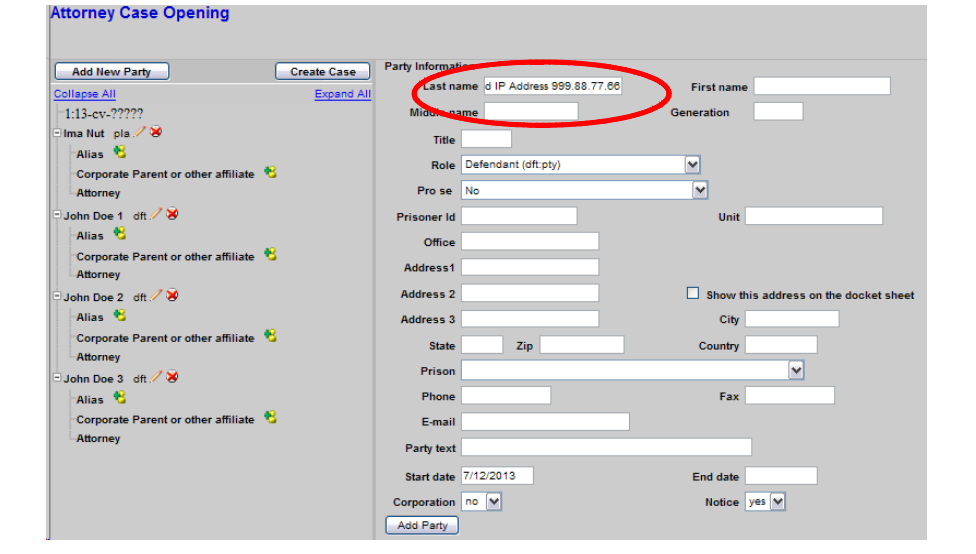

The Left pane now shows the "**John Doe Subscriber assigned IP Address 999.88.77.66**" record, as well as the three "John Doe" records each uniquely identified with 1, 2, and 3, respectively.

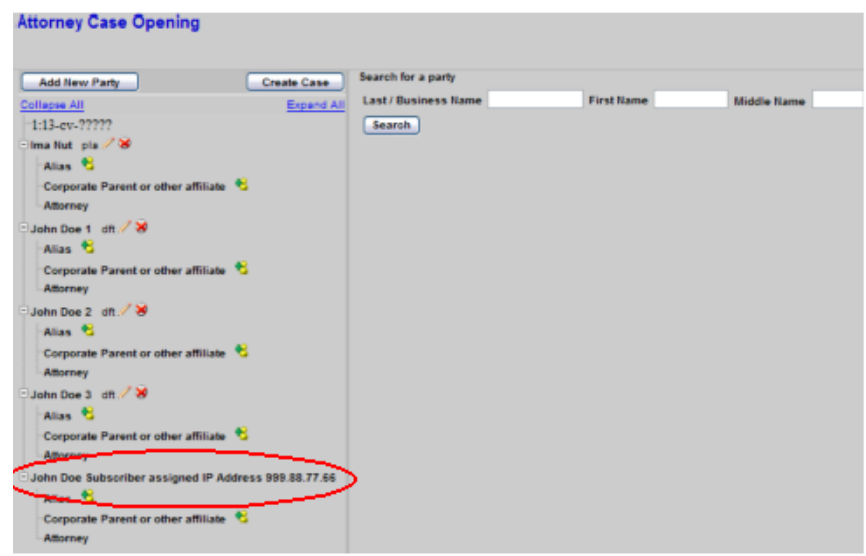

## **John Doe Designation Summary**

The purpose of uniquely identifying John Doe parties provides for better tracking of "John Does" through the case. Tracking in terms of activity by a particular "John Doe" as well as when a particular "John Doe" being terminated from a case. When there are multiple "John Does" in a case and various "John Does" are dismissed for one reason or another, having the unique "John Does" identified provides better clarity in the case.

## This page intentionally blank